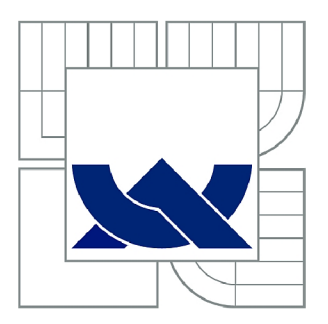

# VYSOKÉ UČENÍ TECHNICKÉ V BRNĚ

BRNO UNIVERSITY OF TECHNOLOGY

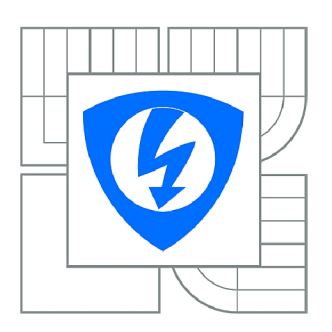

**FAKULTA ELEKTROTECHNIKY A KOMUNIKAČNÍCH TECHNOLOGIÍ 77 ÚSTAV AUTOMATIZACE A MĚŘICÍ TECHNIKY** 

FACULTY OF ELECTRICAL ENGINEERING AND COMMUNICATION DEPARTMENT OF CONTROL AND INSTRUMENTATION

# KNIHOVNA FACEPLATE PRO PROSTŘEDÍ WINCC FLEXIBLE

FACEPLATE LIBRARY FOR DEVELOPMENT SYTEM BY WINCC FLEXIBLE

BAKALÁŘSKÁ PRÁCE BACHELOR'S THESIS

AUTOR PRACE AUTHOR

JAROMÍR PICKA

VEDOUCÍ PRÁCE **SUPERVISOR** 

Ing. RADEK ŠTOHL, Ph.D.

BRNO 2011

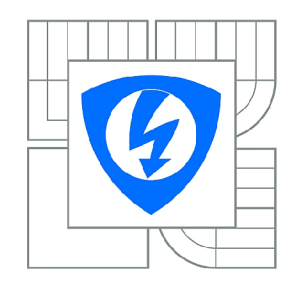

**VYSOKÉ UČENÍ TECHNICKÉ V BRNĚ** 

**Fakulta elektrotechniky a komunikačních technologií** 

**Ústav automatizace a měřicí techniky** 

# **Bakalářská práce**

bakalářský studijní obor **Automatizační a měřicí technika** 

*Student:* Jaromír Picka *ID:* 115255 *Ročník:* 3 *Akademický rok:* 2010/2011

#### **NÁZEV TÉMATU:**

#### **Knihovna FACEPLATE pro prostředí WinCC Flexible**

#### **POKYNY PRO VYPRACOVÁNÍ:**

- 1. Seznamte se s vývojovým prostředí WinCC Flexible.
- 2. Navrthněte grafické objekty elektrovýzbroje knihovny FACEPLATE v prostředí WinCC Flexible.
- 3. Vytvořte příslušné programové vybavení pro grafické symboly s návazností na kód v PLC.
- 4. Ověřte funkčnost vytvořené knihovny prvků na modelovém příkladu.

#### **DOPORUČENÁ LITERATURA:**

Dle vlastního literárního průzkumu a doporučení vedoucího práce.

*Termín zadání:* 7.2.2011 *Termín odevzdání:* 30.5.2011

*Vedoucí práce:* Ing. Radek Štohl, Ph.D.

**prof. Ing. Pavel Jura, CSc.**  *Předseda oborové rady* 

#### **UPOZORNĚNÍ:**

Autor bakalářské práce nesmí při vytváření bakalářské práce porušit autorská práva třetích osob, zejména nesmí zasahovat nedovoleným způsobem do cizích autorských práv osobnostních a musí si být plně vědom následků porušení ustanovení § 11 a následujících autorského zákona č. 121/2000 Sb., včetně možných trestněprávních důsledků vyplývajících z ustanovení části druhé, hlavy VI. díl 4 Trestního zákoníku č.40/2009 Sb.

### **Abstrakt**

Předmětem této bakalářské práce bylo vytvořit knihovnu grafických objektů FACEPLATE v prostředí WinCC flexible. Grafické objekty slouží k ovládání prvků elektro-výzbroje a mají návaznost na již vytvořený kód v PLC. Funkce FACEPLATŮ je elektro-výzbroje a mají návaznost na již vytvořený kód v PLC . Funkce FACEPLAT U je demonstrována na vzorové úloze, která představuje zjednodušený proces napouštění, ohřev, cirkulaci a odběr sterilní čištěné vody.

## **Klíčová slova**

Vizualizace, PLC , Operátorský panel, WinCC flexible, elektro-výzbroj, simulace

## **Abstract**

The subject of this bachelor thesis was to create a library of graphic objects called FACEPLATES in WinCC flexible. Graphic object are used to control an electro components and they can be connected with code in PLC. FACEPLATE function is demonstrated in sample problem. The sample problem presents simple process of filling, heating, circulation and taking-off sterile clean water.

## **Keywords**

Visualization, PLC, Operator panel, WinCC flexible, electro components, simulation

# **Bibliografická citace:**

PICKA, J. Knihovna FACEPLATE pro prostředí WinCC Flexible. Brno: Vysoké učení technické v Brně, Fakulta elektrotechniky a komunikačních technologií, 2011. 87s. Vedoucí bakalářské práce Ing. Radek Štohl, Ph.D.

## **Prohlášení**

"Prohlašuji, že svou bakalářskou práci na téma Knihovna FACEPLATE pro prostředí WinCC Flexible jsem vypracoval samostatně pod vedením vedoucího bakalářské práce a s použitím odborné literatury a dalších informačních zdrojů, které jsou všechny citovány v práci a uvedeny v seznamu literatury na konci práce.

Jako autor uvedené bakalářské práce dále prohlašuji, že v souvislosti s vytvořením této bakalářské práce jsem neporušil autorská práva třetích osob, zejména jsem nezasáhl nedovoleným způsobem do cizích autorských práv osobnostních a jsem si plně vědom následků porušení ustanovení § 11 a následujících autorského zákona č. 121/2000 Sb., včetně možných trestněprávních důsledků vyplývajících z ustanovení části druhé, hlavy VI. díl 4 Trestního zákoníku č. 40/2009 Sb.

V Brně dne: **20. května 2011** 

podpis autora

## **Poděkování**

Děkuji vedoucímu bakalářské práce Ing. Radkovi Štohlovi, Ph.D. za účinnou metodickou, pedagogickou a odbornou pomoc a další cenné rady při zpracování mé bakalářské práce. Dále děkuji oddělení SWT na firmě COMPAS automatizace, spol. s r.o. ve Žďáre nad Sázavou, jmenovitě zejména Ing. Zbyňkovi Bezchlebovi, za odborné konzultace a cenné rady.

V Brně dne: **20. května 2011** 

podpis autora

# **Obsah**

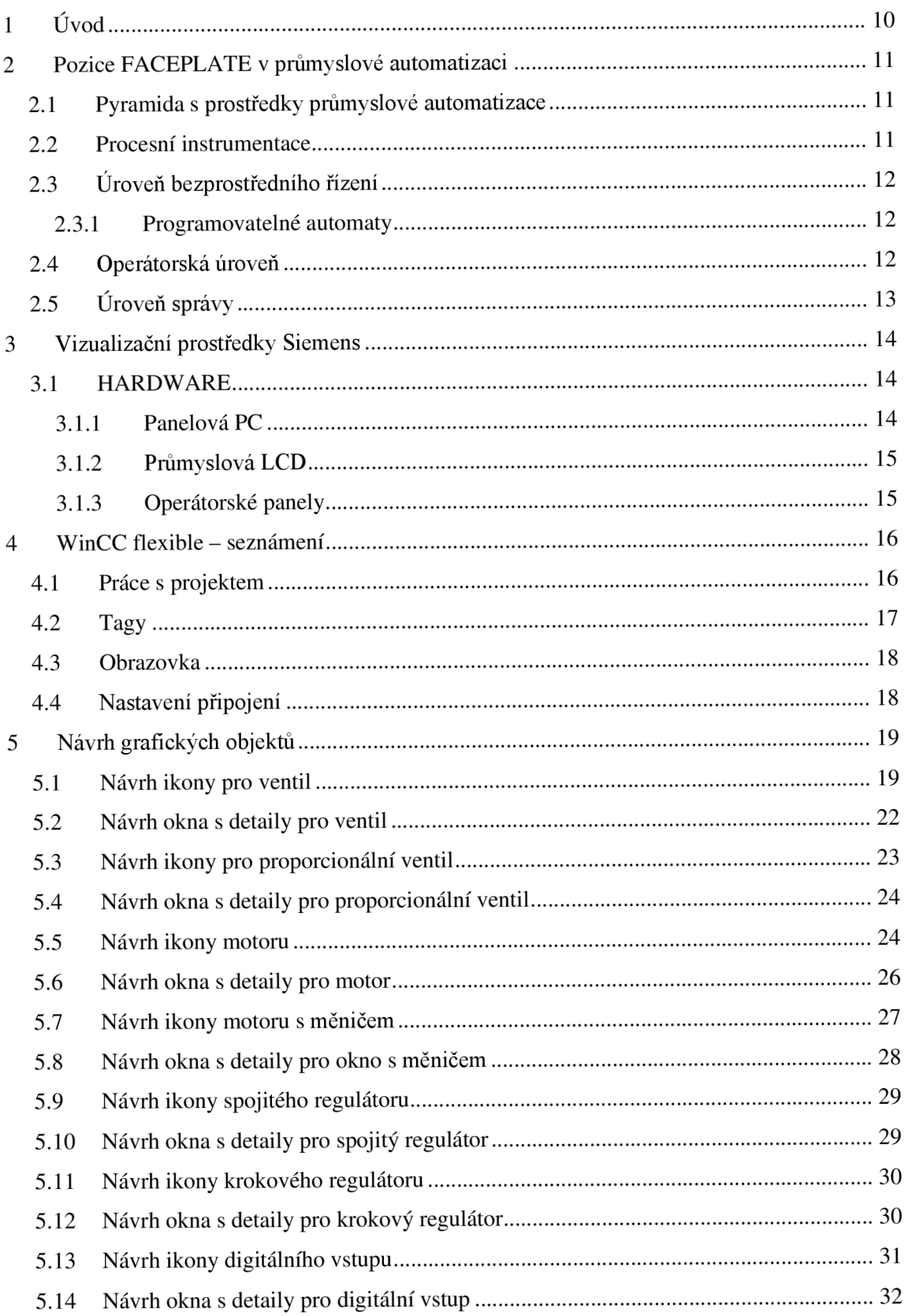

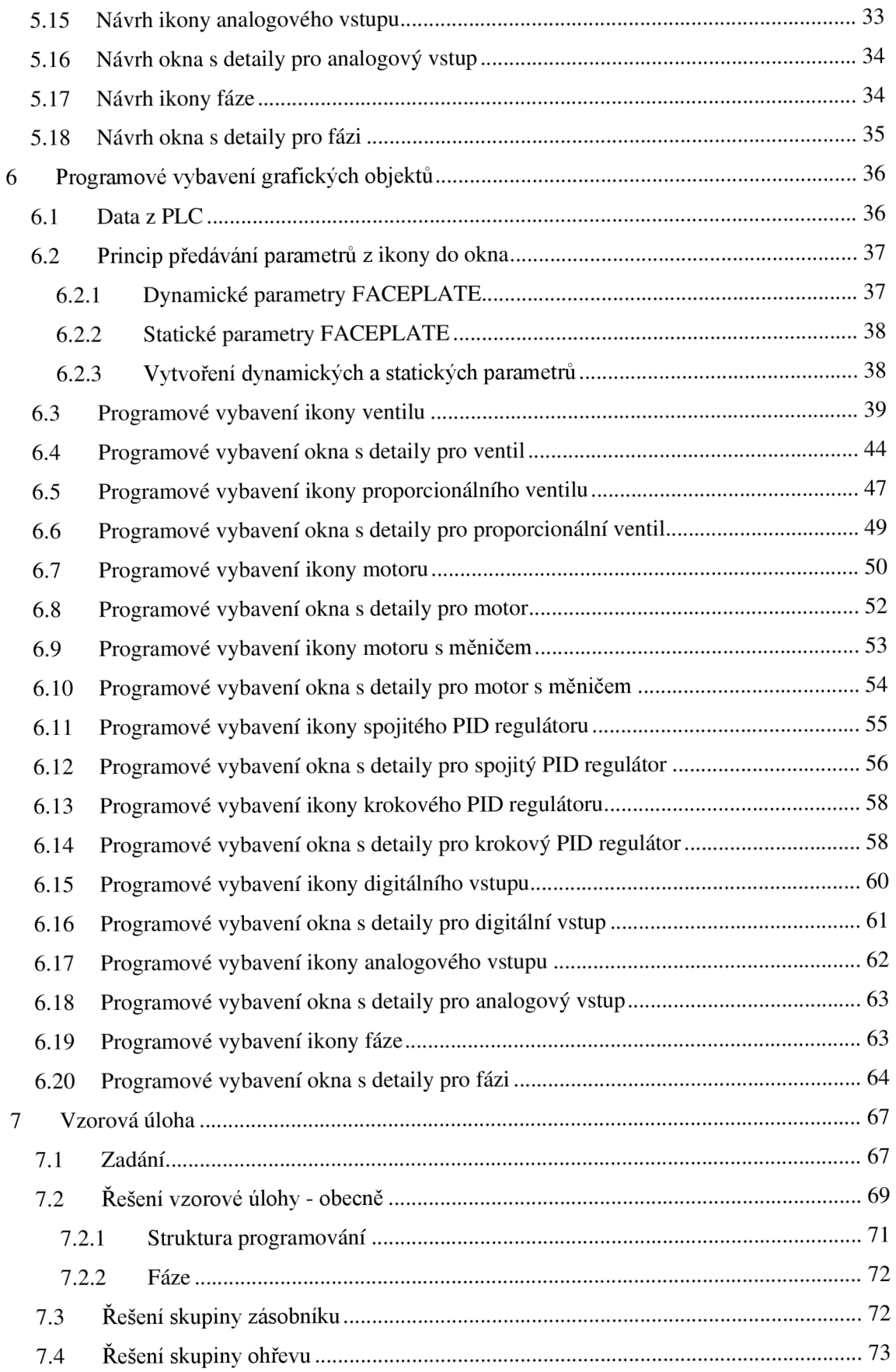

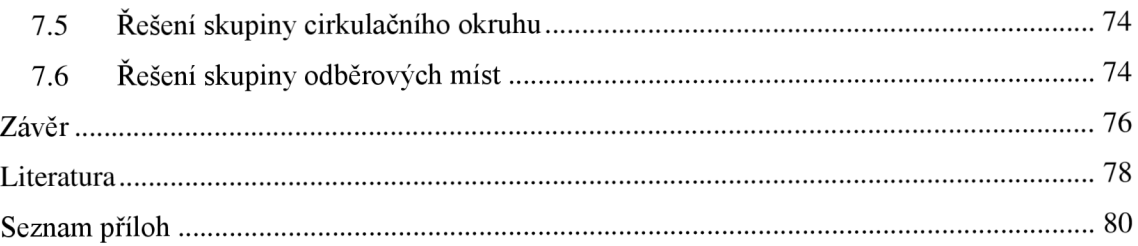

# **1 ÚVOD**

Zadání této bakalářské práce poskytla firma COMPAS automatizace, spol. s r.o. Cílem této práce je seznámit se s vývojovým prostředím WinCC flexible, vytvořit knihovnu grafických objektů FACEPLATE pro operátorské panely značky Siemens a grafické objekty prezentovat na vzorové úloze.

FACEPLATE mají sloužit k ovládání a řízení základních prvků elektro-výzbroje jako jsou ventily, motory, proporcionální ventily a další.

Výhodou FACEPLATE je možnost jeho opakovaného použití v projektu a jeho přenositelnost do projektu jiného. Vytvořením celé knihovny těchto objektů tedy docílíme efektivnějších výsledků při tvorbě vizualizace.

Grafické objekty mají mít návaznost na již vytvořený kód v PLC, který slouží k řízení prvků elektro-výzbroje.

Tato práce bude obsahovat teoretický úvod, který se bude skládat z kapitoly popisující začlenění používání FACEPLATE v průmyslové automatizaci a vizualizační prostředky firmy Siemens.

V praktické části proběhne seznámení se s vývojovým prostředím WinCC flexible, návrh grafických objektů, jejich programové vybavení a zkonstruování vzorové úlohy pro jednotlivé prvky elektro-výzbroje. Zadání vzorové úlohy dodala rovněž firma COMPAS automatizace. Je koncipováno tak, aby v něm byl obsažen co největší počet vytvořených FACEPLATŮ.

Ve firmě COMPAS automatizace, spol. s r.o. již existuje řešení FACEPLATE pro vývojové prostředí WinCC. I přes podobně znějící název se softwarem WinCC flexible se jedná o zcela rozdílné vizualizační softwary a každý nejlépe poslouží ke svému účelu. Rozdílný je i způsob vytváření vizualizace. Tato práce by neměla smysl v případě, že by existovala možnost exportu FACEPLATE z WinCC do WinCC flexible.

# **2 POZICE FACEPLATE V PRŮMYSLOVÉ AUTOMATIZACI**

V této kapitole bude základní rozřazení průmyslové automatizace a začlenění vizualizace s FACEPLATE do tohoto rozřazení. Vizualizace jako taková, totiž úzce souvisí s ostatními prostředky průmyslové automatizace.

## **2.1 Pyramida s prostředky průmyslové automatizace**

Rozdělení prostředků průmyslové automatizace je zde naznačeno na Obrázku 1. Následující vysvětlení jednotlivých částí pyramidy, je třeba brát jako stručný a pouze orientační přehled.

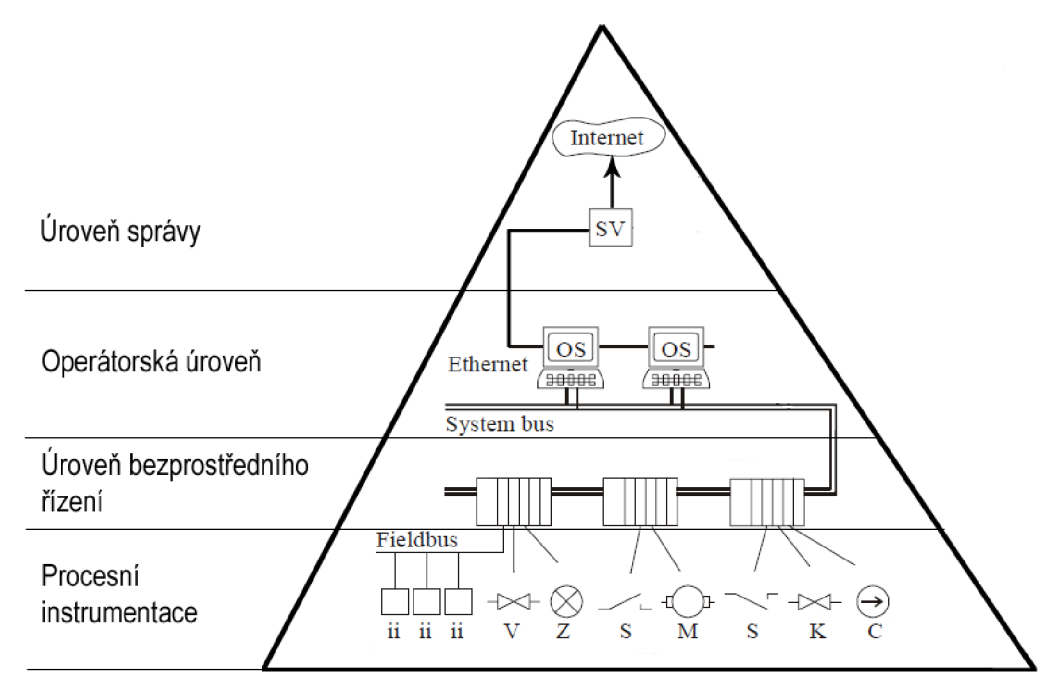

**Obrázek 1: Pyramida s prostředky průmyslové automatizace [1]** 

## **2.2 Procesní instrumentace**

Do procesní instrumentace spadají nejrůznější snímače a akční členy, jako jsou například klapky, ventily motory, senzory [1]. Senzory je možno rozdělit na klasické a inteligentní. Pod pojmem inteligentní senzor si můžeme představit zařízení, které dokáže přímo komunikovat s úrovní bezprostředního řízení. Jinými slovy, má zabudovaný určitý druh převodníku, který převádí měřenou veličinu na veličinu zpracovatelnou pomocí řídící techniky, například pomocí PLC.

# **2.3 Úroveň bezprostředního řízení**

Tato úroveň často obsahuje průmyslové regulátory, mikrořadiče, řídící mikropočítače programovatelné logické automaty (PLC) [1]. K tém je možno pomocí analogových nebo digitálních vstupů připojovat prvky procesní instrumentace. V následující podkapitole bude uvedeno několik informací o programovatelných automatech.

## **2.3.1 Programovatelné automaty**

Když koncem 60. let vznikaly programovatelné automaty, bylo jejich hlavním úkolem nahradit reléovou logiku [1].

Mezi jejich výhody můžeme počítat jednodušší programovatelnost, vysokou spolehlivost, snadnější rozdělení řídící struktury na jasně definovatelné celky, nižší nároky na kabeláž atd. Řešení řízení pomocí PLC sebou nese i určité nevýhody, jako například menší programátorský komfort a vyšší cenu oproti průmyslovým PC [1].

Na obrázku níže je vyobrazen příklad PLC, na kterém je testována semestrální práce. Jedná se o typ SIMATIC S7-300, CPU 315-2DP.

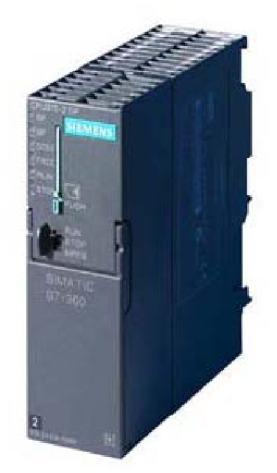

**Obrázek 2: SIMATIC S7-300, CPU 315-2DP [2]** 

Můžeme uvést některé základní parametry tohoto zařízení pro doplnění představy, za jakých podmínek je schopno PLC typu SIMATIC S7-300 pracovat [2]:

- napájecí napětí je 24 V DC, odběr proudu je 0.8A
- komunikace je řešena pomocí 2 PROFIBUS rozhraních
- programovací prostředí je STEP 7 V 5.2 nebo vyšší, programovací jazyky jsou  $\overline{a}$ LAD, FBD, STL, SCL, CFC,  $H$ iGraph<sup>®</sup>

# **2.4 Operátorská úroveň**

Operátorskou úroveň tvoří operátorské stanice, ze kterých je možno výrobní proces nejen sledovat, ale i řídit. Jedna z mnoha možností realizace operátorských stanic je pomocí operátorských panelů, které komunikují s PLC nebo s jiným řídicím systémem.

Další možností jsou PC, na kterých je spuštěna vizualizace v tzv. Runtime. V obou případech slouží vizualizace k zobrazování alarmů a k jejich potvrzení, k zobrazení průběhu výrobních procesů v grafech (Trendech) nebo jiné podobě, k nastavení přístupových práv atd.

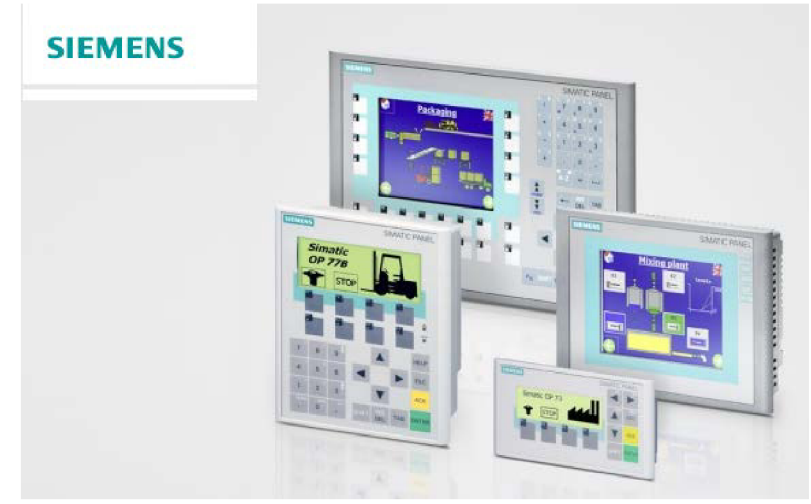

**Obrázek** 3: **Operátorské panely Siemens** [3]

Do této úrovně spadá i téma této práce. Jejím výsledkem bude vytvoření grafických o objektů pro výše zmíněné operátorské panely. Z grafických objektů - FACEPLAT U lze poté sestavit vyobrazení a signalizaci změn v nepřetržitém procesu.

# **2.5 Úroveň správy**

Do této nejvyšší úrovně je možno zahrnout výrobně informační systémy (MES -Manufacturing Execution Systems) a ekonomicky informační systémy (ERP - Enterprise Resource Planning)[4]. Tato úroveň tedy pokrývá například tyto funkčnosti:

- plánování a trasování výroby  $\overline{a}$
- dispečerské řízení výroby  $\mathbf{r}$
- operativní plánování  $\overline{a}$
- řízení procesu  $\overline{a}$
- řízení a přidělování zdrojů
- řízení pracovních sil  $\overline{a}$
- řízení kvality
- sběr a archivace dat
- analýzy výkonnosti řízení údržby
- správa dokumentace

# **3 VIZUALIZAČNÍ PROSTŘEDKY SIEMENS**

Vizualizace a její prostředky je možno obecně zařadit do Operátorské úrovně. V této kapitole bude uveden stručný přehled hardwarových vizualizačních prostředků firmy Siemens včetně těch, se kterými se autor práce seznámil. Softwarové vizualizační prostředky jsou popsány v kapitole 4.

# **3.1 HARDWARE**

Součástí všech automatizačních systému by mělo být řešení mezi člověkem a řídicím systémem [5]. Anglicky je možno toto nazvat zkratkou HMI, neboli Human-Machine Interface). Toto řešení bývá nejčastěji realizováno pomocí různých větších či menších operátorských panelů různých funkcí, panelovými PC nebo průmyslovými LCD .

# **3.1.1 Panelová PC**

Panelové PC je spojení PC a TFT displeje do jednoho celku. Je nutné, aby byly schopny pracovat v nepřetržitém provozu. Jejich přední panely mají krytí IP65 [6]. To znamená, že jsou odolné proti vniknutí jakékoli pevné částice a proti stříkající vodě. Všechny typy panelových PC značky Siemens mají integrované rozhraní Ethernet a samozřejmostí je u nich vysoká elektromagnetická kompatibilita [6].

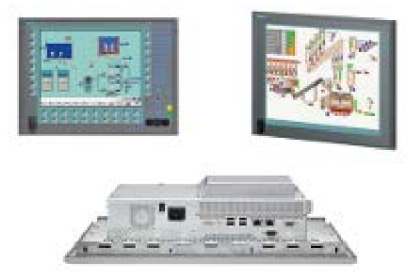

**Obrázek** 4: **Panelová PC Siemens** [7]

## **3.1.2 Průmyslová LCD**

Průmyslová LC D jsou monitory navržené tak, aby bylo možno sledovat řídící proces i v místech, kde by běžná LCD kvůli své konstrukci dlouho nevydržela. Vyrábějí se i v dotykových provedeních. Jejich výhodou je možnost jejich umístění do míst, kde je dostupný pouze malý prostor na zabudování zobrazovacího zařízení [8].

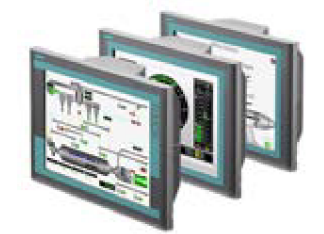

**Obrázek 5: Průmyslová LCD Siemens [8]** 

## **3.1.3 Operátorské panely**

Operátorské panely jsou oblíbenou součástí vizualizace řídicích procesů právě díky své rozmanitosti a různorodým provedením. To umožnuje každému uživateli najít optimální řešení pro danou aplikaci ať již po stránce technické nebo finanční [9]. Firma Siemens nabízí tyto typy operátorských panelů: tlačítkové panely, mikropanely, mobilní panely, textové panely, panely, multipanely a jiné.

Tato práce je testována na multipanelu MP 277 10" Touch. Jak už název vypovídá, jedná se o deseti palcový dotykový panel. Panel je napájen 24V DC, disponuje 6MB uživatelskou pamětí, je vybaven odporovým dotykovým displejem. MP 277 10" Touch má vestavěný operační systém Windows CE. Komunikovat dokáže pomocí MPI, PROFIBUS DP, USB a Ethernetu [10]. Více informací o tomto a jiných panelech se nachází v literatuře [9], [10].

Je nutné podotknout, že FACEPLATE vytvářené v této práci podporují operátorské panely řady 270 a vyšší.

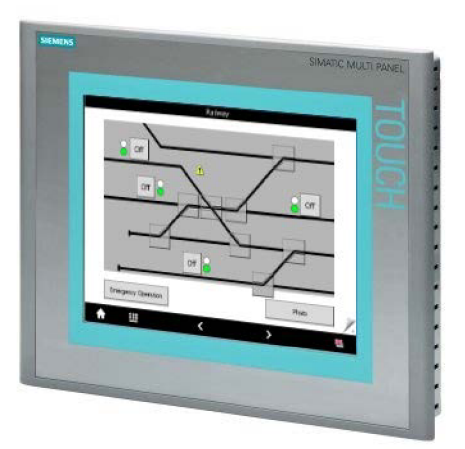

**Obrázek 6: MP 277 10" Touch [11]** 

# **4 WINCC FLEXIBLE - SEZNÁMENÍ**

V současné době Siemens nabízí dva systémy pro ovládání a vizualizaci procesů. Tím prvním je WinCC flexible, který je nástupcem softwaru ProTool. WinCC flexible slouží pro programování operátorských panelů a je použitelný pro tvorbu jednodušších vizualizačních a řídících aplikací pro PC [12].

Druhým softwarovým nástrojem je WinCC, který je určen pro náročné aplikace [12].

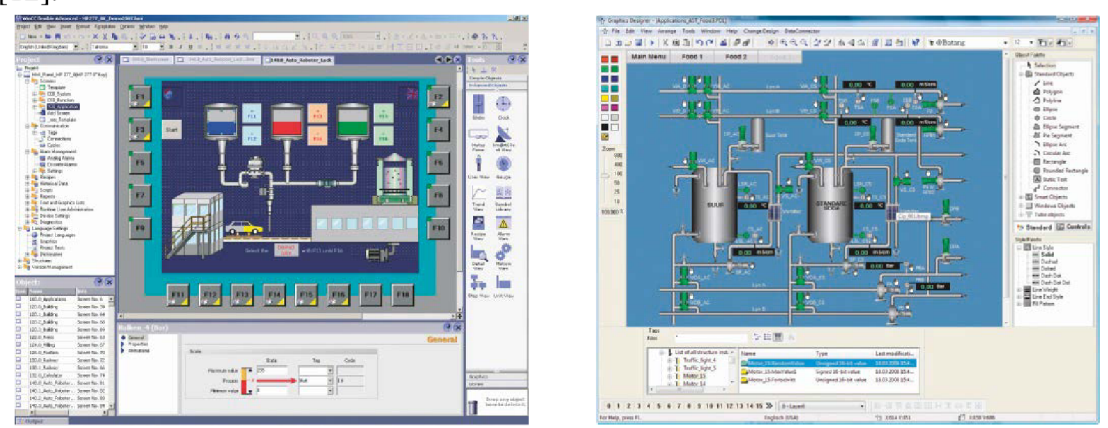

**Obrázek 7: WinCC flexible [13] Obrázek 8: WinCC [14]** 

FACEPLATE, které jsou výsledkem této práce, byly vytvářeny ve WinCC flexible 2008. V následujících podkapitolách budou uvedeny základní funkce tohoto programu, se kterými se musel autor seznámit. Seznámení se s funkcemi WinCC flexible je také jedním bodem ze zadání této práce.

## **4.1 Práce s projektem**

V této podkapitole bude vysvětlen význam projektu ve WinCC flexible a jeho založení.

#### **Vlastnosti projektů ve WinCC flexible**

Veškerá činnost, která je prováděna v prostředí WinCC flexible, se odehrává v projektu. Projekt sám o sobě kromě funkčního programu obsahuje i nastavení pro příslušné HMI zařízení. Těchto HMI zařízení může jeden projekt, ve verzi WinCC flexible 2008, obsahovat až 8 [15]. Mezi základní prvky, které jsou obsaženy v projektech je možno počítat [15]:

- obrazovky, pro zobrazení nebo řízení procesu
- tagy, pro výměnu dat mezi PLC a HMI zařízením
- alarmy, pro zobrazení stavů a hlášek běžícího procesu
- logy, pro ukládání procesních hodnot a alarmů

Typy projektu samotného je možné rozdělit do třech kategorií podle jejich použití. Je to jednouživatelský projekt, víceuživatelský projekt a projekt pro rozdílné HMI zařízení. Jednouživatelský projekt znamená, že je nakonfigurován pouze pro jedno HM I zařízení. Víceuživatelský projekt znamená, že proces je sledován nebo řízen pomocí více HMI zařízení. Typickým příkladem může být ovládání stroje z více míst. Projekt pro rozdílná zařízení je vytvořen pro jedno konkrétní HMI zařízení, ale je jej možno nahrát do jiných, rozdílných, zařízení [15].

#### **Založení projektu**

Nový projekt ve WinCC flexible lze založit dvěma způsoby. První způsob je vytvořit prázdný projekt s tím, že jeho konfigurace (typ HMI zařízení, typ PLC se kterým komunikujeme) bude provedena ručně později. Druhým způsobem je využití při zakládání projektu průvodce. Průvodce umožňuje výběr struktury zapojení HMI a PLC, nabízí možnost integrovat WinCC flexible projekt do S7 projektu, umožňuje výběr konkrétního HMI zařízení a typ PLC se kterým se bude komunikovat, nabízí výběr typu komunikace, lze v něm přednastavit základní parametry projektu (počet obrazovek, jejich rozvržení a jejich základní náplň).

## **4.2 Tágy**

Tágy mohou být ve WinCC flexible chápány jako proměnné. Tyto proměnné lze rozdělit na dva základní typy – na tagy externí a interní. Interní tagy nemají propojení na data v PLC. Jsou uloženy v paměti HMI zařízení a pouze HMI zařízení z nich může číst a do nich zapisovat. Externí tágy na rozdíl od interních mají propojení na data v PLC [15]. Pokud HMI zařízení změní jejich hodnotu, je tato hodnota změněna i v datovém bloku na příslušné adrese v PLC .

|    | Name               | Display name Connection |                              | Data type       | Symbol                                 | <b>Address</b>       | <b>Array ele</b> |
|----|--------------------|-------------------------|------------------------------|-----------------|----------------------------------------|----------------------|------------------|
| ≣  | CSF simulace DQM01 |                         | Connection 1                 | Bool            | CSF simulace DQM01                     | M 222.2              |                  |
| 亖  | CSF simulace DOM02 |                         | Connection 1                 | Bool            | CSF simulace DOM02                     | M 222.3              |                  |
| ≣  | DOM01.FP CMD       |                         | Connection 1                 | DWord           | <undefined></undefined>                | DB 104 DBD 34        |                  |
| 亖  | DOM01.FP STAT      |                         | Connection 1                 | <b>DWord</b>    | <undefined></undefined>                | DB 104 DBD 38        |                  |
| e, | DOM01.FP TXT       |                         | <internal tag=""></internal> | String          | <undefined></undefined>                | <no address=""></no> |                  |
| ≡  | DOMO2 ED CMD.      |                         | Connection 1                 | <b>Differed</b> | $\triangle$ indefined $\triangleright$ | DR. 104 DRD. 126     |                  |

**Obrázek 9: Ukázka tagů** 

## **4.3 Obrazovka**

Obrazovka (Screen) je základem veškerého zobrazení na HMI zařízeních. Střídáním jednotlivých obrazovek lze dosáhnout efektivní vizualizace celého procesu. Speciálním typem obrazovky je tzv. Template. Objekty, které jsou umístěny na tuto obrazovku, budou zobrazeny na všech dalších obrazovkách. Vhodné je proto do Template umístit například logo firmy, ikonu pro zobrazení alarmů atd.

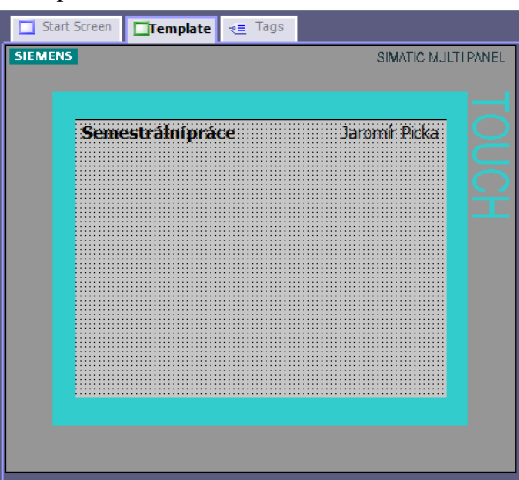

**Obrázek 10: Obrazovka Template** 

Střídání obrazovek se provádí navázáním událostí (Event) z kategorie Screens na určité tlačítko nebo funkci.

Do obrazovek je možné vkládat nejrůznější objekty, jako například textové pole, obrázky, vstupně/výstupní pole, tlačítka, trendy, alarmy nebo FACEPLATE .

## **4.4 Nastavení připojení**

V kategorii nastavení připojení je třeba nastavit komunikační ovladač, příslušnou stanici, se kterou je požadováno spojení. Komunikačním ovladačem je v této úloze SIMATIC S7 300/400, ale je možné vybrat i jiné typy. Mezi ně se řadí například Allen Bradley nebo Mitsubishi. Komunikace je v této práci tedy nastavena tak, jak je vidět na Obrázku 11.

| Baud rate<br>Type                              | <b>HMI device</b>                                                   |                                                                                                    |                                                                    |
|------------------------------------------------|---------------------------------------------------------------------|----------------------------------------------------------------------------------------------------|--------------------------------------------------------------------|
| $\bigcirc$ TTY<br>C R5232<br>C R5422<br>OR5485 | 187500<br>$\sim$<br>Address<br>R<br>Access point<br><b>S7ONLINE</b> | <b>Network</b><br>Profile<br><b>MPI</b><br>$\overline{\phantom{a}}$<br>Highest station address (HSA)<br>31<br>$\overline{\phantom{a}}$ | <b>PLC</b> device<br><b>Address</b><br>Expansion slot<br>2<br>Rack |

**Obrázek 11: Nastavení komunikace** 

# **5 NÁVRH GRAFICKÝCH OBJEKTŮ**

Grafické objekty v této práci vycházejí z normy ČSN ISO 14617 a jejich barevná symbolika stavů byla zpracována podle předlohy dodané firmou COMPAS Automatizace s. r. o. Tato grafická předloha je již použita při řešení FACEPLATE pro SCADA systém WinCC. Tyto FACEPLATE jsou ale řešeny způsobem, který nelze naimportovat do WinCC flexible, který je určen pro operátorské panely.

Požadavkem je, aby každý prvek elektro-výzbroje měl svoji ikonu a okno s detailními informacemi o stavu a možností ovládání prvku. Okno s detailními informacemi bude pouze jedno pro skupinu prvků stejného typu. Pokud se tedy bude na obrazovce nacházet deset ikon ventilů, detail každého ventilu se bude zobrazovat v jediném okně, jehož obsah se bude měnit v závislosti na vybraném ventilu.

Výhodou FACEPLATE potom je, že tvůrce obsahu obrazovky už má k dispozici sadu prvků elektro-výzbroje a zabývá se pouze jejich navázáním na kód v PLC a ne o jejich grafickou podobu a funkčností zobrazování správných stavů.

### **5.1 Návrh ikony pro ventil**

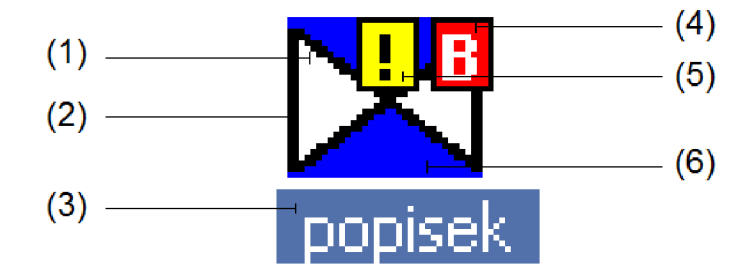

Grafický návrh ikony ventiluje vyobrazen na Obrázku 12.

**Obrázek 12: FACEPLATE ikony ventilu** 

Jednotlivé části ikony ventilu a jejich stavy jsou popsány následující tabulkou:

| oblast | stav / popis                                | barva 1 | barva 2 | blikání |  |
|--------|---------------------------------------------|---------|---------|---------|--|
|        | otevřen                                     |         |         | ne      |  |
|        | zavřen                                      |         |         | ne      |  |
| (1)    | otevírá se                                  |         |         | ano     |  |
|        | zavírá se                                   |         |         | ano     |  |
|        | neurčitý stav                               |         |         | ne      |  |
|        | bez poruchy                                 |         |         | ne      |  |
| (2)    | porucha                                     |         |         | ano     |  |
| (3)    | název, možno skrývat                        |         |         |         |  |
| (4)    | indikace aktivní blokace                    |         |         |         |  |
| (5)    | indikace aktivního bypassu některé podmínky |         |         |         |  |
|        | automatický režim                           |         |         | ne      |  |
| (6)    | manuální režim                              |         |         | ne      |  |
|        | lokální ovládání                            |         |         | ne      |  |

**Tabulka 1: Části a stavy ikony ventilu** 

Jedno programové vybavení daného prvku může odpovídat více variantám tohoto prvku. FACEPLATY pro tyto varianty lze poté vytvořit pouhou změnou grafického návrhu. V případě ventilu lze takto vytvořit třístavový ventil.

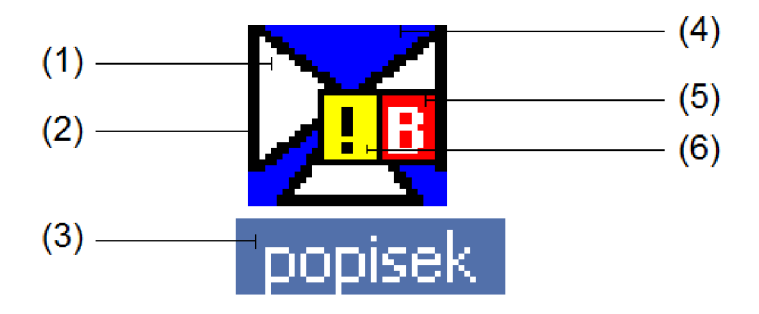

**Obrázek 13: FACEPLATE ikony třístavového ventilu** 

Rozdíl mezi třístavovým ventilem a ventilem na Obrázku 12 je ten, že oblast (1) je rozdělena na tři trojúhelníky, jejichž rozdílné chování bude popsáno v kapitole 6.

Jakýkoli grafický návrh je nutno realizovat jako FACEPLATE. Nový FACEPLATE se zakládá pomocí menu Faceplates -> Create Faceplate. Tímto se zobrazí nová pracovní plocha, ve které je možno navrhnout nový FACEPLATE.

Každý návrh nového FACEPLATE je vhodné rozdělit do několika vrstev (layers). Výběr zobrazitelných vrstev je vyobrazen na Obrázku 14.

| $\otimes$ ? $\circ$<br>100000<br>$1 - 1 - 1 - 1$ |                                                |                                  |                          |                          |
|--------------------------------------------------|------------------------------------------------|----------------------------------|--------------------------|--------------------------|
| 변폐류원<br>ᅓᄚᆡᄠ                                     | 団<br>B<br> ⇔ <br>【多】<br>$\mathbf{r}$           | <b>Select</b><br>Αll<br>10<br>▾⊩ | $\frac{1}{x}$<br>÷<br>3  | >>                       |
|                                                  | $\nabla$ Layer 0                               | $\triangledown$ Layer 8          | $U$ Layer 16             | $\triangledown$ Layer 24 |
|                                                  | V Laver 1                                      | $\triangledown$ Layer 9          | V Layer 17               | $\triangledown$ Layer 25 |
|                                                  | $\nabla$ Layer 2                               | $ V $ Layer 10                   | $\triangledown$ Layer 18 | $ V $ Layer 26           |
|                                                  | $\triangledown$ Layer 3                        | $ V $ Layer 11                   | l⊽ Layer 19              | V Layer 27               |
|                                                  | $\triangledown$ Layer 4                        | $\triangledown$ Layer 12         | $\triangledown$ Layer 20 | $\triangledown$ Layer 28 |
|                                                  | $\triangledown$ Layer 5                        | $ V $ Layer 13                   | $U$ Layer 21             | $ V $ Layer 29           |
|                                                  | V Layer 6<br>٠                                 | $ J $ Layer 14                   | $U$ Layer 22             | $\triangledown$ Layer 30 |
|                                                  | Laver <sub>7</sub><br>$\overline{\mathcal{J}}$ | $\triangledown$ Layer 15         | $U$ Layer 23             | $\triangledown$ Layer 31 |

**Obrázek 14: Práce s vrstvami FACEPLATu** 

Rozdělením jednotlivých prvků FACEPLATE do vrstev se usnadní pozdější editace FACEPLATU. V případě ventilu, FACEPLATE obsahuje tyto vrstvy:

- vrstva 1 modrý obdélník pro indikaci manuálního ovládání (oblast (6))  $\mathbb{Z}^2$
- vrstva 2 fialový obdélník pro indikaci lokálního ovládání (oblast (6))  $\overline{a}$
- vrstva 3 náčrt schématické značky ventilu (oblast (1))  $\sim$
- vrstva 4 okraj schématické značky indikující poruchu (oblast (2))  $\overline{a}$
- vrstva 5 nepoužita  $\sim$
- vrstva 6 indikace blokace a bypassu (oblasti (4) a (5))  $\sim$
- vrstva 7 neviditelné tlačítko (viz další kapitoly)  $\sim$
- vrstva 8 text s popiskem (názvem) ventilu  $\bar{\phantom{a}}$

FACEPLATE ikony ventilu je tedy složen z nástrojových prvků skupiny Simple Objects. Jejich nastavení bude rozebráno v kapitole 6.

### **5.2 Návrh okna s detaily pro ventil**

Grafická předloha byla zadána firmou COMPAS Automatizace s. r. o. stejně jako předloha ikony ventilu. Jeho vzhled je vyobrazen na Obrázku 15.

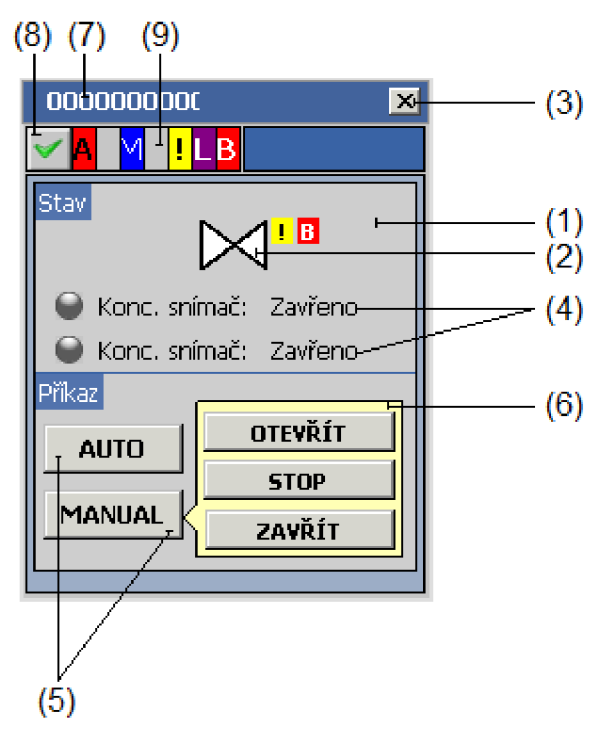

**Obrázek 15: FACEPLATE okna s detaily ventilu** 

Tento FACEPLATE má obsahovat následující prvky: vlastní okno (1), ikonu ventilu (2), tlačítko pro zavření - skrytí okna (3), informaci o koncových snímačích ventilu (4), volbu pro automatické nebo manuální ovládání ventilu (5), volby manuálního ovládání (6), název zobrazovaného ventilu (7), tlačítko pro kvitování poruch ventilu (8), pole zobrazující stavy ventilu (9).

Příslušné prvky tohoto FACEPLATE jsou opět rozděleny do vrstev. Další vlastnosti tohoto okna budou rozebrány v kapitole Programové vybavení grafických objektů.

# **5.3 Návrh ikony pro proporcionální ventil**

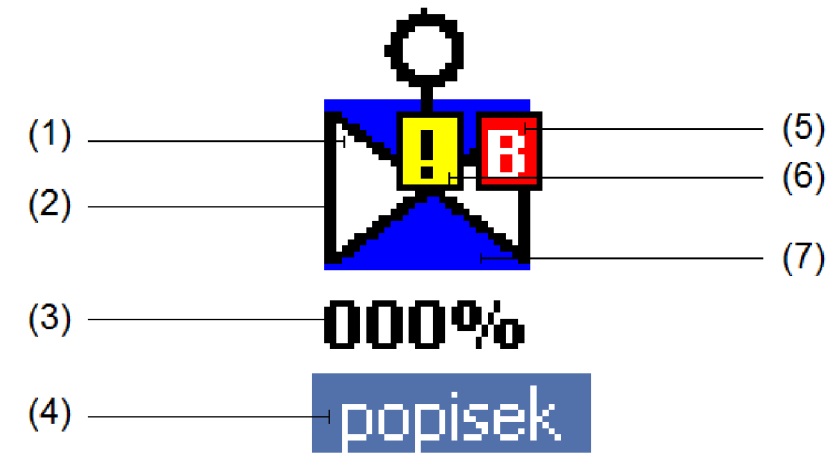

Grafický návrh ikony ventilu je vyobrazen na následujícím obrázku.

**Obrázek 16: FACEPLATE ikony proporcionálního ventilu** 

Jednotlivé oblasti ikony ventilu a jejich stavy jsou popsány následující tabulkou:

| oblast | stav / popis                                | barva 1 | barva 2 | blikání |  |
|--------|---------------------------------------------|---------|---------|---------|--|
|        | otevřen                                     |         |         | ne      |  |
|        | zavřen                                      |         |         | ne      |  |
| (1)    | otevírá se                                  |         |         | ano     |  |
|        | zavírá se                                   |         |         | ano     |  |
|        | neurčitý stav                               |         |         | ne      |  |
|        | bez poruchy                                 |         |         | ne      |  |
| (2)    | porucha                                     |         |         | ano     |  |
| (3)    | aktuální poloha ventilu                     |         |         |         |  |
| (4)    | název, možno skrývat                        |         |         |         |  |
| (5)    | indikace aktivní blokace                    |         |         |         |  |
| (6)    | indikace aktivního bypassu některé podmínky |         |         |         |  |
|        | automatický režim                           |         |         | ne      |  |
| (7)    | manuální režim                              |         |         | ne      |  |
|        | lokální ovládání                            |         |         | ne      |  |

**Tabulka** 2: **Části a stavy ikony proporcionálního ventilu** 

### **5.4 Návrh okna s detaily pro proporcionální ventil**

Grafický návrh je vyobrazen na Obrázku 17.

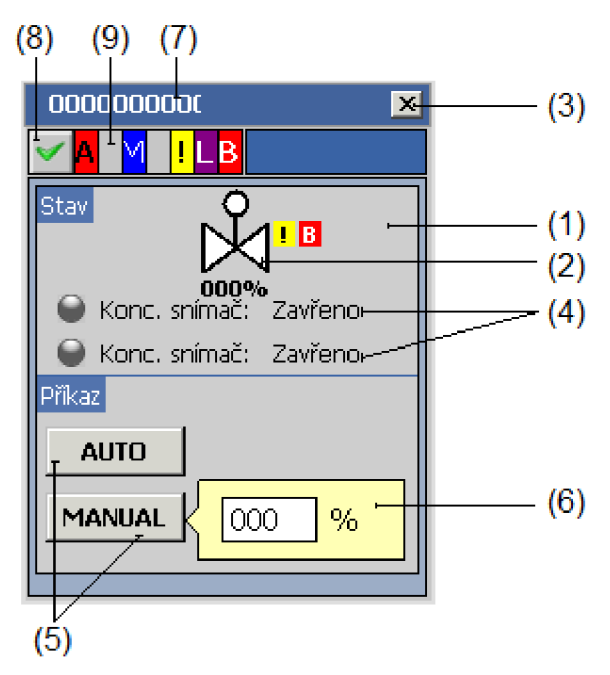

**Obrázek 17: FACEPLATE okna s detaily proporcionálního ventilu** 

FACEPLATE okna s detaily obsahuje tyto oblasti: vlastní okno (1), ikonu proporcionálního ventilu (2), tlačítko pro zavření - skrytí okna (3), informaci o koncových snímačích ventilu (4), volbu pro automatické nebo manuální ovládání ventilu (5), pole pro nastavení požadované polohy v manuálním režimu (6), název zobrazovaného ventilu (7), tlačítko pro kvitování poruch ventilu (8), pole zobrazující stavy ventilu (9).

## **5.5 Návrh ikony motoru**

Zpracování grafického návrhu ikony ventilu proběhlo podle zadání a je vyobrazeno na Obrázku 18.

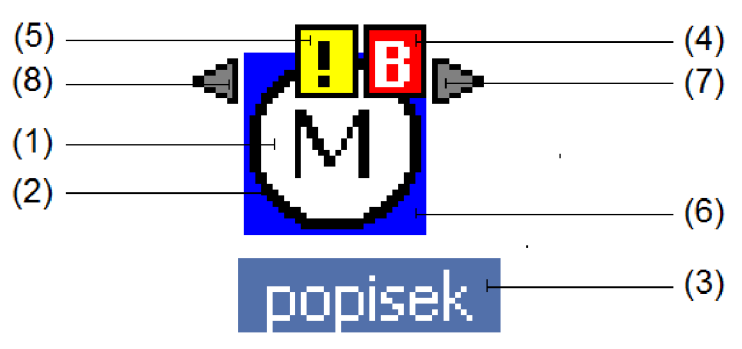

**Obrázek 18: FACEPLATE ikony motoru** 

Jednotlivé části ikony motoru a jejich stavy jsou popsány v Tabulce 3.

| oblast | stav / popis                                | barva 1 | barva 2 | blikání |  |
|--------|---------------------------------------------|---------|---------|---------|--|
|        | chod                                        |         |         | ne      |  |
|        | zastaven                                    |         |         | ne      |  |
| (1)    | rozběh                                      |         |         | ano     |  |
|        | zastavování                                 |         |         | ano     |  |
|        | neurčitý stav                               |         |         | ne      |  |
|        | bez poruchy                                 |         |         | ne      |  |
| (2)    | porucha                                     |         |         | ano     |  |
| (3)    | název, možno skrývat                        |         |         |         |  |
| (4)    | indikace aktivní blokace                    |         |         |         |  |
| (5)    | indikace aktivního bypassu některé podmínky |         |         |         |  |
|        | automatický režim                           |         |         | ne      |  |
| (6)    | manuální režim                              |         |         | ne      |  |
|        | lokální ovládání                            |         |         | ne      |  |
| (7)    | indikace chodu motoru ve směru A            |         |         |         |  |
| (8)    | indikace chodu motoru ve směru B            |         |         |         |  |

**Tabulka** 3: **Části a stavy ikony motoru** 

Stejně jako bylo možné pro ikonu ventilu úpravou grafiky vytvořit variantu třístavového ventilu, tak pro motor lze drobnou úpravou vytvořit ikonu pro čerpadlo (viz Obrázek 19).

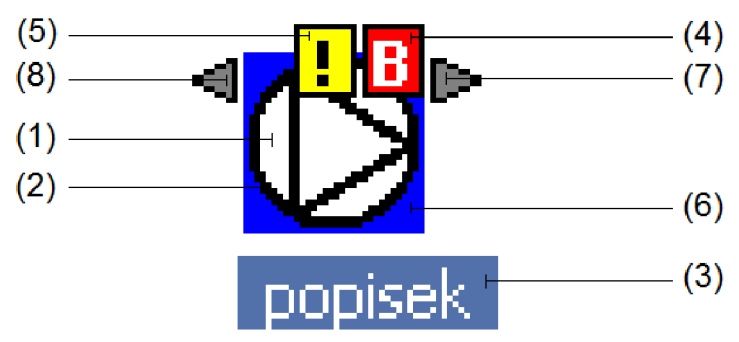

**Obrázek 19: FACEPLATE ikony čerpadla** 

Stavový popis oblastí je díky shodnému programovému vybavení totožný s popisem motoru a je uveden v Tabulce 3.

### **5.6 Návrh okna s detaily pro motor**

Grafický návrh okna je vyobrazen na Obrázku 20.

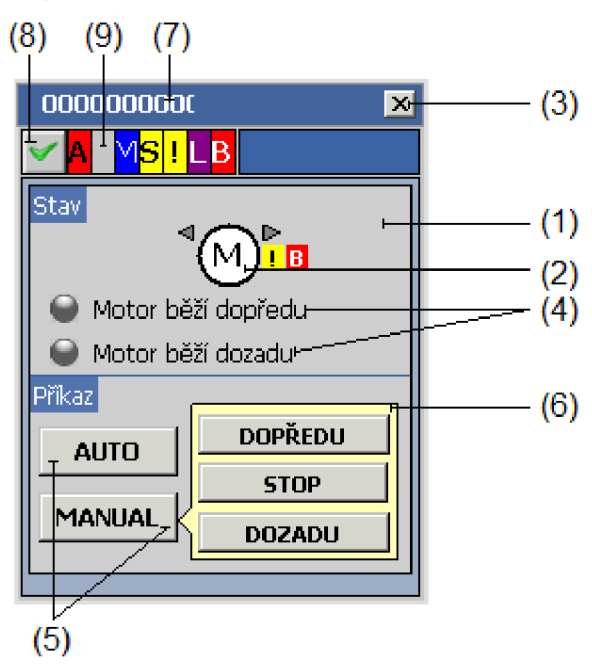

**Obrázek 20: FACEPLATE okna s detaily pro motor** 

Okno s detaily pro motor je složeno z následujících částí: vlastní okno (1), ikonu motoru (2), tlačítko pro zavření - skrytí okna (3), informaci o chodu motoru (4), volby pro automatické nebo manuální ovládání motoru (5), volby manuálního ovládání (6), název zobrazovaného motoru (7), tlačítko pro kvitování poruch motoru (8), pole zobrazující stavy motoru (9).

Podrobnější popis jednotlivých částí bude rozebrán v kapitole Programové vybavení grafických objektů.

# **5.7 Návrh ikony motoru s měničem**

Grafický návrh ikony motoru s měničem byl zpracován podle zadání a je vyobrazen následujícím obrázku.

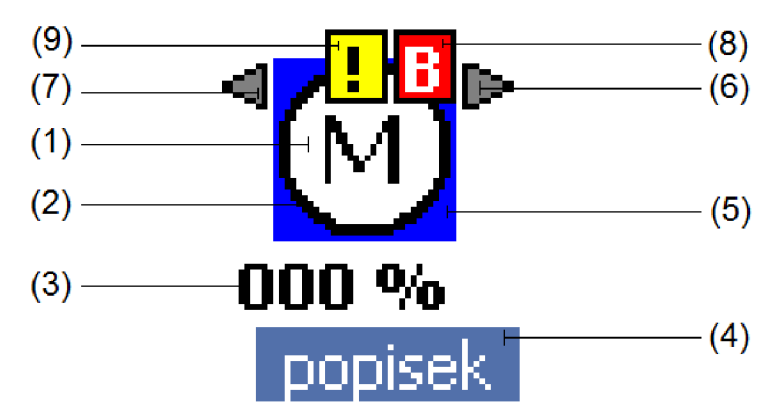

**Obrázek 21: FACEPLATE ikony motoru s měničem** 

Části této ikony a stavy, kterých mohou nabývat, jsou popsány v Tabulce 4.

| oblast | stav / popis                                | barva 1 | barva 2 | blikání |  |  |
|--------|---------------------------------------------|---------|---------|---------|--|--|
|        | chod                                        |         |         | ne      |  |  |
|        | zastaven                                    |         |         | ne      |  |  |
| (1)    | rozběh                                      |         |         | ano     |  |  |
|        | zastavování                                 |         |         | ano     |  |  |
|        | neurčitý stav                               |         |         | ne      |  |  |
|        | bez poruchy                                 |         |         | ne      |  |  |
| (2)    | porucha                                     |         |         | ano     |  |  |
| (3)    | aktuální procentuální rychlost motoru       |         |         |         |  |  |
| (4)    | název, možno skrývat                        |         |         |         |  |  |
|        | automatický režim                           |         |         | ne      |  |  |
| (5)    | manuální režim                              |         |         | ne      |  |  |
|        | lokální ovládání                            |         |         | ne      |  |  |
| (6)    | indikace chodu motoru ve směru A            |         |         |         |  |  |
| (7)    | indikace chodu motoru ve směru B            |         |         |         |  |  |
| (8)    | indikace aktivní blokace                    |         |         |         |  |  |
| (9)    | indikace aktivního bypassu některé podmínky |         |         |         |  |  |

**Tabulka 4: Části a stavy ikony motoru s měničem** 

Dále byla vytvořena ikona čerpadla, která vznikla grafickou úpravou ikony motoru. Její popis je shodný s popisem motoru uvedeným v Tabulce 4.

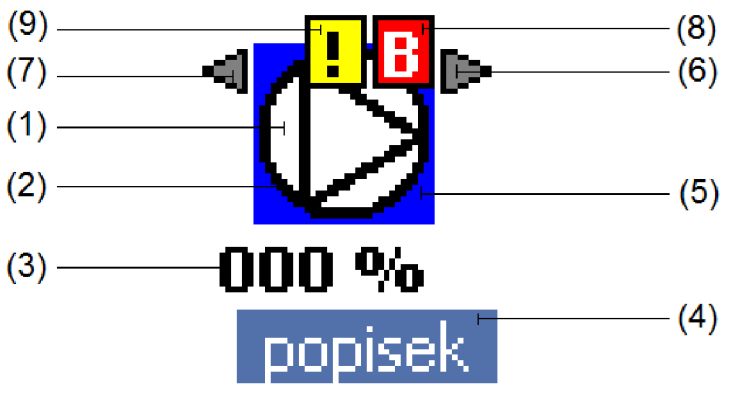

**Obrázek 22: FACEPLATE ikony čerpadla s měničem** 

## **5.8 Návrh okna s detaily pro okno s měničem**

Části, ze kterých se skládá okno s detaily pro motor s měničem (viz Obrázek 23) jsou: vlastní okno (1), ikonu motoru (2), tlačítko pro zavření - skrytí okna (3), informaci o koncových snímačích motoru (4), volby mezi automatickým nebo manuálním ovládáním motoru a ovládání měniče (5), volby manuálního ovládání a ovládání měniče (6), název zobrazovaného motoru (7), tlačítko pro kvitování poruch motoru (8), pole zobrazující stavy motoru (9).

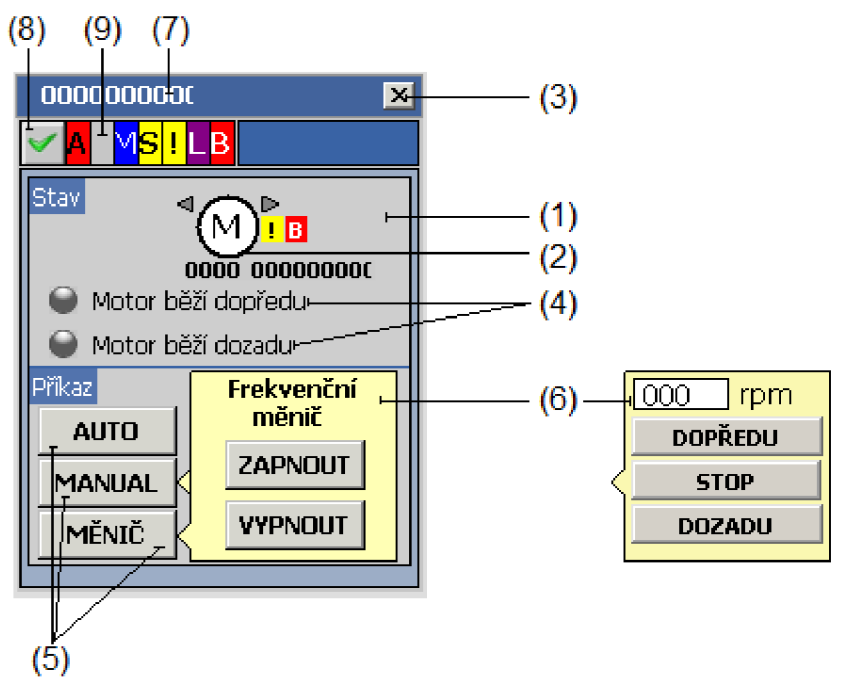

**Obrázek 23: FACEPLATE okna s detaily pro motor s měničem** 

## **5.9 Návrh ikony spojitého regulátoru**

Spojitý regulátor je vždy použit ve spojení s akčním prvkem, u kterého můžeme měnit jeho analogovou hodnotu. Návrh ikony regulátoru je vyobrazen na Obrázku 24.

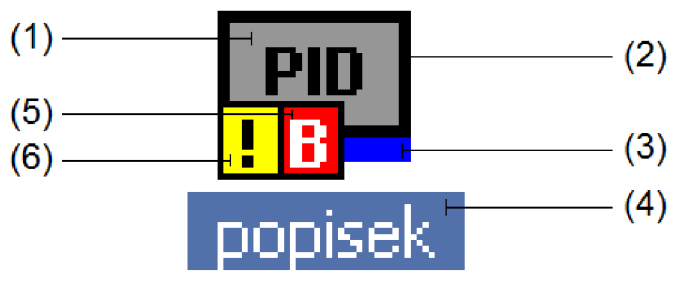

**Obrázek 24: FACEPLATE ikony spojitého regulátoru** 

Popis jeho částí je dán Tabulkou 5.

| oblast | stav / popis                                | barva 1 | barva 2 | blikání |  |
|--------|---------------------------------------------|---------|---------|---------|--|
|        | zapnutý                                     |         |         | ne      |  |
| (1)    | vypnutý                                     |         |         | ne      |  |
|        | neurčitý stav                               |         |         | ne      |  |
|        | bez poruchy                                 |         |         | ne      |  |
| (2)    | porucha                                     |         |         | ano     |  |
|        | automatický režim                           |         |         | ne      |  |
| (3)    | manuální režim                              |         |         | ne      |  |
| (4)    | název, možno skrývat                        |         |         |         |  |
| (5)    | indikace aktivní blokace                    |         |         |         |  |
| (6)    | indikace aktivního bypassu některé podmínky |         |         |         |  |

**Tabulka 5: Části a stavy ikony spojitého regulátoru** 

# **5.10 Návrh okna s detaily pro spojitý regulátor**

Okno s detaily pro spojitý regulátor je vyobrazeno na Obrázku 25. Obsahuje tyto části: vlastní okno (1), ikonu regulátoru (2), tlačítko pro zavření - skrytí okna (3), informaci o aktuální a žádané hodnotě a o akčním zásahu (4), volby mezi automatickým nebo manuálním ovládáním regulátoru (5), volby manuálního ovládání (6), název zobrazovaného regulátoru (7), tlačítko pro kvitování poruch regulátoru (8), pole zobrazující stavy regulátoru (9), nastavení žádané hodnoty při manuálním ovládání a zapnutém regulátoru (10), nastavení akčního zásahu při manuálním ovládání a vypnutém regulátoru **(11).** 

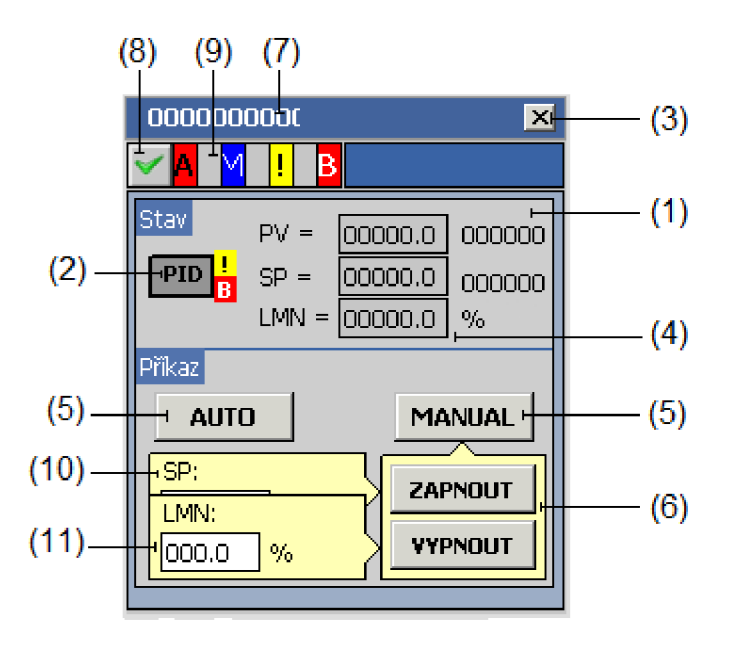

**Obrázek 25: FACEPLATE okna s detaily pro spojitý regulátor** 

### **5.11 Návrh ikony krokového regulátoru**

Krokový regulátor bývá vždy použit s akčním členem, který ovládáme diskrétními signály zapnuto/vypnuto. Příkladem takového ovládaného prvku může být ventil. Grafický návrh ikony krokového regulátoru je na Obrázku 26.

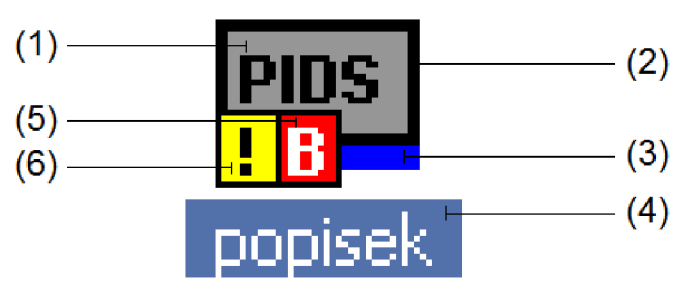

**Obrázek 26: FACEPLATE ikony krokového regulátoru** 

Ikona krokového regulátoru se skládá ze stejných částí jako ikona spojitého regulátoru. Tyto části a jejich funkce jsou popsány v Tabulce 5.

## **5.12 Návrh okna s detaily pro krokový regulátor**

Grafický návrh okna s detaily pro krokový regulátor je zobrazeno na Obrázku 27. Obsahuje tyto části: vlastní okno (1), ikonu regulátoru (2), tlačítko pro zavření - skrytí okna (3), informaci aktuální a žádané hodnotě a o akčním zásahu (4), volby mezi automatickým nebo manuálním ovládáním regulátoru (5), základní volby manuálního ovládání (6), název zobrazovaného regulátoru (7), tlačítko pro kvitování poruch

regulátoru (8), pole zobrazující stavy regulátoru (9), nastavení výstupu regulátoru ve vypnutém stavu (10), nastavení žádané hodnoty při manuálním ovládání a zapnutém regulátoru (11).

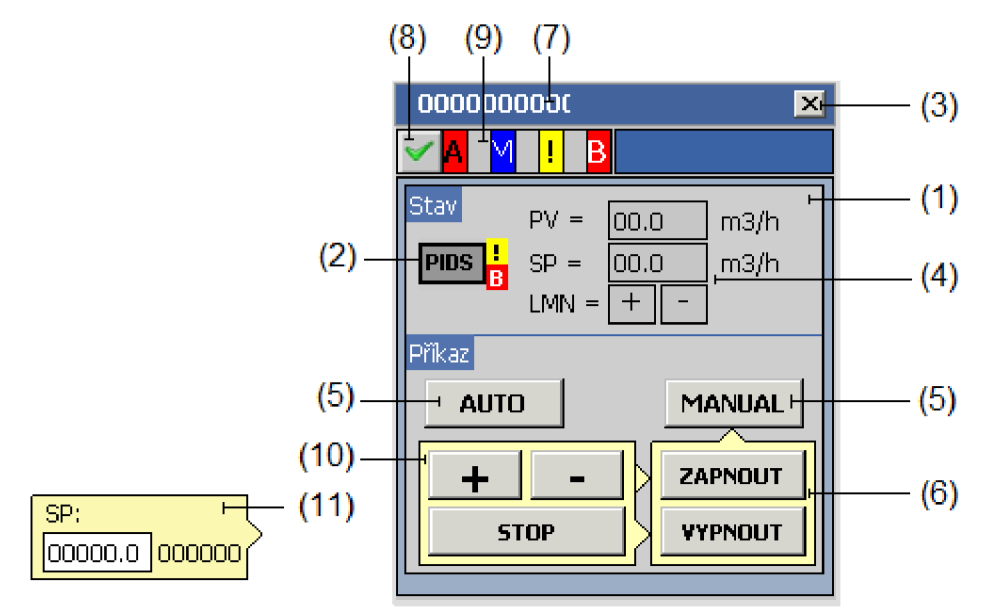

**Obrázek 27: FACEPLATE okna s detaily pro krokový regulátor** 

### **5.13 Návrh ikony digitálního vstupu**

Digitální vstup je prvek, který slouží k monitorování digitálních signálů. Jeho grafické provedení může být libovolné podle potřebné aplikace. Pro tuto práci byl proveden grafický návrh zobrazený na Obrázku 28.

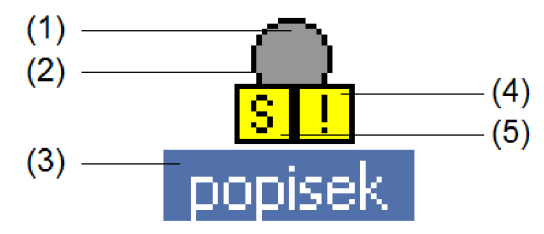

**Obrázek 28: FACEPLATE ikony digitálního vstupu** 

Popis jednotlivých částí je dán tabulkou uvedenou niže.

| oblast | stav / popis                                | barva 1 | barva 2 | blikání |  |
|--------|---------------------------------------------|---------|---------|---------|--|
|        | aktivní výstup                              |         |         | ne      |  |
| (1)    | neaktivní výstup                            |         |         | ne      |  |
|        | neurčitý stav                               |         |         | ne      |  |
|        | bez poruchy                                 |         |         | ne      |  |
| (2)    | porucha                                     |         |         | ano     |  |
| (3)    | název, možno skrývat                        |         |         |         |  |
| (4)    | indikace aktivního bypassu některé podmínky |         |         |         |  |
| (5)    | indikace aktivní simulace                   |         |         |         |  |

**Tabulka 6: Části a stavy ikony digitálního vstupu** 

## **5.14 Návrh okna s detaily pro digitální vstup**

Okno s detaily pro digitální vstup bylo navrženo tak, jak je vyobrazeno na Obrázku 29. Jeho jednotlivé části jsou: vlastní okno (1), ikona digitálního vstupu (2), tlačítko pro zavření - skrytí okna (3), ovládací prvky pro simulaci stavu (4), název zobrazovaného digitálního vstupu (5), tlačítko pro kvitování poruch digitálního vstupu (6), pole zobrazující stavy digitálního vstupu (7).

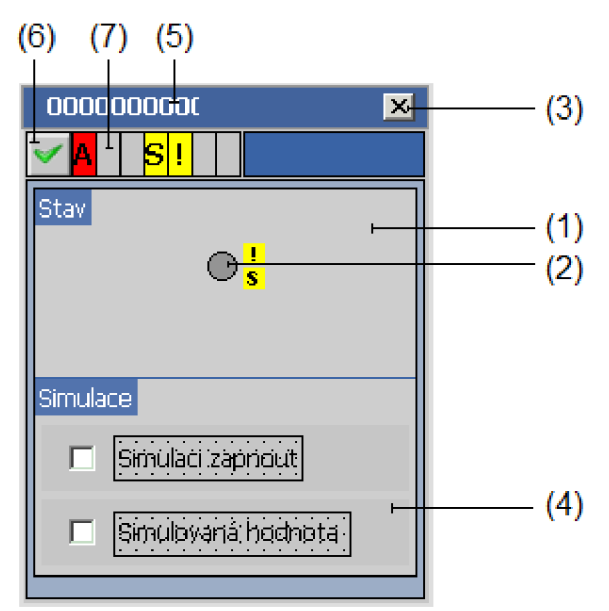

**Obrázek 29: FACEPLATE okna s detaily pro digitální vstup** 

## **5.15 Návrh ikony analogového vstupu**

Analogový vstup slouží k monitorování analogových veličin, jako jsou například hmotnost, teplota, průtok atd. Navržená ikona je zobrazena na Obrázku 30. Popis jednotlivých částí ikony je uveden v Tabulce 7.

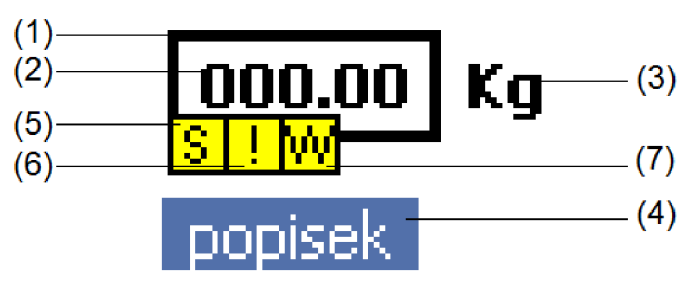

**Obrázek 30: FACEPLATE ikony analogového vstupu** 

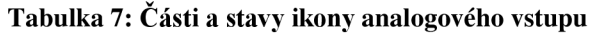

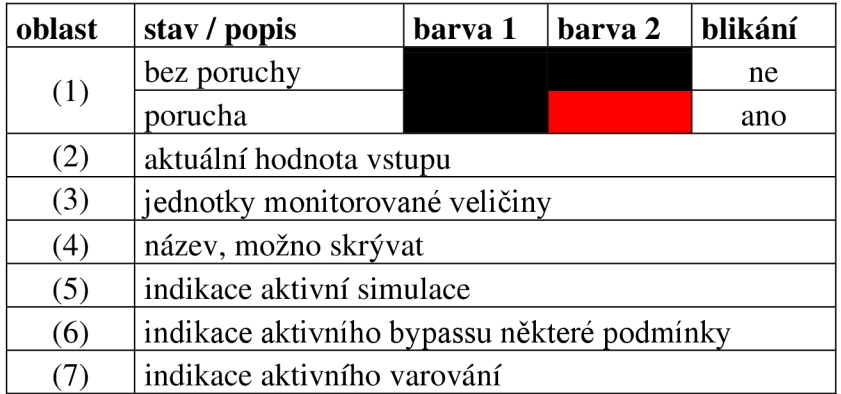

## **5.16 Návrh okna s detaily pro analogový vstup**

Návrh okna s detaily pro analogový vstup je vyobrazen na Obrázku 31. Okno s detaily je složeno z těchto částí: vlastní okno (1), ikona analogového vstupu (2), tlačítko pro zavření - skrytí okna (3), ovládací prvky pro simulaci stavu (4), název zobrazovaného analogového vstupu (5), tlačítko pro kvitování poruch (6), pole zobrazující stavy analogového vstupu (7).

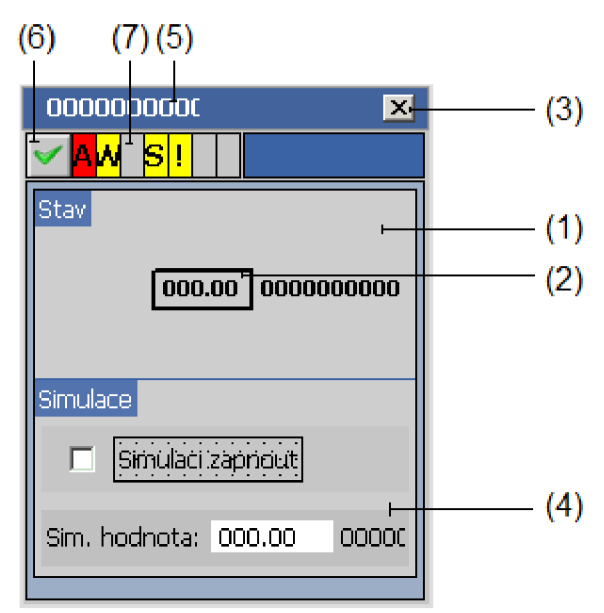

**Obrázek 31: FACEPLATE okna s detaily pro analogový vstup** 

## **5.17 Návrh ikony fáze**

Fáze slouží k monitorování a ovládání procesu, který je rozdělen zpravidla do několika kroků. Tento proces je naprogramován v PLC a jeho stavy jsou napojeny právě na FACEPLATE fáze. Grafický návrh ikony je zobrazen na Obrázku 32. Popis jednotlivých částí ikony je uveden v Tabulce 8.

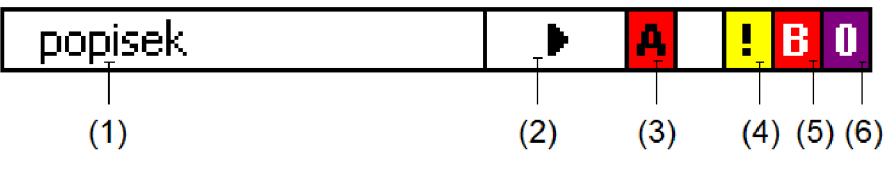

**Obrázek 32: FACEPLATE ikony fáze** 

**Tabulka 8: Části a stavy ikony fáze** 

| oblast | stav / popis                       | barva | symbol |  |  |  |  |
|--------|------------------------------------|-------|--------|--|--|--|--|
| (1)    | název fáze                         |       |        |  |  |  |  |
|        | fáze připravena                    |       |        |  |  |  |  |
|        | fáze běží                          |       |        |  |  |  |  |
| (2)    |                                    |       |        |  |  |  |  |
|        | fáze dokončena                     |       |        |  |  |  |  |
| (3)    | indikace aktivního alarmu          |       |        |  |  |  |  |
|        | indikace aktivního bypassu některé |       |        |  |  |  |  |
| (4)    | podmínky                           |       |        |  |  |  |  |
| (5)    | indikace aktivní blokace           |       |        |  |  |  |  |
| (6)    | indikace požadavku na operátora    |       |        |  |  |  |  |

## **5.18 Návrh okna s detaily pro fázi**

Grafický návrh okna s detaily pro fázi je zobrazen na Obrázku 33. Okno s detaily obsahuje tyto části: vlastní okno (1), informace o fázi (2), tlačítko pro zavření - skrytí okna (3), ovládací prvky pro nucený přesun do jiného kroku (4), volby mezi automatickým nebo manuálním ovládáním fáze (5), prvky manuálního ovládání (6), název zobrazované fáze (7), tlačítko pro kvitování poruch (8), pole zobrazující stavy fáze (9).

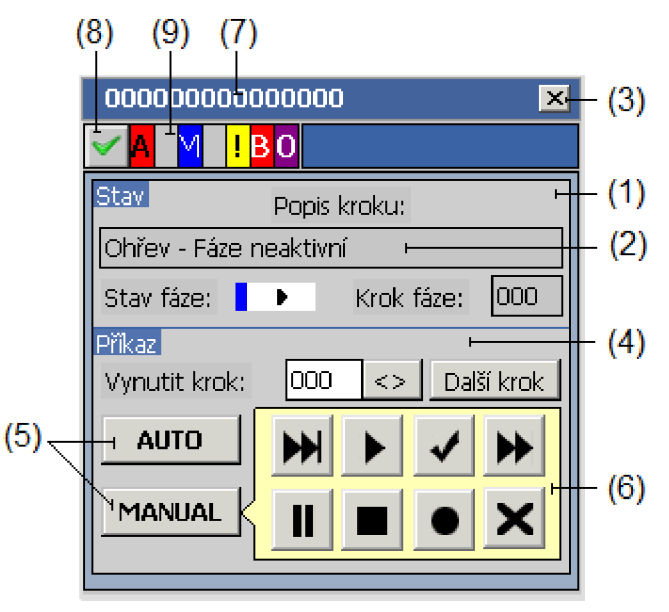

**Obrázek** 33: **FACEPLATE okna s detaily pro fázi** 

# **6 PROGRAMOVÉ VYBAVENÍ GRAFICKÝCH OBJEKTŮ**

Programovým vybavením grafických objektů je ve WinCC flexible chápáno vhodné nastavení funkcí objektu a využití programovacího Visual Basic Script (VSB). Části kódu, proměnné nebo tagy jsou v tomto textu zvýrazněny písmem Courier.

V kapitolách 6.1 a 6.2 budou uvedeny obecné vlastnosti tvorby programového vybavení. V kapitole 6.3 a 6.4 bude podrobně rozebráno programové vybavení ventilu. V ostatních kapitolách bude uveden stručnější rozbor programového vybavení ostatních prvků s odkazy právě na kapitoly 6.3 a 6.4.

## **6.1 Data z PLC**

Nejprve je nutno uvést podle jakých zdrojových dat budou grafické objekty (FACEPLATE) měnit svůj stav a vzhled a pomocí jakých dat budou ovládat skutečné akční členy.

Z kódu, který je napsaný v PLC, jsou pro řešení určitého FACEPLATE důležité vždy jen určité datové bloky (DB). DB týkající se například ventilu obsahuje celou řadu proměnných pro každý ventil, který je naprojektován. Obecná práce s daty z PLC bude vysvětlena na dvou základních proměnných, které obsahují všechny FACEPLATE . Je to příkazové slovo FP\_CMD typu DWORD a stavové slovo FP\_STAT také typu DWORD.

Pomocí bitů z příkazového slova FP\_CMD je možné ovládat daný prvek a pomocí bitů ze stavového slova FP\_STAT je možno získávat informace o stavu daného prvku.

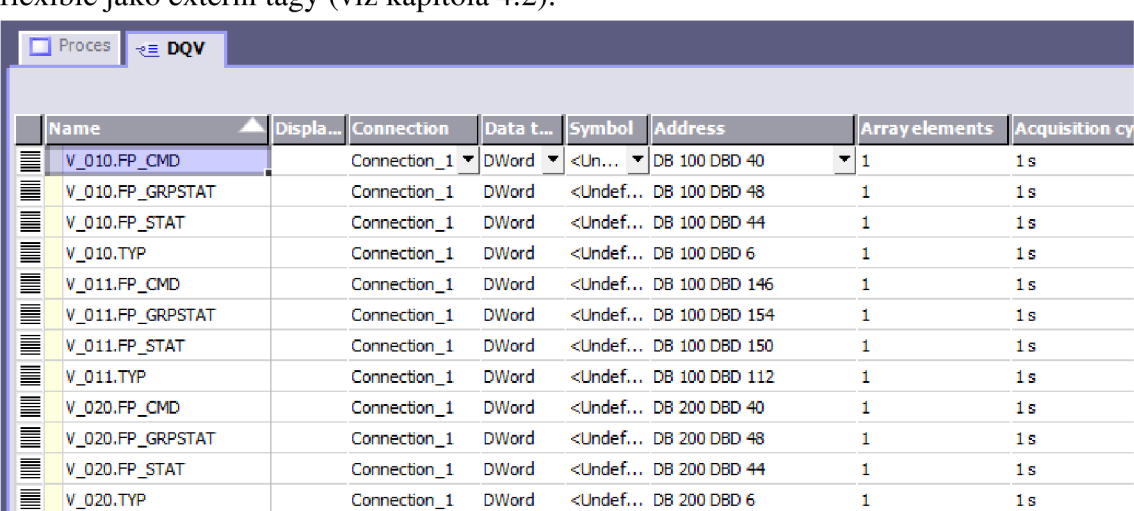

Je tedy zřejmé, že alespoň tyto dvě proměnné je nutno nastavit v projektu WinCC flexible jako externí tágy (viz kapitola  $4.2$ ).

**Obrázek** 34: **Nadefinované externí tágy pro ventil**
# **6.2 Princip předávání parametrů z ikony do okna**

Ve WinCC flexible existují dva způsoby jak předat parametr FACEPLATU . V této podkapitole budou oba dva způsoby popsány. Prvním způsobem je předání dynamického parametru, tím druhým je předání statického parametru.

# **6.2.1 Dynamické parametry FACEPLATE**

Požadavek je takový, jak už bylo výše naznačeno, aby každý typ elektro-výzbroje, bez ohledu na to, kolik jeho prvků se nachází na obrazovce, měl k dispozici jediné okno zobrazující jeho podrobnosti. Po kliknutí na jakoukoli ikonu určitého typu elektrovýzbroje (např. ventilu), se zobrazí jeho podrobnosti v okně. Po kliknutí na jinou ikonu téhož typu se podrobnosti v okně přepíší podrobnostmi příslušného prvku. Z toho vyplývá, že je třeba do FACEPLATU okna například ventilu, vždy předat jiné stavové a příkazové tágy v závislosti na tom, pro jaký prvek chceme zobrazit podrobnosti a řídit ho.

Výše uvedeného požadavku lze docílit použitím právě dynamických vstupně výstupních parametrů. Na dynamické parametry lze navázat tag, jehož obsah se bude měnit.

V této práci je řešeno navázání tagů na dynamické parametry pomocí funkce Multiplexing. Pro každý typ elektro-výzbroje byly založeny pomocné interní tágy. Pro ventil to jsou: \_FP\_DQV\_CMD, \_FP\_DQV\_GRPSTAT, \_FP\_DQV\_INDEX, \_FP\_DQV\_STAT, \_FP\_DQV\_TXT, \_FP\_DQV\_TYP. Funkce Multiplexing (viz Obrázek 35) funguje tak, že k jednotlivým interních tagů (např. \_FP\_DQV\_CMD) jsou na základě tagu \_FP\_DQV\_INDEX přiřazovány externí tagy (např. V010. FP\_CMD). Pokud tedy bude změněna hodnota v tagu \_FP\_DQV\_INDEX například kliknutím na ikonu ventilu V010 na nulu, bude k obecnému internímu tágu \_FP\_DQV\_CMD přiřazen právě externí tag VO10 . FP\_CMD .

| ═ | <b>CONTRACTOR</b>             |                 | Sarrounder early?                  | <b>ULUIN</b> |    | NUMBER OF STREET LOCK.            | A.                    | ان د           |
|---|-------------------------------|-----------------|------------------------------------|--------------|----|-----------------------------------|-----------------------|----------------|
| 亖 | _FP_DQV_CMD                   |                 | <internal tag=""></internal>       | ULong        |    | <undef <no="" address=""></undef> | 1                     | 1s             |
| ≣ | FP_DQV_GRPSTAT                |                 | <internal tag=""></internal>       | ULong        |    | <undef <no="" address=""></undef> | 1                     | 1 <sub>s</sub> |
| ≣ | FP_DQV_INDEX                  |                 | <internal tag=""></internal>       | Int          |    | <undef <no="" address=""></undef> | 1                     | 1s             |
| 亖 | FP_DQV_STAT                   |                 | <internal tag=""></internal>       | ULong        |    | <undef <no="" address=""></undef> | 1                     | 1 <sub>s</sub> |
| 亖 | FP_DQV_TXT                    |                 | <internal tag=""></internal>       | String       |    | <undef <no="" address=""></undef> | 1                     | 1s             |
| 亖 | FP_DQV_TYP                    |                 | <internal tag=""> ULong</internal> |              |    | <undef <no="" address=""></undef> | 1                     | 1s             |
| ≣ |                               | ∢               |                                    |              | m. |                                   |                       |                |
|   |                               |                 |                                    |              |    |                                   |                       |                |
|   |                               |                 |                                    |              |    |                                   |                       |                |
|   | _FP_DQV_CMD (Tag)             |                 |                                    |              |    |                                   |                       |                |
|   | General                       | <b>V</b> Enable |                                    |              |    |                                   |                       |                |
|   | Properties                    |                 |                                    |              |    |                                   |                       |                |
|   | Addressing                    |                 |                                    |              |    | In                                | $\sqrt{\mathsf{Tag}}$ |                |
|   | <b>Limits</b>                 |                 |                                    |              |    | $\equiv$ 0                        | V 010.FP CMD          |                |
|   | <b>Linear Scaling</b>         |                 |                                    |              |    | Ē۱.                               | V 020.FP CMD          |                |
|   | <b>Base Values</b><br>Comment | Index tag       |                                    |              |    | $\equiv$ 2                        | V 031.FP CMD          |                |
|   | Multiplexing                  | FP_DQV_INDEX    |                                    |              |    | $\equiv$ 3                        | V 041.FP CMD          |                |
|   | Logging                       |                 |                                    |              |    | $\equiv$ 4                        | V 011.FP CMD          |                |
|   | Logging Limits                |                 |                                    |              |    |                                   |                       |                |
|   |                               |                 |                                    |              |    |                                   |                       |                |

**Obrázek** 35: **Funkce Multiplexing** 

# **6.2.2 Statické parametry FACEPLATE**

V některých případech je třeba FACEPLATU předat data, která se nebudou měnit. Typickým případem může být předání názvu ikoně určitého prvku.

Pokud bude ve FACEPLTU vytvořen statický parametr Popisek typu String, nelze ho přiřadit například k vstupně výstupnímu poli IO Field. Lze ho ale přiřadit ke statickému poli Text Field, což je ideální řešení právě pro zobrazování názvů ikon jednotlivých prvku. Příklad jak inicializovat statický parametr je zobrazen na Obrázku 36.

|            | DQV_3stav_ikona_1 (Faceplate instance) |                   |  |  |
|------------|----------------------------------------|-------------------|--|--|
| Properties |                                        |                   |  |  |
| General    |                                        |                   |  |  |
| Animations | <b>Width</b>                           | 41                |  |  |
| Events     | X position                             | 308               |  |  |
|            | Y position                             | $12 \overline{ }$ |  |  |
|            | $\Box$ Misc                            |                   |  |  |
|            | Layer                                  | 1                 |  |  |
|            | Object name                            | DQV 3stav ikona 1 |  |  |
|            | $\Box$ NAME                            |                   |  |  |
|            | Popisek                                | O V_010           |  |  |
|            | $\Box$ Process                         |                   |  |  |
|            | <b>GRPSTAT</b>                         | OB.               |  |  |
|            | <b>State</b>                           | 42.               |  |  |
|            | <b>TYP</b>                             | Þ                 |  |  |
|            | <b>EI VISIBILITY</b>                   |                   |  |  |
|            | Visibility                             | 40                |  |  |
|            |                                        |                   |  |  |

**Obrázek 36: inicializace statického parametru** 

# **6.2.3 Vytvoření dynamických a statických parametrů**

Na Obrázku 37 je naznačen dynamický parametr ikony Visibility a statický parametr Popisek. Pomocí těchto (a jiných) parametrů může FACEPLATE komunikovat s tágy, které jsou nadefinovány v hlavní části projektu. Šipkami je znázorněno přiřazení daného parametru k objektům, které FACEPLATE obsahuje.

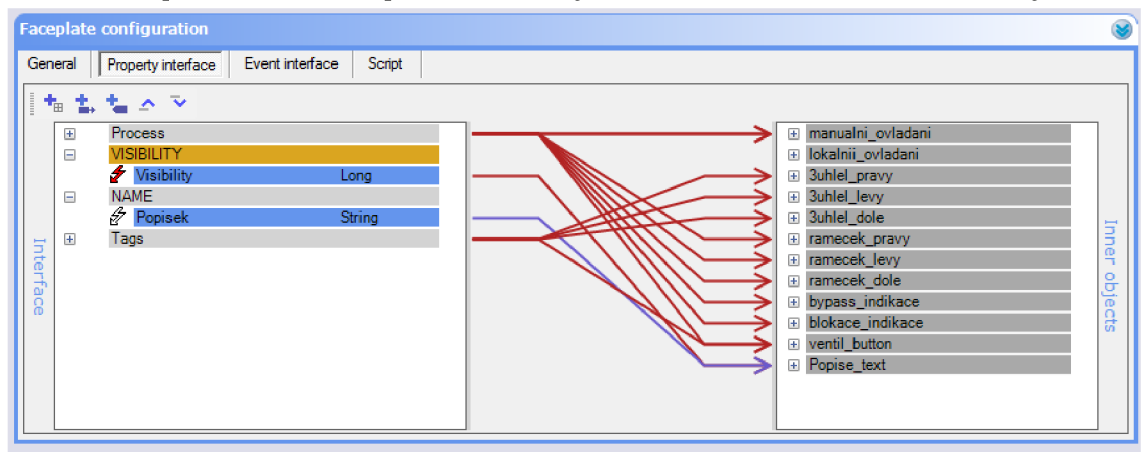

**Obrázek 37: Konfigurace dynamických a statických parametrů** 

# **6.3 Programové vybavení ikony ventilu**

V této podkapitole bude rozebráno programové vybavení ikony ventilu. Budou uvedeny parametry ikony ventilu, význam tagu Visibility, který je společný i pro okno ventilu, a bude rozebráno vlastní programové vybavení.

### **Nastavení parametrů FACEPLATU ikony ventilu**

Význam a princip parametrů FACEPLATU je popsán v kapitole 6.2. FACEPLATE ikony ventilu má nastavené tyto parametry:

| <b>Dynamické</b> |               | <b>Statické</b> |               | Tagy          |       |
|------------------|---------------|-----------------|---------------|---------------|-------|
| název            | typ           | název           | typ           | název         | typ   |
| State            | ULong         | Popisek         | <b>String</b> | manual_active | ULong |
| GRPSTAT          | ULong         |                 |               | otevren_zavr  | ULong |
| TYP              | ULong         |                 |               | 'typ_maska    | JLong |
| Visibility       | $\text{Long}$ |                 |               |               |       |

**Tabulka 9: Parametry FACEPLATU ikony ventilu** 

### **Význam tagu Visibility pro ventil**

Každý FACEPLATE určitého typu elektro-výzbroje má svůj interní tag Visibility. Pomocí bitů tohoto tagu jsou ovládány grafické prvky příslušného FACEPLATE. Bity tagu Visiblit <sup>y</sup> pro ventil mají následující význam:

- $\mathbf{r}$ bit 0 - zobrazení okna
- bit 1 aktivní ovládání MANUAL
- bit 2 zobrazení popisku
- bit 3 zobrazení ovládacího tlačítka OTEVŘÍT  $\mathbf{r}$
- bit 4 zobrazení ovládacího tlačítka ZAVŘÍT
- bit 5 zobrazení ovládacího tlačítka STOP  $\sim$
- bit 6 zobrazení kontroly "Otevřeno"  $\equiv$
- bit  $7$  zobrazení kontroly "Zavřeno"  $\sim$
- bit 8 zobrazení ovládacích tlačítek AUTO a MANUAL

Shodný interní tag VISIBILITY\_DQV používá jak ikona ventilu, tak okno s detaily pro ventil. FACEPLATU ikony ventilu i oknu s detaily pro ventil V\_011 je tedy přiřazen shodný tag VISIBILITY\_DQV. Tag VISIBILITY\_DQV je při změně výběru prvky vždy skriptem nulován (jak bude popsáno v následující kapitole), takže lze ho použít pro všechny ikony ventilů i okna s detaily.

#### **Vlastní programové vybavení FACEPLAT U ikony ventilu**

Přiřazení názvu ikoně ventilu:

Přiřazení názvu se provede inicializací statického parametru Popisek. Práce se statickými parametry je popsaná v kapitole 6.2.2 .

#### Navázání tagů na dynamické parametry ikony ventilu:

Pro ventil V\_011 jsou na dynamické parametry navázány externí tagy následujícím způsobem:

```
State - V_011.FP_STAT 
GRPSTAT - V_011.FP_GRPSTAT 
TYP - V_011.TYP 
Visibility - VISIBILITY_DQV
```
#### Indikace stavu ventilu ikonou:

Jednou z hlavních funkcí ikony je zobrazovat aktuální stav ventilu. Tyto stavy jsou následující: ventil je otevřen, ventil je zavřen, ventil se otevírá, ventil se zavírá, ventil má poruchu.

Všechny tyto stavy jsou ikoně předávány pomocí stavového slova. Ve FACEPLATU ikony se už pracuje s parametrem State, který toto stavové slovo převzal. Je nutné, aby byla ve FACEPLATU hlídána a vyhodnocována každá změna tohoto parametru. Parametru State je tedy přirazen Event typu Change Value. Jelikož proměnná State obsahuje více stavových bitů, než je potřeba k ovládání ikony a jelikož jsou tyto bity jak méně významové, tak více významové, je navrženo maskování proměnné State a jeho výsledek je uložen do interního tagu FACEPLATU otevren\_zavr .

Podle hodnot tagu otevren\_zavr se poté řídí grafické zobrazení stavů ikony ventilu. Nakreslené schématické značce (polygonu) lze přednastavit její grafické chování v menu Animations -> Appearance. Tagem otevren\_zavr je poté měněna barva pozadí a popředí schématické značky ventilu tak, jak zobrazeno na Obrázku 38.

| Proces DQV_ikona_vertik         |                           |              |                         |                         |           |  |  |  |
|---------------------------------|---------------------------|--------------|-------------------------|-------------------------|-----------|--|--|--|
| 婴<br><b>TILL</b><br>popisek     |                           |              |                         |                         |           |  |  |  |
| $\overline{4}$                  |                           |              |                         | <b>III</b>              |           |  |  |  |
| <b>Faceplate configuration</b>  |                           |              |                         |                         |           |  |  |  |
| ventil (Polygon)                |                           |              |                         |                         |           |  |  |  |
| Properties                      | <b>V</b> Enabled          |              |                         |                         |           |  |  |  |
| Animations<br><b>Appearance</b> | Tag                       | <b>Value</b> | <b>Foreground Color</b> | <b>Background Color</b> | Flashing  |  |  |  |
| <b>U</b> Visibility             | $\!\star$<br>otevren_zavr | ■ 262144     |                         |                         | No        |  |  |  |
|                                 |                           | ■ 524288     |                         |                         | <b>No</b> |  |  |  |
|                                 | Type                      | ■ 4194304    |                         |                         | Yes       |  |  |  |
|                                 | integer                   | ■ 4456448    |                         |                         | No        |  |  |  |
|                                 | <b>Binary</b>             | ■ 8388608    |                         |                         | Yes       |  |  |  |
|                                 | 글<br>0<br>$\circ$<br>Bit  | ■8912896     |                         |                         | No        |  |  |  |
|                                 |                           |              |                         |                         |           |  |  |  |

**Obrázek 38: Zobrazení stavů ikonou ventilu** 

Indikace stavu poruchy, jak už bylo naznačeno v předchozích kapitolách, se provádí pomocí rámečku schématické značky, který při výskytu poruchy bliká černo-červeně. Ve stavovém slově je souhrnná porucha reprezentována 31 bitem. Obdobně jako pro indikaci stavu otevření ventilu i pro poruchu je provedeno nastavení grafického vzezření rámečku ventilu. Rozdíl je v tom, že není hlídán tag otevren\_zavr, ale parametr State. Není také hlídána integerová hodnota, ale číslo jediného bitu. Je jasné, že polygon rámečku musí být ve vyšší vrstvě než polygon ventilu.

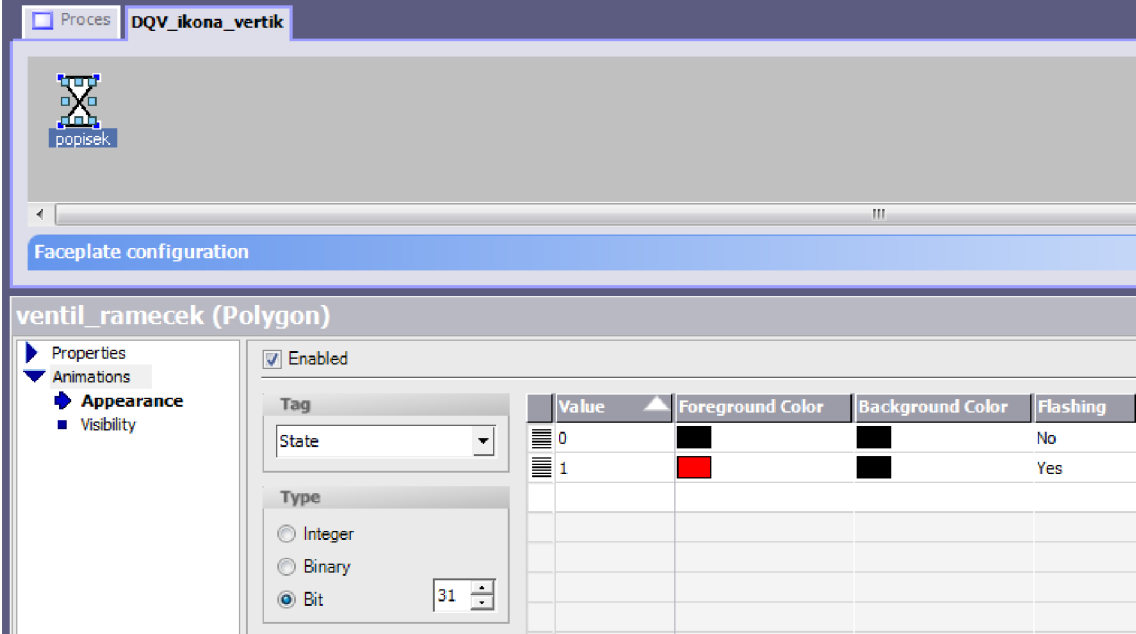

**Obrázek 39: Indikace poruchy ventilu** 

Indikace manuálního, lokálního a automatického ovládání

Jak již bylo popsáno v Tabulce 1, ikona ventilu indikuje svým pozadím, v jakém se nachází stavu. Pro manuální režim (ovládání ventilu pomocí okna s detaily z OP) představuje modré pozadí obdélník, který je umístěn pod schématickou značkou ventilu. Tento obdélník se zobrazuje pouze pokud je bit 26 stavového parametru State roven log. 1. Nastavení se provedlo v menu Animation  $-$  > Visibility. Situace je zachycena na Obrázku 40.

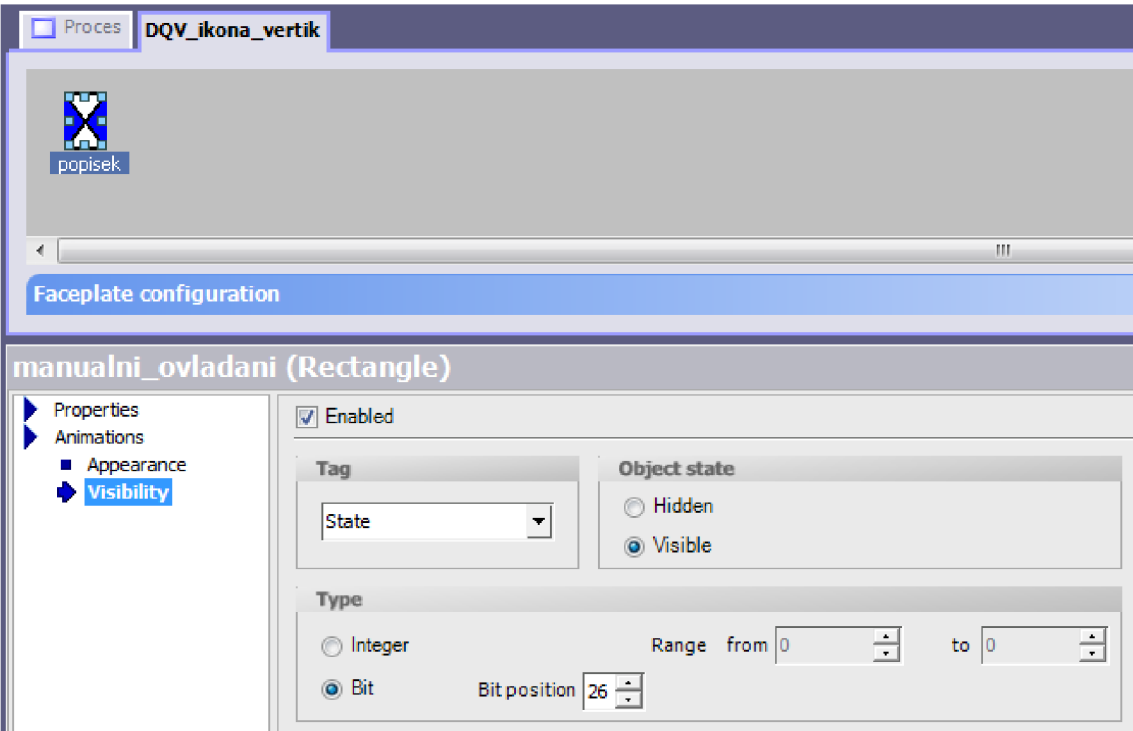

**Obrázek 40: Nastavení indikace manuálního režimu ventilu** 

Nad obdélníkem indikující manuální režim ovládání se ve vyšší vrstvě nachází fialový obdélník indikující lokální ovládání (ovládání odjinud než z řídicího systému). Ten je zobrazen, pouze pokud je bit 25 stavového parametry State v log. 1.

Pokud není v log. 1 bit 25 ani bit 26 stavového parametru State, nachází se ventil v automatickém režimu a není zobrazeno žádné jeho pozadí.

#### Zobrazení upozornění na blokaci a bypass

Pokud jsou splněny podmínky pro zobrazení upozornění na bypass (viz Obrázek 12), je bit 25 stavového parametru GRPSTAT v log. 1. Upozornění na bypass má tedy stejným způsobem indikace manuálního režimu nastavenou viditelnost. Rozdíl je právě v hlídaném stavovém parametru.

Obdobně je zobrazováno i upozornění na blokaci. Zde je hlídán bit 24 stavového parametru GRPSTAT.

#### Akce po kliknutí na ikonu ventilu

Ikona každého prvku elektro-výzbroje obsahuje neviditelné tlačítko. Po kliknutí na něj je spuštěna celá řada akcí. Akce jsou dvou typů - externí a interní.

Externích akce jsou ty, které jsou specifické pro každý ventil. Musí být tedy nastaveny pro každý zvlášť a není možné je mít zapouzdřené uvnitř FACEPLATE. Zpřístupnění kliknutí na neviditelné tlačítko vnějšímu prostředí je zobrazeno na Obrázku 41. Výsledkem je možnost přiřadit FACEPLATU událost Click. Událost Click obsahuje pro ventil tyto příkazy:

- nastavení indexu pro multiplexování
- nastavení názvu ventilu do obecného interního tágu \_FP\_DQV\_TXT (pro zobrazení v okně s podrobnostmi)

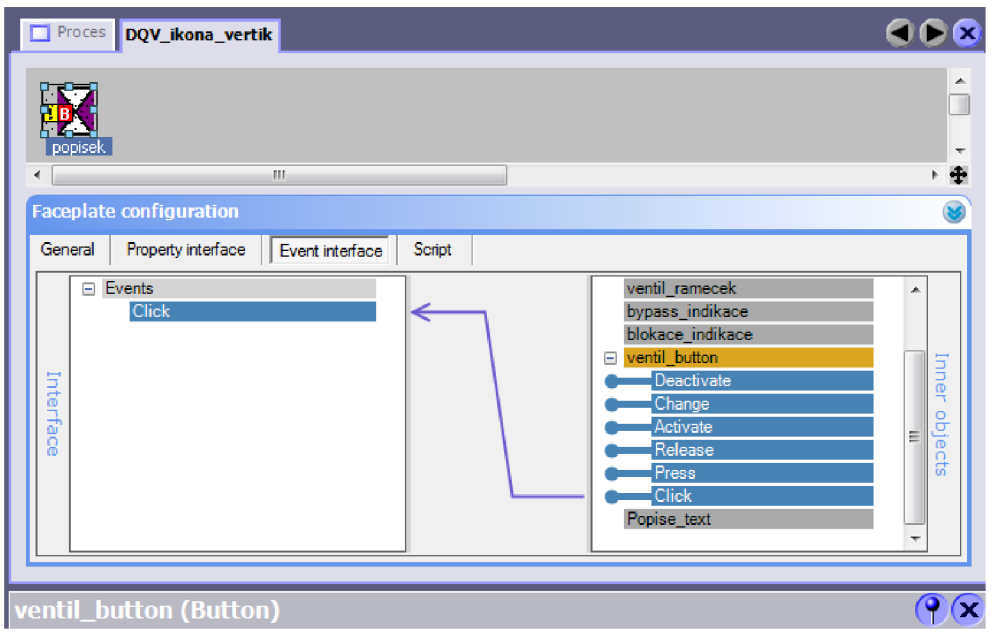

**Obrázek 41: Vytvoření externí události ikony ventilu** 

Interní akce po kliknutí na ikonu jsou zapouzdřené ve FACEPLATE a jsou realizované formou skriptu. Po kliknutí na neviditelné tlačítko se za účelem zjištění zda je aktivní manuální režim (kvůli následným zobrazením v okně s detaily) provede maskování stavového parametru State. Výsledek je uložen do interního tagu manual\_active . Jednodušší způsob zjištění stavu jediného bitu a jeho uložení do tágu nebyl zjištěn a nejspíš ani není možný. Následně je zavolán skript, ve kterém se provedou následující operace:

- vynulování tagu Visibilit y
- zjištění zda třeba pro nové zobrazení aktivovat určitý významový bit tagu Visibilit y (viz kapitola 6.3) a jeho aktivace

Tím je zobrazeno okno s detaily se správnými údaji o ventilu, na jehož ikony bylo kliknuto.

# **6.4 Programové vybavení okna s detaily pro ventil**

V této podkapitole bude rozebráno programové vybavení okna s detaily pro ventil. Budou uvedeny parametry okna a bude rozebráno vlastní programové vybavení okna s detaily pro ventil.

### Nastavení parametrů FACEPLATU okna s detaily pro ventil

FACEPLATE okno s detaily pro ventil má nastavené parametry uvedené v Tabulce 10.

| Dynamické  |               | <b>Statické</b> |  | <b>Tagy</b>     |             |
|------------|---------------|-----------------|--|-----------------|-------------|
| název      | typ           | název<br>typ    |  | název           | typ         |
| Visibility | Long          |                 |  | blokace_maska   | ULong       |
| Command    | <b>ULong</b>  |                 |  | disableBTN_otev | <b>Bool</b> |
| State      | ULong         |                 |  | disableBTN_stop | <b>Bool</b> |
| GRPSTAT    | ULong         |                 |  | disableBTN zavr | <b>Bool</b> |
| TYP        | <b>ULong</b>  |                 |  | local_maska     | ULong       |
| ValveNAME  | <b>String</b> |                 |  | otevren zavre   | ULong       |
|            |               |                 |  | typ_maska1      | ULong       |
|            |               |                 |  | typ_maska2      | ULong       |
|            |               |                 |  | typ_maska3      | ULong       |
|            |               |                 |  | zavrit          | <b>Bool</b> |
|            |               |                 |  | změna manual    | <b>Bool</b> |
|            |               |                 |  | změna State     | <b>Bool</b> |

**Tabulka 10: Parametry FACEPLATU okna s detaily pro ventil** 

### **Vlastní programové vybavení FACEPLAT U okna s detaily pro ventil**

V této podkapitole bude vysvětleno programové vybavení okna s detaily (dále jen okna) vyobrazeného na Obrázku 15. Programové vybavení bude rozebráno po oblastech, na které je celý FACEPLATE okna na Obrázku 15 rozdělen.

### Tágu Visibility

Tag Visibility předaný do stejnojmenného parametru FACEPLATU musí odpovídat tágu popsanému v kapitole 6.3 .

### Použití skriptu

K vytváření operací, které budou dále popsány v této kapitole, bylo použito i skriptovacího jazyka. K dispozici je pro každý FACEPLATE bohužel jen jeden soubor, do kterého lze skripty psát. Pro rozhodnutí, kterou část kódu je potřeba v dané situaci vykonat byly zavedeny pomocné tagy. Jsou to tagy zavrit, zmena State a zmena\_manual.

#### Vlastní okno – oblast  $(1)$

Okno je zobrazeno a skryto na základě bitu 0 v parametru Visibility . Tento bit je nastaven do log. 1 vždy při kliknutí na ikonu ventilu a resetován vždy při kliknutí na tlačítko Zavřít (oblast (3)).

#### Ikona ventilu  $-$  oblast  $(2)$

Ikona ventilu umístěná ve FACEPLATU okna disponuje stejnými vizuálními funkcemi jako FACEPLATE ikony ventilu.

#### Tlačítko pro skrytí okna – oblast (3)

Tlačítko pro zavření okna má nadefinovanou událost Click . Při vyskytnutí se této události je nastaven pomocný tag zavrit a zavolán skript. V něm se z parametru Visibility získá informace o stavy popisků (zobrazeny/skryty), parametr se vynuluje a následně se mu zpětně předá informace o popisku (zobraz/skryj).

#### Informace o koncových snímačích - oblast (4)

Tato oblast se zobrazuje pouze pokud je pro daný typ ventilu naprojektována. Informace o tom zda je naprojektována se nachází v parametru Visibility.

Grafické indikace této oblasti se mění na základě Graphics listu. Ten je řízen tágem otevren\_zavre, který je plněn maskováním stavového slova State (podobně jako u ikony ventilu).

Informační texty o stavu koncového snímače se mění na základě Text lisu. Tomu je opět předán tag otevren\_zavre .

#### Volba mezi ovládáním AUTO / MANUAL – oblast (5)

Tato oblast se zobrazuje, pouze pokud je pro daný typ ventilu naprojektována. Informace o tom zda je naprojektována se nachází v parametru Visibility.

Obě dvě tlačítka spadající do této oblasti mají naprogramováno proměnnou barvu pozadí, měnící se podle toho zda, je jim příslušící režim aktivní nebo ne.

Při stisknutí tlačítka AUTO , je v příkazovém slově Command nastaven bit, který přepne ventil do automatického režimu. Následně je skryta nabídka s ovládacími prvky pro manuální režim (oblast (6)).

Při stisknutí tlačítka MANUAL, je v příkazovém slově Command nastaven bit, který přepne ventil do manuálního režimu. Následně je zobrazena nabídka s ovládacími prvky pro manuální režim (oblast (6)).

#### Volby manuálního ovládání – oblast (6)

Žluté pozadí nabídky s volbami pro manuální ovládání je zobrazeno vždy, když je aktivní manuální ovládání. Zobrazení je tedy závislé na bitu 1 z parametru Visibility.

Zobrazení tlačítek OTEVŘÍT, STOP a ZAVŘÍT je závislé na příslušných bitech parametru Visibility . Hodnota bitů je nastavena po kliknutí na ikonu ventilu podle toho, jak je konkrétní ventil naprojektován.

Tlačítka OTEVŘÍT a ZAVŘÍT mají proměnné podbarvení, na základě tágu otevren\_zavre . Dále mají proměnný text. V tlačítku OTEVŘÍT se mění text na: "OTEVŘÍT", "OTEVÍRÁNÍ", "OTEVŘEN". Obdobně se mění text i v tlačítku ZAVŘÍT na: "ZAVŘÍT", "ZAVÍRÁNÍ" a "ZAVŘEN". Změna textu je zajištěna použitím Text listů, které jsou ovládány pomocí tagu otevren\_zavre.

| $ $ Příkaz $ $<br>$\frac{1}{2}$ oteyatr $\frac{1}{2}$<br>٠<br><b>AUTO</b>                                                                                                    |                           |                                                    |                          |  |  |  |  |
|----------------------------------------------------------------------------------------------------|---------------------------|----------------------------------------------------|--------------------------|--|--|--|--|
|                                                                                                    |                           | m.                                                 | ۰÷                       |  |  |  |  |
| <b>Faceplate configuration</b>                                                                                                    |                           |                                                    | $\mathbf{z}$             |  |  |  |  |
| General<br>Property interface                                                                                                    | Script<br>Event interface | Graphics list editor<br>Text list editor           |                          |  |  |  |  |
|                                                                                                    |                           | <b>Text lists</b>                                  |                          |  |  |  |  |
| <b>Name</b>                                                                                                    | <b>Selection</b>          | <b>Comment</b>                                     |                          |  |  |  |  |
| konc_snimac2                                                                                                    | Range ( - )               |                                                    | A                        |  |  |  |  |
| $\begin{tabular}{ c c } \hline \hline \multicolumn{1}{ c }{\quad \quad} & \multicolumn{1}{ c }{\quad \quad} \\ \hline \multicolumn{1}{ c }{\quad \quad} & \multicolumn{1}{ c }{\quad \quad} & \multicolumn{1}{ c }{\quad \quad} \\ \hline \multicolumn{1}{ c }{\quad \quad} & \multicolumn{1}{ c }{\quad \quad} & \multicolumn{1}{ c }{\quad \quad} & \multicolumn{1}{ c }{\quad \quad} \\ \hline \multicolumn{1}{ c }{\quad \quad} & \multicolumn{1}{ c }{\quad \quad} & \multicolumn{1$ | Range ( - )               | $\blacktriangledown$                               | $\overline{\phantom{a}}$ |  |  |  |  |
| E<br>$\rightarrow$                                                                                                    | m.                        |                                                    | k.                       |  |  |  |  |
|                                                                                                    |                           |                                                    |                          |  |  |  |  |
|                                                                                                    |                           | <b>List entries</b>                                |                          |  |  |  |  |
| <b>Default</b>                                                                                                    | Value                     | Entry                                              |                          |  |  |  |  |
| N M M M<br>$\overline{G}$                                                                                                    | Default                   | <b>OTEVŘÍT</b>                                     | ۸                        |  |  |  |  |
| O                                                                                                    | 262144                    | <b>OTEVŘÍT</b>                                     | П                        |  |  |  |  |
| $\circ$                                                                                                    | 524288                    | <b>OTEVŘEN</b>                                     | ٠                        |  |  |  |  |
|                                                                                                    |                           |                                                    |                          |  |  |  |  |
| otevritBT (Button)                                                                                                    |                           |                                                    | $\bigcirc$               |  |  |  |  |
| General                                                                                                    |                           |                                                    | ┻                        |  |  |  |  |
| Properties<br>Animations                                                                                                    | <b>Button mode</b>        | Text                                               |                          |  |  |  |  |
| Events                                                                                                    | O Text                    | <b>O</b> Text list<br>◯ Text                       |                          |  |  |  |  |
|                                                                                                    | <b>Graphic</b>            | Text list otevrit_textlist<br>$\blacktriangledown$ | Ξ                        |  |  |  |  |
|                                                                                                    | nvisible                  | Process                                            |                          |  |  |  |  |
|                                                                                                    | Hotkey                    | $\overline{\phantom{a}}$<br>Tag otevren_zavre      |                          |  |  |  |  |

**Obrázek 42: FACEPLATE okna s detaily pro ventil - Text list** 

Po stisknutí příslušného tlačítka, je vždy nastaven příslušný bit v příkazovém parametru Command.

#### Název zobrazovaného ventilu – oblast (7)

Název zobrazovaného ventilu je zobrazen v hlavičce okna pomoci komponenty 10 Field. Ta má nastaven mód na Output (pouze zobrazení hodnoty). Tomuto 10 Fieldu je předán parametr ValveNAME . Tento parametr je provázán s interním tagem \_FP\_DQV\_TXT . Do tohoto tágu je při kliknutí na ikonu příslušného ventilu nastavena hodnota typu String, která je rovna názvu ventilu.

#### Tlačítko pro kvitování poruch – oblast (8)

Tlačítko je vytvořeno komponentou Button, kterému je nastaveno grafické vzezření. Po stisknutí tohoto tlačítka je nastaven bit 31 v příkazovém parametru Command, čímž dojde ke kvitování poruchy.

### Pole zobrazující stavy ventilu – oblast (9)

Prvky tohoto pole jsou tvořeny klasickými texty, které mají nastavenou barvu písma a pozadí. Všechny prvky jsou zobrazeny vždy, když je zobrazeno okno s detaily (bit 0 v parametru Visibility) . Zda jsou viditelné nebo ne, je zajištěno změnou barvy písma i pozadí písma. Pokud má daný prvek být skrytý, jsou mu pomocí Animations -> Appearance nastaveny shodné barvy s pozadím, na kterém je umístěn. Pokud má být viditelný, jsou mu obdobně nastaveny vlastní barvy. Tím je ušetřeno mnoho pomocných bitů v parametru Visibility. V nastavení Animations -> Appearance je tedy vždy hlídán příslušný bit stavového parametru State. Příklad je zobrazen na Obrázku 43.

| Proces DQV_okno                                                                         |                                                                     |                                                       |                         |                         |                       |
|-----------------------------------------------------------------------------------------|---------------------------------------------------------------------|-------------------------------------------------------|-------------------------|-------------------------|-----------------------|
| 0000000000<br>Μ<br>m<br>∢<br><b>Faceplate configuration</b>                             | L<br>Е<br>Ч<br>$\mathbb{R}$                                         |                                                       | ×                       |                         |                       |
| alarm_indikace (Text Field)<br>General<br>Properties<br>Animations<br><b>Appearance</b> | $\nabla$ Enabled<br>Tag<br>$\overline{\phantom{a}}$<br><b>State</b> | Value                                                 | <b>Foreground Color</b> | <b>Background Color</b> | Flashing<br><b>No</b> |
| <b>U</b> Visibility                                                                     | Type<br><b>O</b> Integer<br><b>Binary</b><br>$31 \pm$<br>◎ Bit      | $\begin{array}{c}\n\equiv 0 \\ \equiv 1\n\end{array}$ |                         |                         | No                    |

**Obrázek** 43: **FACEPLATE okna s detaily pro ventil - indikace alarmu** 

# **6.5 Programové vybavení ikony proporcionálního ventilu**

Programové vybavení ikony proporcionálního ventilu je velmi podobné programovému vybavení ikony ventilu popsanému v kapitole 6.3.

### **Nastavení parametru FACEPLAT U ikony proporcionálního ventilu**

FACEPLATE ikony proporcionálního ventilu má nadefinované tyto parametry:

| <b>Dynamické</b> |       | Statické |               | <b>Tagy</b>   |       |
|------------------|-------|----------|---------------|---------------|-------|
| název            | typ   | název    | typ           | název         | typ   |
| State            | ULong | Popisek  | <b>String</b> | manual_active | ULong |
| GRPSTAT          | ULong |          |               | otevren_zavr  | ULong |
| TYP              | ULong |          |               | typ_maska     | ULong |
| POS PV           | Float |          |               |               |       |
| Visibility       | Long  |          |               |               |       |

**Tabulka 11: Parametry FACEPLATU ikony proporcionálního ventilu** 

### **Význam tágu Visibility pro proporcionální ventil**

Tag Visibilit <sup>y</sup> používá pro proporcionální ventil bity, které mají tento význam:

- $\overline{a}$ bit 0 - zobrazení okna
- bit 1 aktivní ovládání MANUAL
- bit 2 zobrazení popisku
- bit 3 zobrazení ovládacích prvků pro nastavování polohy  $\sim$
- bit 4 zobrazení kontroly "Otevřeno"  $\overline{a}$
- bit 5 zobrazení kontroly "Zavřeno"  $\overline{a}$

Tag o této struktuře používá jak ikona, tak okno s detaily pro proporcionální ventil.

### Vlastní programové vybavení FACEPLATU ikony proporcionálního ventilu

Vlastní programové vybavení ikony proporcionálního ventilu je takřka identické jako programové vybavení ikony ventilu.

Hlavním rozdílem je, že ikona proporcionálního ventilu zobrazuje informaci o poloze ventilu. Informaci o poloze nese oblast (3) vyobrazená na Obrázku 16. Oblast je tvořena komponentou 10 Field, která má nastavený mód na Output. Textovému výstupnímu poli je dále přiřazen parametr POS\_PV, se kterým je provázán tag obsahující informaci o poloze konkrétního ventilu.

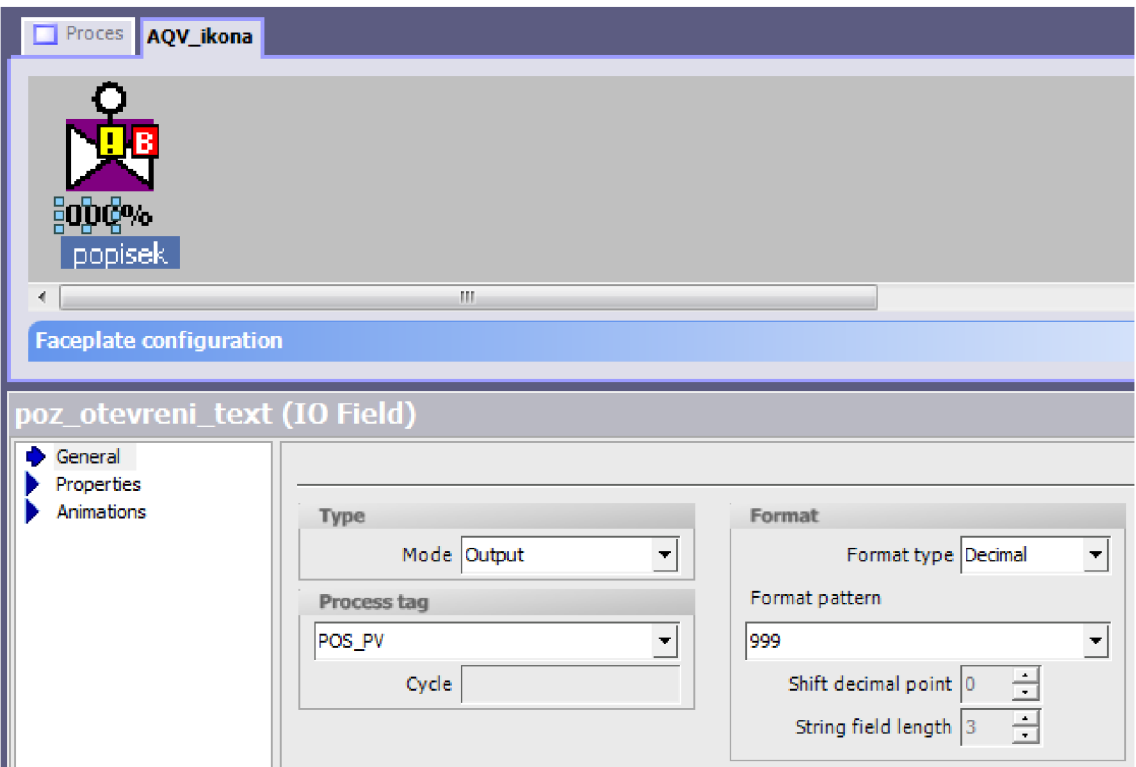

**Obrázek** 44: **Ikona FACEPLATU proporcionálního ventilu - informace o poloze** 

# **6.6 Programové vybavení okna s detaily pro proporcionální ventil**

V této podkapitole bude rozebráno programové vybavení okna s detaily pro proporcionální ventil. Budou uvedeny parametry okna a bude rozebráno vlastní programové vybavení.

### **Nastavení parametrů FACEPLAT U okna s detaily pro proporcionální ventil**  Parametry jsou dány Tabulkou 12.

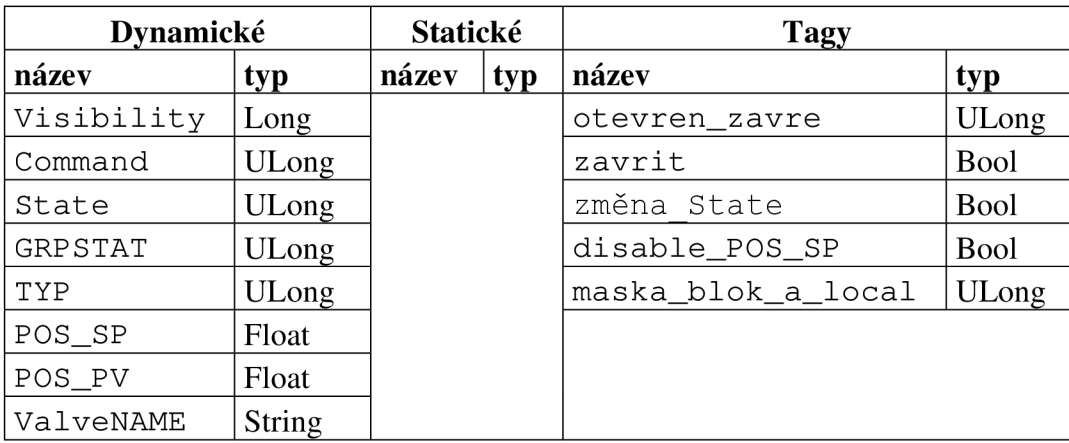

**Tabulka 12: Parametry FACEPLATU okna s detaily pro proporcionální ventil** 

#### **Vlastní programové vybavení okna s detaily pro proporcionální ventil**

V této podkapitole budou podchyceny zásadní rozdíly oproti programovému vybavení okna s detaily pro ventil popsanému v kapitole 6.4. Budou popisovány oblasti okna vyznačené na Obrázku 17.

#### Manuální nastavení polohy ventilu – oblast  $(6)$

Pokud je aktivní manuální ovládání ventilu, je zobrazena i oblast (6). Oblast je tedy zobrazena, pokud je nastaven bit 1 parametru Visibility. Oblast obsahuje komponentu 10 Field, která má nastavený mód Input/Output a na kterou je navázán parametr POS\_SP. Tímto parametrem je ventilu předána žádaná hodnota polohy.

## **6.7 Programové vybavení ikony motoru**

V této kapitole bude popisováno programové vybavení motoru. Programové vybavení pro motor nebo čerpadlo je totožné. V textu bude užíváno obecného výrazu "motor", na obrázcích se však může vyskytovat čerpadlo. Důvodem je použití čerpadla ve vzorové úloze (viz kapitola 7).

#### **Nastavení parametrů FACEPLATU ikony motoru**

FACEPLATE ikony motoru má nastavené tyto parametry:

| <b>Dynamické</b> |       | <b>Statické</b> |        | <b>Tagy</b>   |       |
|------------------|-------|-----------------|--------|---------------|-------|
| název            | typ   | název           | typ    | název         | typ   |
| State            | ULong | Popisek         | String | manual_active | ULong |
| GRPSTAT          | ULong |                 |        | typ_maska     | ULong |
| TYP              | ULong |                 |        |               |       |
| Visibility       | Long  |                 |        |               |       |

**Tabulka 13: Parametry FACEPLATU ikony motoru** 

### **Význam tágu Visibility pro motor**

Význam bitů tágu Visibilit <sup>y</sup> pro motor je následující:

- bit O zobrazení okna
- bit 1 aktivní ovládání MANUAL
- bit 2 zobrazení popisku
- bit 3 zobrazení ovládacího tlačítka DOPŘEDU
- bit 4 zobrazení ovládacího tlačítka DOPŘEDU
- bit 5 zobrazení kontroly "Motor běží dopředu"
- bit 6 zobrazení kontroly "Motor běží dozadu"
- bit 7 zobrazení ovládacích tlačítek AUTO a MANUAL

#### **Vlastní programové vybavení ikony motoru**

Indikace stavu motoru

Motor se může nacházet ve čtyřech stavech: motor zastaven, motor běží ve směru A (dopředu), motor běží ve směru B (dozadu), neurčitý stav.

Stav, kdy je motor zastaven, indikuje bit 20 stavového parametru State . V tomto stavu je ikona motoru podbarvena šedě.

Stav, kdy motor běží ve směru A, indikuje bit 19 stavového parametru State. Bit 18 téhož parametru indikuje chod motoru ve směru B. V obou případech je ikona podbarvena zeleně. Směr motoru indikují také šipky (pokud jsou nastaveny bity 5 a 6 parametru Visibility) . Podbarvení šipek je shodné s podbarvení ikony motoru.

| Proces DQM_ikona_cerpadlo       | DQM_okno_cerpadlo        |                                                                         |                                     |
|---------------------------------|--------------------------|-------------------------------------------------------------------------|-------------------------------------|
| - d<br>popisek                  |                          |                                                                         |                                     |
| €.                              | m.                       |                                                                         |                                     |
| Faceplate configuration         |                          |                                                                         |                                     |
|                                 |                          |                                                                         |                                     |
| motor_icon (Circle)             |                          |                                                                         |                                     |
| Properties                      | $\sqrt{ }$ Enabled       |                                                                         |                                     |
| Animations<br><b>Appearance</b> | Tag                      | <b>Foreground Color</b><br>Bit num                                      | Flashing<br><b>Background Color</b> |
| <b>u</b> Visibility             |                          |                                                                         |                                     |
|                                 | State                    |                                                                         | No                                  |
|                                 | $\overline{\phantom{a}}$ | $\begin{array}{c}\n\hline\n\equiv 18 \\ \hline\n\equiv 19\n\end{array}$ | <b>No</b>                           |
|                                 | Type                     | $\equiv 20$                                                             | No                                  |
|                                 | <b>O</b> Integer         |                                                                         |                                     |
|                                 | <b>Binary</b>            |                                                                         |                                     |
|                                 | 글<br>◎ Bit               |                                                                         |                                     |

**Obrázek** 45: **FACEPLATE ikony motoru - indikace stavů** 

Indikace poruchy je řešena blikáním obrysu ikony červeno-černě obdobně jako u ikony ventilu (viz kapitola 6.3).

### Akce po kliknutí na ikonu

Externí příkazy provedené po kliknutí na ikonu motoru:

- nastavení indexu pro multiplexování
- nastavení konkrétního názvu motoru do obecného interního tágu  $\overline{a}$ FP\_DQM\_TXT

Interní akce FACEPLATU po kliknutí na ikonu:

- uchování informace o režimu ovládání  $\overline{a}$
- uchování informace o zobrazení popisek
- vynulování parametru Visibility  $\sim$
- opětovné uložení informace o režimu ovládání a zobrazení popisek do Visibility
- zjištění, v kterých směrech je možno motor ovládat a uložení této informace do Visibility
- zjištění, jestli je povoleno zobrazování kontroly směru chodu motoru a uložení této informace do Visibility
- nastavení bitu 0 ve Visibility (= zobrazení okna)  $\sim$

Interní akce jsou z větší části prováděny ve skriptu.

# **6.8 Programové vybavení okna s detaily pro motor**

V této podkapitole bude rozebráno programové vybavení okna s detaily pro motor. Budou uvedeny parametry okna a bude rozebráno vlastní programové vybavení.

| <b>Dynamické</b> |               | <b>Statické</b> |  | <b>Tagy</b>       |             |
|------------------|---------------|-----------------|--|-------------------|-------------|
| název            | typ           | název<br>typ    |  | název             | typ         |
| Visibility       | Long          |                 |  | blokace_maska     | ULong       |
| Command          | ULong         |                 |  | disableBTN_chod_A | <b>Bool</b> |
| State            | <b>ULong</b>  |                 |  | disableBTN stop   | <b>Bool</b> |
| GRPSTAT          | <b>ULong</b>  |                 |  | disableBTN_chod_B | Bool        |
| TYP              | ULong         |                 |  | local maska       | ULong       |
| ValveNAME        | <b>String</b> |                 |  | manual zmena      | <b>Bool</b> |
|                  |               |                 |  | State_zmena       | <b>Bool</b> |
|                  |               |                 |  | typ_maska         | <b>Bool</b> |
|                  |               |                 |  | zavrit            | <b>Bool</b> |

**Nastavení parametrů FACEPLAT U okna s detaily pro motor Tabulka 14: Parametry FACEPLATU okna s detaily pro motor** 

### **Vlastní programové vybavení FACEPLAT U okna s detaily pro motor**

Jak již bylo zmíněno, nej podrobnější popis okna s detaily byl proveden pro ventil. Jelikož je zde snaha o to, aby základní struktura okna s detaily byla stále stejná, budou v této kapitole popsány pouze části, které nejsou shodné s oknem ventilu.

Popis okna pro ventil bude strukturován podle jeho oblastí (viz Obrázek 20).

### Informace o chodu motoru  $-$  oblast  $(4)$

Pokud bylo po kliknutí na ikonu příslušného motoru zjištěno, že je povoleno zobrazení jedné nebo obou kontrol chodu motoru, je zobrazena oblast (4). Oblast je složena z Graphics listu a textových poli s textem "Motor běží dopředu", "Motor běží dozadu". Graphics list mění své vzezření na základě bitů 18 a 19 stavového parametru State.

Volby manuálního ovládání – oblast (6)

Oblast voleb manuálního ovládání je zobrazena pouze pokud je manuální ovládání aktivní (nastaven bit 1 v parametru Visibility) . Tlačítko DOPŘEDU nastavuje bit 2 v příkazovém parametru Command. Tím je motoru odeslán požadavek na jeho roztočení ve směru A . Tlačítko STOP nastavuje bit 4 v příkazovém parametru Command. Tlačítko DOZADU nastavuje bit 3 v příkazovém parametru Command.

Zda jsou tato tlačítka zobrazeny, určují příslušné bity parametru Visibility. Zobrazeny nejsou, pokud nebyly motoru naprojektovány jejich funkce.

Pokud nastala blokace, která znemožňuje použití jednoho z tlačítek, je tlačítko neaktivní.

Všechna ovládací tlačítka jsou neaktivní, pokud je aktivováno lokální ovládání.

# **6.9 Programové vybavení ikony motoru s měničem**

Programové vybavení ikony motoru s měničem je velmi podobné programovému vybavení motoru popsanému v kapitole 6.7.

#### **Nastavení parametrů FACEPLAT U ikony motoru s měničem**

Parametry jsou uvedeny v následující tabulce:

| <b>Dynamické</b> |       | Statické |               | <b>Tagy</b>   |       |
|------------------|-------|----------|---------------|---------------|-------|
| název            | typ   | název    | typ           | název         | typ   |
| State            | ULong | Popisek  | String        | manual_active | ULong |
| GRPSTAT          | ULong | Jednotky | <b>String</b> | typ_maska     | ULong |
| TYP              | ULong |          |               |               |       |
| SPD PV           | Float |          |               |               |       |
| Visibility       | Long  |          |               |               |       |

**Tabulka 15: Parametry FACEPLATU ikony motoru s měničem** 

### **Význam tágu Visibility pro motor s měničem**

Popis bitů tagu Visibility:

- bit 0 zobrazení okna
- bit 1 aktivní ovládání MANUAL
- bit 2 zobrazení popisku  $\overline{a}$
- bit 3 zobrazení ovládacího tlačítka DOPŘEDU  $\overline{a}$
- bit 4 zobrazení ovládacího tlačítka DOZADU  $\overline{a}$
- bit 5 zobrazení kontroly "Motor běží dopředu"  $\overline{a}$
- bit 6 zobrazení kontroly "Motor běží dozadu"
- bit 7 zobrazení ovládacího tlačítka MĚNIČ  $\sim$
- bit 8 zobrazení kontroly aktuální rychlosti
- bit 9 ovládání měniče povoleno (tlačítka ZAPNOUT / VYPNOUT měnič)
- bit 10 zobrazení ovládacích tlačítek AUTO a MANUAL

#### **Vlastní programové vybavení ikony motoru s měničem**

Zobrazení aktuální rychlosti – oblast (3)

V této oblasti je použita komponenta 10 Field, která má nastavený mód Output. Je na ni navázán parametr SPD\_PV, nesoucí informaci o aktuální rychlosti.

Další částí oblasti (3) jsou jednotky. Zde je použita komponenta Text Field, na kterou je navázán statický parametr Jednotky . Jednotky jsou v základu nastaveny na procenta.

Další části ikony motoru s měničem jsou shodné s ikonou motoru.

# **6.10 Programové vybavení okna s detaily pro motor**

## **s měničem**

V této podkapitole bude rozebráno programové vybavení okna s detaily pro motor s měničem. Budou uvedeny parametry okna a bude rozebráno vlastní programové vybavení.

| <b>Dynamické</b> |               | <b>Statické</b> |             | <b>Tagy</b>       |             |
|------------------|---------------|-----------------|-------------|-------------------|-------------|
| název            | typ           | název           | typ         | název             | typ         |
| Visibility       | Long          |                 |             | zavrit            | <b>Bool</b> |
| Command          | ULong         |                 |             | State_zmena       | <b>Bool</b> |
| State            | ULong         |                 |             | manual_zmena      | <b>Bool</b> |
| GRPSTAT          | ULong         |                 |             | disableBTN_chod_A | <b>Bool</b> |
| TYP              | ULong         |                 |             | disableBTN_stop   | <b>Bool</b> |
| SPD_SP           | Float         |                 |             | disableBTN_chod_B | <b>Bool</b> |
| SPD PV           | Float         |                 |             | blokace_maska     | ULong       |
| ValveNAME        | <b>String</b> |                 | local_maska |                   | ULong       |
| Jednotky         | <b>String</b> |                 |             | typ_maska         | ULong       |

**Nastavení parametrů FACEPLAT U okna s detaily pro motor s měničem Tabulka 16: Paramety FACEPLATU okna s detaily pro motor s měničem** 

### **Vlastní programové vybavení okna s detaily pro motor s měničem**

Popis programového vybavení okna s detaily pro motor je strukturován podle oblastí, do kterých je rozdělen Obrázek 23. Oblasti shodné s okny s detaily předchozích prvků elektro-výzbroje budou vynechány.

#### Ikona motoru s měničem - oblast (2)

Ikona motoru s měničem má téměř shodné programové vybavení s vybavením popsaným v kapitole 6.9. Rozdíl je v předání jednotek, ve kterých jsou udávány otáčky motoru. Zde je použit dynamický parametr Jednotky , na který je navázán obecný interní tag \_FP\_AQM\_Jednotky. Hodnota tohoto tágu je naplněna požadovaným řetězcem vždy při kliknutí na příslušnou ikonu motoru s měničem.

### Volba mezi ovládáním AUTO / MANUAL a ovládání měniče – oblast (5) a (6)

Princip tlačítek AUTO / MANUAL je shodný jako v předchozích případech. Nabídka pro manuální režim obsahuje 10 Field pro nastavení požadovaných otáček (mód Input/Output), 10 Field pro zobrazení jednotek (mód Output). Dále pak obsahuje tlačítko pro ovládání motoru. Tlačítka se zobrazují, pouze pokud jsou naprojektována.

U okna s detailu pro motor s měničem přibývá tlačítko pro ovládání měniče. Měnič musí být manuálně zapnut, ať se motor nachází v automatickém nebo manuálním režimu. Bez zapnutého měniče není rozběh motoru na požadované otáčky možný. Tlačítko MĚNIČ se zobrazuje, pouze pokud je pro motor naprojektováno.

Po kliknutí na tlačítko MĚNIČ je nastaven bit 9 v parametru Visibility. Tím je zobrazena nabídka pro ovládání měniče. Nabídka obsahuje tlačítka ZAPNOUT a VYPNOUT .

# **6.11 Programové vybavení ikony spojitého PID regulátoru**

V této podkapitole bude rozebráno programové vybavení ikony spojitého PID regulátoru. Budou uvedeny parametry ikony regulátoru, význam tagu Visibility, který je společný i pro okno regulátoru, a bude rozebráno vlastní programové vybavení.

| <b>Dynamické</b> |         | <b>Statické</b> |        | Tagy                     |       |
|------------------|---------|-----------------|--------|--------------------------|-------|
| název            | typ     | název           | typ    | název                    | typ   |
| State            | ULong   | Popisek         | String | manual_active            | ULong |
| GRPSTAT          | ULong   |                 |        | regulator_zapnut   ULong |       |
| Visibility       | $L$ ong |                 |        | blokace                  | ULong |

**Nastavení parametrů FACEPLAT U ikony spojitého PID regulátoru Tabulka 17: Parametry FACEPLATU ikony spojitého regulátoru** 

### **Význam tágu Visibility pro spojitý regulátor**

Jednotlivé bity v tagu Visibility mají následující význam:

- bit O zobrazení okna
- bit 1 aktivní ovládání MANUAL
- bit 2 zobrazení popisku  $\sim$
- bit 3 aktivní ovládání MANUAL + regulátor zapnut
- bit 4 aktivní ovládání MANUAL + regulátor vypnut
- bit 5 aktivní blokace

Použití těchto bitů bude vysvětleno v dalších podkapitolách.

### **Vlastní programové vybavení FACEPLAT U ikony spojitého regulátoru**

Indikace stavu spojitého regulátoru ikonou

Spojitý regulátor nabývá pouze dvou stavů: zapnut / vypnut. V zapnutém stavu je podbarven zeleně. Informace o stavu se nachází v bitu 23 stavového parametru State.

Porucha je indikována opět blikajícím černo-červeným rámečkem. Informace o poruše se nachází v bitu 31 stavového parametru State.

#### Akce po kliknutí na ikonu

Externí příkazy provedené po kliknutí na ikonu spojitého regulátoru:

- nastavené indexu pro multiplexování
- nastavení konkrétního názvu pro regulátou do obecného interního tágu \_PF\_PIDC\_TXT
- nastavení konkrétních jednotek do obecného interního tágu \_FP\_PIDC\_Jednotk y

Interní akce FACEPLATU po kliknutí na ikonu

- uchování informace o režimu ovládání vybraného regulátoru
- uchování informace o stavu (zapnut/vypnut) vybraného regulátoru
- uchování informace o blokaci vybraného regulátoru
- uchování informace o zapnutých popiskách vybraného regulátoru
- vynulování parametru Visibility (a tak i obecného tagu Visibility)
- obnovení uchovaných informací do parametru Visibilit <sup>y</sup>
- nastavení bitu  $0$  ve Visibility (= zobrazení okna)

# **6.12 Programové vybavení okna s detaily pro spojitý PID regulátor**

V této podkapitole bude rozebráno programové vybavení okna s detaily pro spojitý regulátor. Budou uvedeny parametry okna a bude rozebráno vlastní programové vybavení.

| <b>Dynamické</b> |               | <b>Statické</b> |     | <b>Tagy</b>            |              |
|------------------|---------------|-----------------|-----|------------------------|--------------|
| název            | typ           | název           | typ | název                  | typ          |
| Visibility       | Long          |                 |     | zavrit                 | <b>Bool</b>  |
| Command          | ULong         |                 |     | zmena_State            | <b>Bool</b>  |
| State            | ULong         |                 |     | manual zmena           | <b>Bool</b>  |
| GRPSTAT          | <b>ULong</b>  |                 |     | manual_zmena_requlator | ULong        |
| PV               | Float         |                 |     | maska blokace          | <b>ULong</b> |
| LMN              | Float         |                 |     |                        |              |
| SP               | Float         |                 |     |                        |              |
| LMN SP           | Float         |                 |     |                        |              |
| ValveNAME        | <b>String</b> |                 |     |                        |              |
| Jednotky         | <b>String</b> |                 |     |                        |              |

**Nastavení parametrů FACEPLATU okna s detaily pro spojitý regulátor Tabulka 18: Parametry FACEPLATU okna s detaily pro spojitý regulátor** 

#### **Vlastní programové vybavení okna s detaily pro spojitý regulátor**

Popis bude rozdělen do oblastí podle Obrázku 25.

Informace o aktuální a žádané hodnotě a o akčním zásahu - oblast (4)

Tato oblast je vybavena 10 Fieldy, které mají nastavený mód Output. Slouží k monitorování těchto hodnot:

- $PV =$ , Process Value" = aktuální hodnota
- $SP = .$ Set Point" = žádaná hodnota  $\Delta$
- $LMN = akční zásah$

Dále tato oblast obsahuje IO Fieldy zobrazující jednotky, ve kterých je udávána PV a SP.

### Volby manuálního ovládání – oblast (6)

Tato oblast obsahuje tlačítka pro zapnutí nebo vypnutí regulátoru. Tlačítka po stisku nastavují příslušný bit ve stavovém parametru Command. Každé z tlačítek má svoji vlastní nabídku.

### Nabídka zapnutého regulátoru pro manuální režim - oblast (10)

Pokud je regulátor zapnutý a je v manuálním režimu, je nastaven bit 3 v parametru Visibility . Díky němu je zobrazena i oblast (10).

Oblast obsahuje 10 Filed s nastaveným módem Input/Output. Zde je možno regulátoru nastavit žádanou hodnotu. Dále oblast obsahuje 10 Field s nastaveným módem Output pro zobrazení jednotek.

Nabídka vypnutého regulátoru pro manuální režim – oblast  $(11)$ 

Pokud je regulátor vypnutý a je v manuálním režimu, je nastaven bit 4 v parametru Visibility . Díky němu je zobrazena i oblast (11).

V této oblasti je možno pomocí 10 Fieldu s módem Input/Output nastavit akční zásah regulátoru, pokud je právě vypnutý.

# **6.13 Programové vybavení ikony krokového PID regulátoru**

V této podkapitole bude rozebráno programové vybavení ikony krokového regulátoru. Budou uvedeny parametry ikony regulátoru, význam tagu Visibility, který je společný i pro okno regulátoru, a bude rozebráno vlastní programové vybavení.

| Dynamické  |       | <b>Statické</b> |               | Tagy             |              |  |
|------------|-------|-----------------|---------------|------------------|--------------|--|
| název      | typ   | název           | typ           | název            | typ          |  |
| State      | ULong | Popisek         | <b>String</b> | manual_active    | ULong        |  |
| GRPSTAT    | ULong |                 |               | regulator_zapnut | ULong        |  |
| Visibility | Long  |                 |               | blokace          | <b>ULong</b> |  |

**Nastavení parametrů FACEPLATU ikony krokového PID regulátoru Tabulka 19: Parametry FACEPLATU ikony krokového regulátoru** 

### **Význam tagu Visibility pro krokový regulátor**

Tag Visibility pro krokový PID regulátor má shodně nastavené bity jako tag Visibilit <sup>y</sup> pro spojitý PID regulátor (viz kapitola 6.11).

### **Vlastní programové vybavení FACEPLAT U ikony krokového regulátoru**

Ikona krokového regulátoru má totožné programové vybavení s ikonou spojitého regulátoru (viz kapitola 6.11). Rozdílné je pouze její grafické vzezření (viz Obrázek 26).

# **6.14 Programové vybavení okna s detaily pro krokový PID regulátor**

V této podkapitole bude rozebráno programové vybavení okna s detaily pro krokový regulátor. Budou uvedeny parametry okna a bude rozebráno vlastní programové vybavení okna s detaily pro regulátor.

| <b>Dynamické</b> |               | Statické     |  | <b>Tagy</b>            |             |
|------------------|---------------|--------------|--|------------------------|-------------|
| název            | typ           | název<br>typ |  | název                  | typ         |
| Visibility       | Long          |              |  | zavrit                 | <b>Bool</b> |
| Command          | ULong         |              |  | zmena_State            | <b>Bool</b> |
| State            | ULong         |              |  | manual_zmena           | <b>Bool</b> |
| GRPSTAT          | <b>ULong</b>  |              |  | manual_zmena_regulator | ULong       |
| PV               | Float         |              |  | maska_blokace          | ULong       |
| <b>SP</b>        | Float         |              |  |                        |             |
| ValveNAME        | <b>String</b> |              |  |                        |             |
| Jednotky         | <b>String</b> |              |  |                        |             |

**Nastavení parametru FACEPLAT U okna s detaily pro krokový regulátor Tabulka 20: Parametry FACEPLATU okna s detaily pro krokový regulátor** 

### **Vlastní programové vybavení okna s detaily pro krokový regulátor**

Popis bude rozdělen do oblastí podle Obrázku 27.

Informace o aktuální a žádané hodnotě a o akčním zásahu - oblast (4)

Informace o aktuální a žádané hodnotě je realizovaná stejně jako v případě spojitého regulátoru.

Akčním zásahem krokového regulátoru je výstup UP a výstup DOWN. Proto je pro jeho znázornění použito Text Fieldu [+] a [-]. Oběma Text Fieldům je pomocí příslušných bitů ze stavového parametru State měněno pozadí v závislosti na tom, jestli jsou výstupy UP a DOWN aktivní (viz Obrázek 46).

| PIDS_ikona PIDS_okno<br>$\Box$ Proces                                                                                           |                                            |                          |            |                         |                         |          |
|----------------------------------------------------------------------------------------------------|--------------------------------------------|--------------------------|------------|-------------------------|-------------------------|----------|
| 000000000000000<br>в<br>M<br>Т<br>$\parallel$ Stav<br>$PV =$<br>00000.0<br>PIDS <b>Fi</b><br>$SP =$<br>$LMN = \frac{1}{2}$<br>∢ | $\blacksquare$<br>000000<br>00000.0 000000 | $\mathbf{H}$             |            |                         |                         |          |
| <b>Faceplate configuration</b>                                                                                                  |                                            |                          |            |                         |                         |          |
|                                                                                                    |                                            |                          |            |                         |                         |          |
| LMNUP_text (Text Field)                                                                                                    |                                            |                          |            |                         |                         |          |
| General<br>Properties                                                                                                    | <b>V</b> Enabled                           |                          |            |                         |                         | App      |
| Animations                                                                                                    | Tag                                        |                          | Value      | <b>Foreground Color</b> | <b>Background Color</b> | Flashing |
| <b>Appearance</b><br><b>U</b> Visibility                                                                                        | State                                      | $\overline{\phantom{a}}$ | $\equiv$ 0 |                         |                         | No       |
|                                                                                                    |                                            |                          | $\equiv$ 1 |                         |                         | No       |
|                                                                                                    | Type                                       |                          |            |                         |                         |          |
|                                                                                                    | lnteger                                    |                          |            |                         |                         |          |
|                                                                                                    | <b>Binary</b>                              |                          |            |                         |                         |          |
|                                                                                                    | $\circledcirc$<br>Bit                      | 클<br>22                  |            |                         |                         |          |

**Obrázek 46: FACEPLATE okna s detaily pro krokový regulátor - indikace akčního zásahu** 

Nabídka vypnutého regulátoru pro manuální režim – oblast (10)

Obdobně jako u spojitého regulátoru i u krokového je tato nabídka zobrazena, když je regulátor vypnut a když se nachází v manuálním režimu. V oblasti (10) je možno zapnout nebo vypnout výstupy regulátoru. K tomu slouží tlačítka [+] [-] a STOP.

### Nabídka zapnutého regulátoru pro manuální režim - oblast (11)

Pokud je regulátor v manuálním režimu a je zapnut, je aktivní i tato nabídka. V ní je možno nastavit žádanou hodnotu obdobně jako u spojitého PID regulátoru.

# **6.15 Programové vybavení ikony digitálního vstupu**

V této podkapitole bude rozebráno programové vybavení ikony digitálního vstupu. Budou uvedeny parametry ikony vstupu, význam tagu Visibility , který je společný i pro okno vstupu, a bude rozebráno vlastní programové vybavení.

| <b>Dynamické</b> |       | <b>Statické</b> | Tagy   |       |     |
|------------------|-------|-----------------|--------|-------|-----|
| název            | typ   | název<br>typ    |        | název | tvp |
| State            | ULong | Popisek         | String |       |     |
| GRPSTAT          | ULong |                 |        |       |     |
| Visibility       | Long  |                 |        |       |     |

**Nastavení parametrů FACEPLAT U ikony digitálního vstupu Tabulka 21: Parametry FACEPLATU ikony digitálního vstupu** 

### **Význam tagu Visibility pro digitální vstup**

Jednotlivé bity tagu Visibility mají následující význam:

- bit 0 zobrazení okna
- $\mathbb{L}$ bit 1 – zobrazení popisku

#### **Vlastní programové vybavení FACEPLAT U ikony digitálního vstupu**

Popis programového vybavení ikony digitálního vstupu bude strukturován do oblastí podle Obrázku 28.

#### Indikace stavu ikony – oblast  $(1)$  a  $(2)$

Pokud je na digitální vstup přiveden signál, je aktivován bit 23 stavového parametru State. Po nastavení tohoto bitu se plocha ikony změní na zelenou.

Poruchu indikuje bit 31 stavového parametru State . Pokud je nastaven, rámeček ikony (oblast (2)) bliká červeno-černě.

Indikace simulace a bypassu – oblast  $(4)$  a  $(5)$ 

Pokud je aktivní bypass digitálního vstupu, je nastaven bit 25 ve stavovém parametru GRPSTAT. Na základě toho je zobrazena ikona bypassu (oblast (4)).

Digitálnímu vstupu můžeme nasimulovat jeho hodnotu. Pokud tento stav nastal je nastaven bit 28 ve stavovém parametru GRPSTAT. Na základě toho je zobrazena ikona simulace (oblast  $(5)$ ).

# **6.16 Programové vybavení okna s detaily pro digitální vstup**

V této podkapitole bude rozebráno programové vybavení okna s detaily pro digitální vstup. Budou uvedeny parametry okna a bude rozebráno vlastní programové vybavení.

| Dynamické  |               | <b>Statické</b> |  | <b>Tagy</b> |             |
|------------|---------------|-----------------|--|-------------|-------------|
| název      | typ           | název<br>typ    |  | název       | typ         |
| Visibility | Long          |                 |  | zavrit      | <b>Bool</b> |
| Command    | ULong         |                 |  | zmena_State | <b>Bool</b> |
| State      | ULong         |                 |  |             |             |
| GRPSTAT    | ULong         |                 |  |             |             |
| SIM        | ULong         |                 |  |             |             |
| ValveNAME  | <b>String</b> |                 |  |             |             |

Nastavení parametrů FACEPLATU okna s detaily pro digitální vstup **Tabulka** 22: **Parametry FACEPLATU okna s detaily pro digitální vstup** 

#### **Vlastní programové vybavení okna s detaily pro digitální vstup**

Popis bude strukturován podle oblastí vyobrazených na Obrázku 29.

#### Simulace  $-$  oblast  $(4)$

Jak již bylo zmíněno, lze digitálnímu vstupu nasimulovat jeho hodnotu. K zapnutí simulace slouží dvě komponenty typu Button. První tlačítko má grafické vzezření dané Graphics listem nazvaným checkbox. Mezi komponentami ve WinCC flexible chybí komponenta zatržítka (checkboxu), proto byla vytvořena právě pomocí tlačítka a Graphic listu. Další tlačítko je neviditelné a překrývá text "Simulaci zapnout". Obě dvě tlačítka invertují bit 16 v parametru SIM.

Další část oblasti (4) slouží k nastavení simulační hodnoty - logické 1 nebo 0. Opět jsou stejným způsobem navržena dvě tlačítka, která invertují bit 0 v parametru SIM.

Ostatní oblasti mají obdobné programové vybavení jako předcházející prvky elektrovýzbroje.

# **6.17 Programové vybavení ikony analogového vstupu**

V této podkapitole bude rozebráno programové vybavení ikony analogového vstupu. Budou uvedeny parametry ikony vstupu, význam tagu Visibility, který je společný i pro okno vstupu, a bude rozebráno vlastní programové vybavení.

| <b>Dynamické</b> |       | Statické |        | Tagy      |       |  |
|------------------|-------|----------|--------|-----------|-------|--|
| název            | typ   | název    | typ    | název     | typ   |  |
| GRPSTAT          | ULong | Popisek  | String | typ_maska | ULong |  |
|                  | Float | Jednotky | String |           |       |  |
| Visibility       | Long  |          |        |           |       |  |

**Nastavení parametru FACEPLAT U ikony analogového vstupu** 

### **Význam tagu Visibility pro analogový vstup**

Tag Visibility má shodné bity jako tag Visibility pro digitální vstup popsaný v kapitole 6.15.

#### **Vlastní programové vybavení FACEPLAT U ikony analogového vstupu**

Popis programového vybavení ikony digitálního vstupu bude strukturován do oblastí podle Obrázku 30.

#### Indikace poruchy  $-$  oblast  $(1)$

Porucha je indikována opět blikajícím černo-červeným rámečkem ikony. Výskyt poruchy je hlídán pomocí bit 29 v parametru GRPSTAT.

#### Aktuální hodnota – oblast (2)

Zobrazení aktuální hodnoty je realizováno komponentou 10 Field s nastaveným módem Output. Komponenta zobrazuje hodnotu parametru Q.

#### Zobrazení jednotek – oblast (3)

Jednotky jsou zobrazeny pomocí statického parametru Jednotky.

#### Indikace simulace, bypassu, varování – oblast  $(5)$ ,  $(6)$ ,  $(7)$

Ikona aktivní simulace se zobrazí, pokud je nastaven bit 28 parametru GRPSTAT. Ikona aktivního bypassu se zobrazí, pokud je nastaven bit 25 parametru GRPSTAT. Ikona aktivního varován se zobrazí, pokud je nastaven bit 22 parametru GRPSTAT.

# **6.18 Programové vybavení okna s detaily pro analogový vstup**

V této podkapitole bude rozebráno programové vybavení okna s detaily pro analogový vstup. Budou uvedeny parametry okna a bude rozebráno vlastní programové vybavení.

| <b>Dynamické</b> |               | Statické |     | <b>Tagy</b> |      |
|------------------|---------------|----------|-----|-------------|------|
| název            | typ           | název    | typ | název       | typ  |
| Visibility       | Long          |          |     | zavrit      | Bool |
| Command          | ULong         |          |     |             |      |
| GRPSTAT          | ULong         |          |     |             |      |
| SIM.Q            | <b>Bool</b>   |          |     |             |      |
| SIM VAL Q        | Float         |          |     |             |      |
| Q                | Float         |          |     |             |      |
| ValveNAME        | <b>String</b> |          |     |             |      |
| Jednotky         | String        |          |     |             |      |

Nastavení parametrů FACEPLATU okna s detaily pro analogový vstup **Tabulka 23: Parametry FACEPLATU okna s detaily pro analogový vstup** 

### **Vlastní programové vybavení okna s detaily pro analogový vstup**

Popis bude strukturován podle oblastí vyobrazených na Obrázku 31.

### Simulace  $-$  oblast (4)

Zapnutí režimu simulace je realizováno pomocí stejných komponent jako u digitálního vstupu (viz kapitola 6.16).

Hodnota, která se má simulovat je realizována pomocí komponenty 10 Field s nastaveným módem Input/Output. Této komponentě je přiřazen parametr SIM\_VAL\_Q.

V této oblasti se nachází další komponenta 10 Field s nastaveným módem Output. Ta reprezentuje jednotky, které jsou uloženy v parametru Jednotky.

## **6.19 Programové vybavení ikony fáze**

V této podkapitole bude rozebráno programové vybavení ikony fáze. Budou uvedeny parametry ikony, význam tagu Visibility, který je společný i pro okno fáze, a bude rozebráno vlastní programové vybavení.

### **Nastavení parametrů FACEPLAT U ikony fáze Tabulka 24: Parametry FACEPLATU ikony fáze**

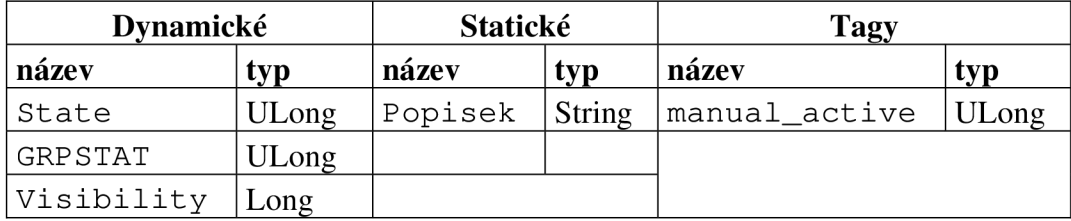

### **Význam tágu Visibility pro fázi**

- $\mathbb{Z}^{\mathbb{Z}}$ bit 0 - zobrazení okna
- bit 1 aktivní manuální ovládání

### **Vlastní programové vybavení FACEPLAT U ikony fáze**

Popis programového vybavení ikony fáze bude strukturován do oblastí podle Obrázku 32.

### Název fáze – oblast  $(1)$

Zobrazení názvu fáze je realizováno pomocí komponenty Text Field, na kterou je navázán statický parametr Popisek. Pokud je aktivní manuální ovládání, je tato oblast podbarvena modře.

### Stav fáze – oblast  $(2)$

Stavy fáze jsou podchyceny v Tabulce 8. Informace o tom, který stav je aktivní, je získávána ze stavového parametru State:

- fáze připravena původní vzhled (parametr State vzhled neovlivňuje)
- fáze běží bit 4  $\mathbf{r}$
- fáze pauzována bit 6
- fáze dokončena bit 12

Ostatní oblasti mají význam odpovídající obdobným oblastem v oknech s detaily. Taktéž podmínky jejich zobrazování jsou obdobné.

# **6.20 Programové vybavení okna s detaily pro fázi**

V této podkapitole bude rozebráno programové vybavení okna s detaily pro fázi. Budou uvedeny parametry okna a bude rozebráno vlastní programové vybavení.

| <b>Dynamické</b> |               | <b>Statické</b> |  | <b>Tagy</b>   |              |
|------------------|---------------|-----------------|--|---------------|--------------|
| název            | typ           | název<br>typ    |  | název         | typ          |
| Visibility       | Long          |                 |  | zavrit        | <b>Bool</b>  |
| Command          | ULong         |                 |  | zmena_State   | <b>Bool</b>  |
| State            | ULong         |                 |  | zmena_Step    | <b>Bool</b>  |
| GRPSTAT          | ULong         |                 |  | maska_blokace | <b>ULong</b> |
| FORCE_STEP       | Int           |                 |  | STEP_s_OFFSET | Int          |
| PH STEP          | Int           |                 |  |               |              |
| PH_STEP_OFFSET   | Int           |                 |  |               |              |
| ValveNAME        | <b>String</b> |                 |  |               |              |

**Nastavení parametru FACEPLAT U okna s detaily pro fázi Tabulka 25: Parametry FACEPLATU okna s detaily pro fázi** 

#### **Vlastní programové vybavení okna s detaily pro fázi**

Popis bude rozdělen do oblastí podle Obrázku 33.

#### Informace o fázi – oblast  $(2)$

První částí oblasti (2) je popis kroku fáze. Ten je realizován komponentou Symbolic 10 Field, na kterou je navázán Text List KROK\_FAZE\_TextList. V tomto Text Listu jsou uloženy všechny popisy kroků všech fází v procesu. Informace o tom, ve kterém kroku se příslušná fáze nachází, nese parametr PH\_STEP. Každá fáze má počet kroků O - n. Pokud je tedy potřeba zobrazovat popisy kroků např. pro druhou fázi je nutno zavést parametr offset, který bude pomáhat při adresování v Text Listu. Správná adresa popisku je potom dána součtem hodnoty aktuálního kroku pro příslušnou fázi s hodnotou offsetu. Text list pro všechny fáze v procesuje vyobrazen na Obrázku 47.

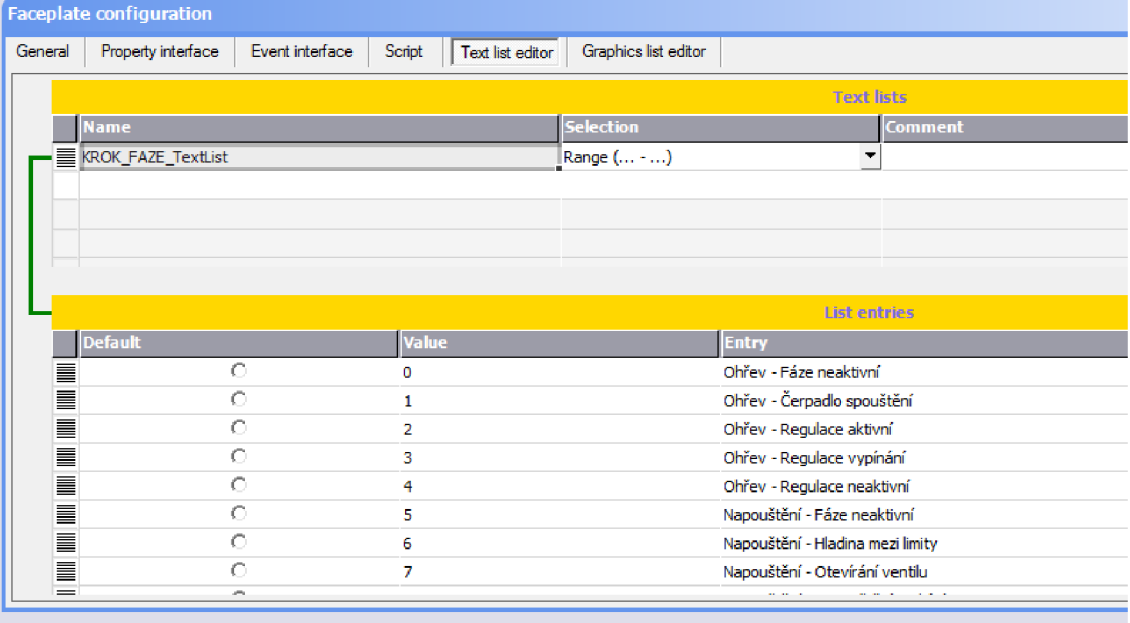

**Obrázek** 47: **Text List pro zobrazení popisu kroku u fáze** 

Nyní bude uveden příklad adresace. Pokud bude kliknuto na ikony fáze pro napouštění, bude muset být do parametru PH\_STEP\_OFFSET nastavena hodnota 5. Následně se uvnitř FACEPLATU okna pro fázi při každé změně kroku fáze volá skript. Ve skriptu se sečte aktuální krok (PH\_STEP) s offsetem (PH\_STEP\_OFFSET) a výsledek se uloží do tagu STEP\_s\_OFFSET. Tímto tagem je adresován Text List.

Další částí oblasti (2) je ikona zobrazující stav fáze. Tato ikona má stejnou funkci jako ikona popsaná v kapitole 6.19.

Poslední částí oblasti (2) je komponenta 10 Field zobrazující krok fáze. Má nastaven mód Output a pro její plnění je použit parametr PH\_STEP.

#### Ovládací prvky pro nucený přesun do jiného kroku - oblast (4)

V této oblasti je použita komponenta 10 Field a dvě komponenty Button. Do komponenty 10 Field je možné zadat číslo nového kroků a dalším tlačítkem tuto volbu potvrdit. Stisknutím druhého tlačítka fáze přejde do dalšího kroku.

#### Prvky manuálního ovládání – oblast (6)

V manuálním ovládání je možno přímo ovládat chod fáze a ovlivňovat její stavy. Popis ovládacích tlačítek je z levého horního rohu směrem doprava následující:

- reset fáze
- start fáze
- dokončení fáze
- pokračování v chodu fáze (po pauze)  $\equiv$
- pauza fáze
- HOLD fáze
- zastavení fáze
- zrušení fáze

Každé tlačítko svým stiskem nastaví příslušný bit v příkazovém parametru Command.

# **7 VZOROVÁ ÚLOHA**

Posledním bodem zadání této bakalářské práce je sestavit vzorovou úlohu, na které budou FACEPLATY prezentovány. Zadání dodala firma COMPAS automatizace, spol. s r.o.

Cílem zadání není vytvořit dokonalý proces se všemi reálnými podmínkami, ale spíše sestavit úlohu, ve které bude použito co nejvíce typů vytvořených FACEPLATŮ.

# **7.1 Zadání**

Schéma úlohy je zobrazeno na Obrázku 48. Schéma může představovat technologii sterilní čištěné vody (dále jen  $SCV$ ). Samotný proces je ale značně zjednodušen – účelem je prezentovat FACEPLATY .

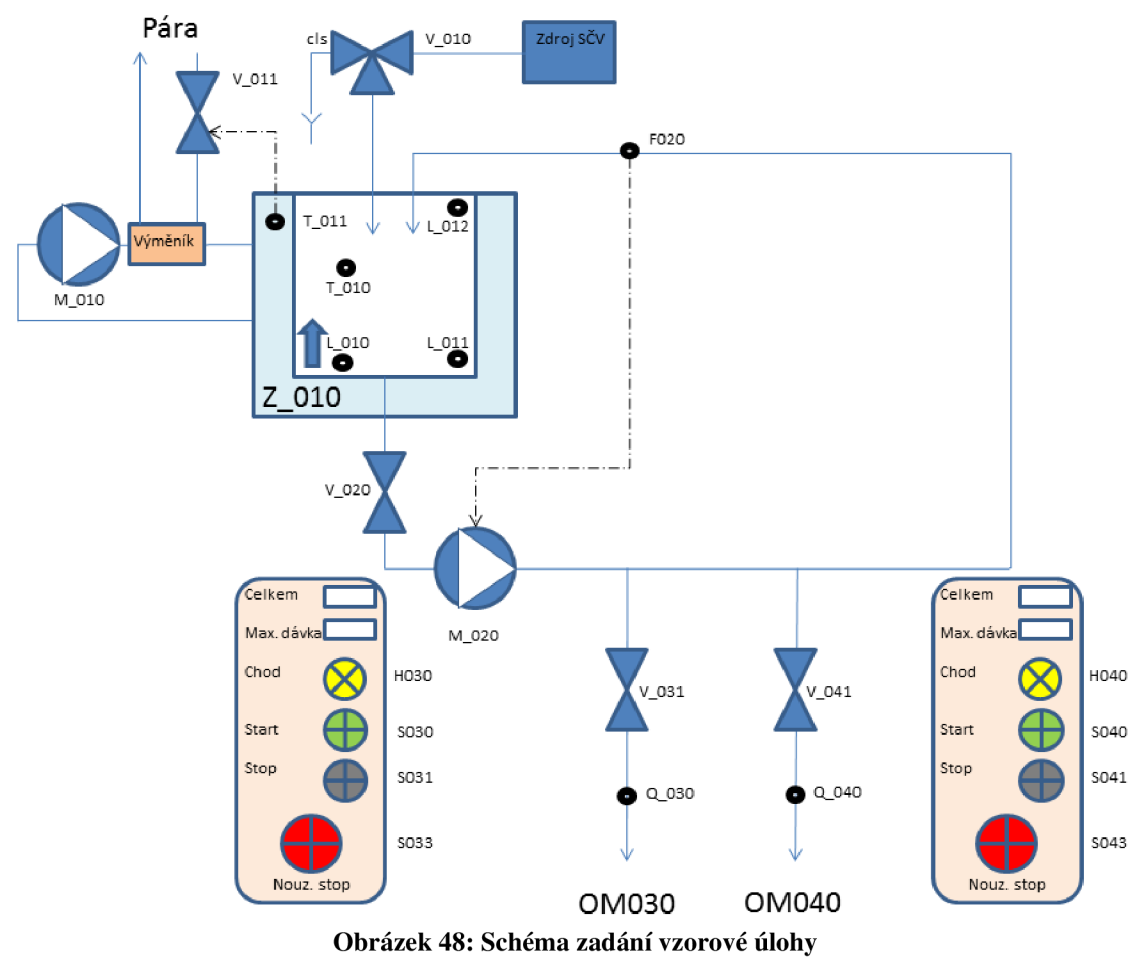

Technologie bude v následujících podkapitolách rozdělena do skupin. Každá skupina bude automaticky řízena ve své vlastní fázi.

### **Skupina zásobníku**

Skupina zásobníku slouží k uskladnění SČV a k udržování dostatečné hladiny. Skupina obsahuje prvky:

- L  $010$  analogový snímač hladiny s rozsahem 0-100%  $\mathbf{r}$
- L 011 digitální snímač minimální hladiny (kritický stav)
- L\_012 digitálni snímač maximálni hladiny (kritický stav)  $\sim$
- T\_010 analogový snímač teploty v zásobníku  $\sim$
- T\_011 analogový snímač teploty v plášti zásobníku  $\sim$
- V\_010 třístavový ventil pro dopouštění zásobníku

### **Skupina ohřevu**

Skupina zajišťuje ohřev pláště zásobníku přes parní výměník s nucenou cirkulací. Nehrozí nebezpečí přehřátí kapaliny => není nutné ošetřovat kritickou teplotu. Skupina obsahuje prvky:

- $\mathbb{L}^{\mathbb{N}}$ M\_010 - čerpadlo zajišťující cirkulaci
- V\_011 ventil přívodu páry pro ohřev okruhu
- PIDS  $011$  krokový regulátor pro řízení ventilu V $011$

### **Skupina cirkulační okruh**

Skupina zajišťuje cirkulaci SČV s požadovaným průtokem. Prvky zahrnuté touto skupinou:

- V\_020 výstupní ventil ze zásobníku  $\mathbb{R}^2$
- M\_020 čerpadlo s měničem zajišťující požadovaný průtok  $\sim$
- PIDC\_020 spojitý regulátor pro řízení čerpadla M 020
- F\_020 analogový snímač průtoku  $\sim$

### **Skupiny odběrových míst**

Ve schématu jsou dvě skupiny odběrových míst SCV. Obě dvě mají identickou funkci a identické prvky. Prvky skupiny 030 jsou tyto:

- V 031 dávkovací ventil
- Q 030 digitální snímač průtoku (pul sní)
- H\_030 signálka chodu
- S\_030 tlačítko zapnutí dávky  $\sim$
- S\_031 tlačítko přerušení dávky
- $S_0$ 33 nouzový stop

# **7.2 Řešení vzorové úlohy - obecně**

**o**  Celá vzorová úloha včetně FACEPLAT U je řešena na bázi simulace. Pro testování napsaného kódu v PLC byl použit simulátor S7-PLCSIM. Pro simulaci vizualizace byl použit simulátor integrovaný ve WinCC flexible.

Každý prvek (např. ventil) je také navázán na funkční blok, který simuluje chování fyzického ventilu. Funkční bloky všech prvků elektro-výzbroje i jejich simulační bloky byly vytvořeny firmou COMPAS automatizace, spol. s r.o. a v této práci byly použity při programování procesu.

Jelikož celá vzorová úloha je postavena na bázi simulace, bylo nutné vytvořit simulační ekvivalenty pro jednotlivé části procesu. Simulační ekvivalenty byly vytvořeny např. pro zásobník (napouštění vypouštění hladiny), pro teplotu zásobníku, hodnotu průtoku při cirkulaci, množství odebrané SČV v odběrových místech.

Některé simulace byly v této práci vytvořeny běžným programováním, pro některé bylo použito např. integračních článků z knihovny Modular PID Control.

Vizualizace procesu byla rozdělena do tří obrazovek. První obrazovka umožňuje monitoring celého procesu (viz Obrázek 49).

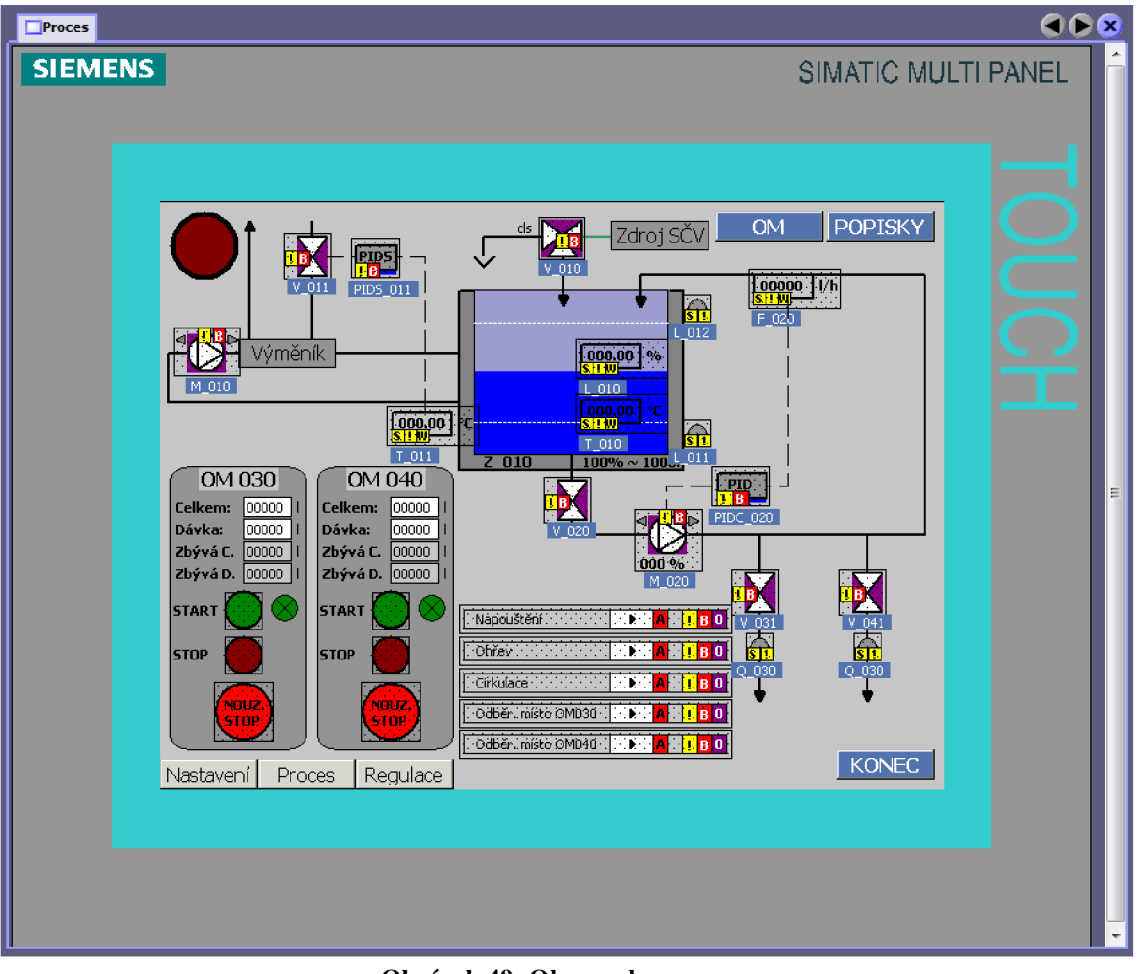

**Obrázek 49: Obrazovka procesu** 

Nastavení parametrů jednotlivých částí procesu je provedeno v obrazovce Nastavení (viz Obrázek 50).

| Proces         | Nastaveni            |                                 |        | 80                  |
|----------------|----------------------|---------------------------------|--------|---------------------|
| <b>SIEMENS</b> |                      |                                 |        | SIMATIC MULTI PANEL |
|                |                      |                                 |        |                     |
|                |                      |                                 |        |                     |
|                |                      |                                 |        |                     |
|                |                      | NASTAVENÍ PRO AUTOMATICKÝ REŽIM |        |                     |
|                | Hladina v zásobníku: | - zapnout napouštění:           | 0000.0 | $\%$                |
|                |                      | - vypnout napouštění:           | 0000.0 | $\frac{0}{0}$       |
|                |                      | - zapnout cirkulační čerpadlo:  | 0000.0 | $\%$                |
|                |                      | - vypnout cirkulační čerpadlo:  | 0000.0 | $\%$                |
|                | Teplota v plášti:    | - maximální teplota v plášti:   | 000.00 | °C                  |
|                |                      | - minimální teplota v plášti:   | 000.00 | °C                  |
|                |                      | - požadovaná teplota:           | 0000.0 | $^{\circ}$ C        |
|                |                      | - P konst. PID reg.:            | 000.00 |                     |
|                |                      | - TI konst. PID reg.:           | 000.00 | s                   |
|                |                      | - TD konst. PID reg.:           | 000.00 | s                   |
|                | Cirkulace:           | - min. rychlost čerpadla:       | 000.00 | %                   |
|                |                      | - max. možný průtok:            | 00000  | l/h                 |
|                |                      | - požadovaný průtok:            | 00000  | l/h                 |
|                |                      | - P konst. PID reg.:            | 000.00 |                     |
|                |                      | - TI konst. PID reg.:           | 000.00 | s                   |
|                |                      | - TD konst. PID reg.:           | 000.00 | s                   |
|                |                      |                                 |        |                     |
|                | Nastavení            | Proces<br>Regulace              |        | <b>KONEC</b>        |
|                |                      |                                 |        |                     |
|                |                      |                                 |        |                     |
|                |                      |                                 |        |                     |
|                |                      |                                 |        |                     |
|                |                      |                                 |        |                     |
|                |                      |                                 |        |                     |

**Obrázek 50: Obrazovka nastavení parametru** 

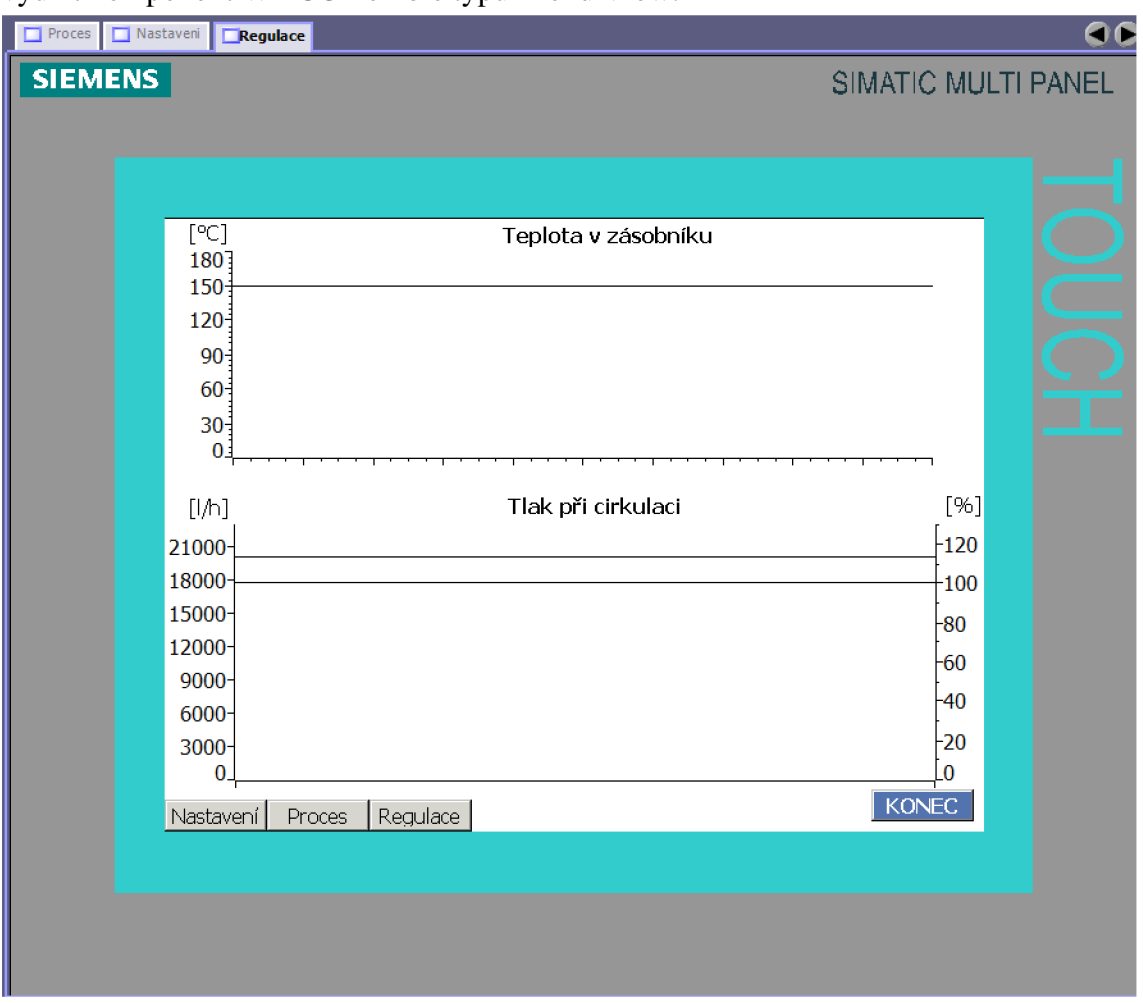

Třetí obrazovka zobrazuje průběhy regulovaných veličin a akčních zásahů. Zde je využit komponent WinCC flexible typu Trend View.

**Obrázek 51: Obrazovka zobrazení regulovaných veličin** 

## **7.2.1 Struktura programování**

V této podkapitole bude obecně popsán postup, jak se vzorové úloze volají jednotlivé funkční bloky, neboli jak je program strukturován

V organizačním bloku OB1 jsou volány funkce (FC), které obsahují programové vybavení jednotlivých výše popsaných skupin.

Ve funkcích se nachází volání funkčních bloku (FB), které seskupují určité prvky dané skupiny. Jeden FB obsahuje například všechny ventily, které daná skupina obsahuje. Druhý FB obsahuje např. všechny motory.

Je zřejmé, že každý FB má přiřazen svůj datový blok (DB). V tomto DB je pak možno najít všechny proměnné, které nejsou typu TEMP (dočasné). VFB je možno také inicializovat statické proměnné, které nejsou klasického typu jako INT, WORD atd., ale jsou typu jiného FB. Takováto proměnná se pak patří do kategorie Multiple Instances. Můžeme tedy v FB pro všechny ventily dané skupiny inicializovat statickou

proměnnou představující ventil V 010, V 011 atd. To je výhodné, protože se pak parametry a proměnné všech ventilu spadajících pod určitou skupinu nachází v jediném DB této skupiny. Tím, že nemá každý ventil svůj DB, se výrazně zpřehlední celý projekt.

# **7.2.2 Fáze**

Fáze slouží k automatickému chodu procesu příslušné skupiny.

Každá fáze je realizována jako stavový automat. Akční zásahy v jednotlivých krocích jsou připojeny k příslušným prvkům na vstupy, které jsou vyhrazeny pro automatické řízení daného prvku.

Fáze mají vždy nastavené podmínky spuštění a chodu. Většinou to je požadavek na to, aby všechny prvky, se kterými má fáze co do činění byly automatickém režimu a aby neměly poruchu. Pokud operátor žádá spuštění fáze, když některá z podmínek není splněna, přechází fáze do stavu PAUZA . Do tohoto stavu přechází, i když některá z podmínek přestane platit během chodu fáze.

# **7.3 Řešení skupiny zásobníku**

Tato skupina zahrnuje prvky popsané v kapitole 7.1. Některé z nich budou popsány podrobněji v následujících podkapitolách.

### **Zásobník**

Zásobník je možno napouštět pomocí třístavového ventilu V 010. Pokud je ventil zavřen, voda odtéká do kanálu. Ze zásobníku je vede cirkulační potrubí, na které jsou připojeny odběrová místa. Zásobník má objem 1000 litrů.

V zásobníku je hlídáno několik stupňů hladiny, které jsou využity tuto i jinou skupinu. Tyto hladiny jsou zobrazeny na Obrázku 52.

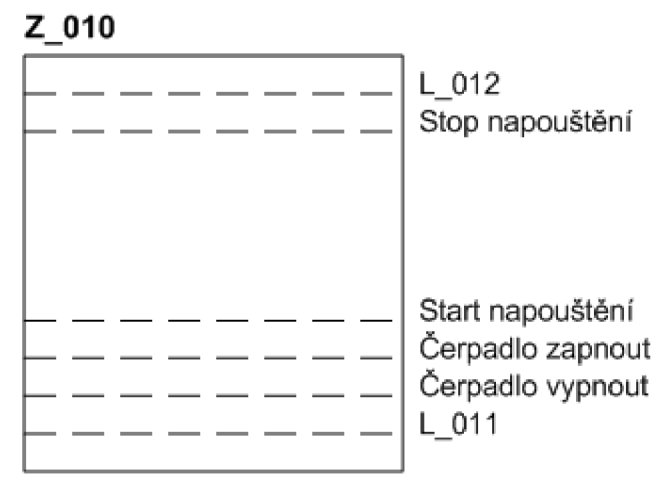

**Obrázek 52: Hlídané hladiny zásobníku**
Hladiny L 011 a L 012 jsou pevně dány fyzickým umístěním snímačů. Ostatní hladiny je možno nastavit na obrazovce Nastavení.

Snímače L 011 a L 012 jsou kritické a pokud jich hladina dosáhne, je vyvolán alarm a všechny automaticky běžící fáze přejdou do bezpečného stavu. Alarm stav alarmu představuje zobrazení černo-červeného kruhu, který bliká.

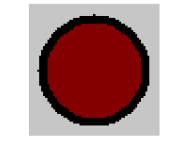

### **Obrázek** 53: **Alarm**

Pro tuto skupinu jsou dále důležité hladiny Stop napouštění a Start napouštěni. Pokud je aktivní fáze Napouštěni, je hladina udržována právě mezi těmito limity.

Programově je zásobník řešen jako FB nacházející se v FC FC\_Z010. Tato funkce reprezentuje celou skupinu zásobníku. Principem simulace zásobníku je čítání hodnoty představující hladinu v zásobníku směrem nahoru, pokud voda do zásobníku přitéká a směrem dolů pokud voda ze zásobníku odtéká.

### **Fáze Napouštění**

Fáze napouštění představuje realizaci automatického režimu udržování hladiny v zásobníku mezi nastavenými limity. Její stavy jsou:

- fáze neaktivní
- hladina mezi limity
- otevírání ventilu
- napouštění probíhá  $\mathbf{r}$
- napouštění zastaveno

## **7.4 Řešení skupiny ohřevu**

Tato skupina zahrnuje prvky popsané v kapitole 7.1. Některé z nich budou popsány podrobněji v následujících podkapitolách.

#### **Simulace teploty**

Primárně je ohříván plášť zásobníku a od něj je dále ohřívána kapalina v zásobníku. Pro simulaci byly tedy použity dva setrvačné články, které jsou spojeny do série za sebou.

Podle zadaného rozsahu teplot (0-150 °C) byla vyjádřena převodní funkce, podle které se počítá hodnota, které má setrvačný článek dosáhnout. Pokud je ventil V 011 otevřen na 100% je vypočítaná hodnota 150°C.

Programově byl v simulaci ošetřen i fakt, že nová přitékající voda do zásobníku snižuje teplotu jak v zásobníku, tak v plášti. Tím lze dále ověřit, jak se regulátor vypořádá s touto poruchovou veličinou.

### **Fáze Ohřev**

Fáze Ohřev má za úkol automaticky udržovat teplotu pláště zásobníku na požadované hodnotě. Stavy této fáze jsou:

- fáze neaktivní  $\mathbf{r}$
- spouštění čerpadla  $\sim$
- regulace aktivní  $\sim$   $^{-1}$
- regulace vypínání (přechod do režimu PAUZA)
- regulace neaktivní (PAUZA fáze)  $\mathbf{r}$

## **7.5 Řešení skupiny cirkulačního okruhu**

Tato skupina zahrnuje prvky popsané v kapitole 7.1.

V nastavení je možno zvolit minimální otáčky čerpadla v procentech. Tím je také daný minimální průtok. Maximální požadovaný průtok lze v nastavení zvolit. Z těchto dvou hodnot je také určen minimální a maximální požadovaný průtok. Regulace je prováděna spojitým PID regulátorem.

Simulace průtoku je opět realizována pomocí setrvačného článku.

### **Fáze Cirkulace**

Fáze Cirkulace zajišťuje automatické udržování požadovaného průtoku v cirkulačním okruhu. Její stavy jsou následující:

- fáze neaktivní
- otevírání ventilu
- spouštění cirkulace
- cirkulace spuštěna  $\mathbb{Z}^2$
- zavírání ventilu (nízká hladina v zásobníku nebo signál PAUSE)
- zastavování cirkulace
- cirkulace zastavena

## **7.6 Řešení skupiny odběrových míst**

V procesu jsou naprojektována dvě odběrová místa: OM 30 a OM 40. Panely pro odběrová místa se zobrazí po kliknutí na tlačítko OM v pravém horním rohy obrazovky.

### **Odběrové místo**

Funkční blok pro odběroví místo OM 30 je umístěn ve funkci FC300. Tento FB má několik vstupů. Jsou to:

- $\omega$ I\_chod\_podm - externí podmínka chodu (od fáze)
- I \_davk a operátorem nastavená velikost jedné dávky
- I\_celkem operátorem nastavený celkový počet litrů, který má být nadávkován
- I\_PH\_STEP číslo kroku ve kterém se fáze řídící odběr nachází
- I \_predsti h předstih zastavení dávkování (kvůli setrvačnosti kapaliny v dávkovacím potrubí)

Dále má FB odběrového místa tyto výstupy:

- Q\_chod pulsní signalizace chodu (perioda ls)  $\equiv$
- Q\_davka\_COMPLETE indikace dokončení dávky (povel pro fázi)
- Q\_celkem\_COMPLETE indikace dokončení všech dávek (povel pro fázi)  $\sim$
- Q \_davka\_zbyv a informace o hodnotě zbývajícího množství kapaliny do ukončení dávky (pro vizualizaci)
- Q \_celkem\_zbyv a informace o hodnotě zbývajícího množství kapaliny do  $\sim$ ukončení dávkování (pro vizualizaci)

Tlačítka na panelu odběrového místa prakticky vysílají povely pro ovládání fáze.

Odběrové místo OM 40 využívá stejného FB jako OM 40. Má však jiný datový blok, jiné vstupy a výstupy a řídí ho jiná fáze.

### **Fáze dávkování**

Fáze dávkování automaticky ovládá všechny prvky, které jsou k dávkování potřebné. Zároveň kontroluje podmínky dávkování, a pokud nejsou splněny, uvede proces do bezpečného stavu. Stavy fáze jsou následující:

- fáze neaktivní  $\mathbb{Z}$
- otevírání ventilu  $\mathbb{Z}^2$
- probíhá dávkování
- čeká se na novou dávku (nastavený interval mezi dávkami)
- dávkování dokončeno

Fáze pro OM 30 a OM 40 využívají stejný FB. Každá má jiný datový blok a jiné podmínky chodu.

## **ZÁVĚR**

V první části této bakalářské práce byl tedy rozebrán teoretický úvod, díky němuž vznikla ucelená představa o prvcích, které budou v práci používány. V kapitole číslo 2 bylo uvedeno zařazení problematiky vizualizace a tedy i FACEPLATE do oblasti průmyslové automatizace. Tato oblast byla stručně rozdělena do čtyř úrovní, přičemž FACEPLATE byly zařazeny do úrovně třetí. Všechny úrovně byly stručně rozebrány a byly uvedeny jejich základní prvky.

Vizualizačním prostředkům firmy Siemens byla věnována kapitola číslovaná jako třetí. Zde bylo provedeno seznámení jak teoretické, tak praktické. Při řešení realizace FACEPLATE byl zjištěn fakt, že grafické objekty FACEPLATE jsou podporovány operátorskými panely řady 270 a vyšší.

Ve čtvrté kapitole byly uvedeny i vizualizační softwary firmy Siemens a aplikace, pro které jsou určeny. WinCC flexible je zaměřen právě na operátorské panely u kterých nejsou kladeny tak vysoké požadavky na programové vybavení jako u PC. To ovšem neznamená, že by ve WinCC flexible nebylo možno vytvořit jednodušší vizualizační a řídící aplikace pro PC. Pro ty složitější je však určen poněkud vyspělejší software WinCC, jehož pořizovací cena je také samozřejmě vyšší.

Dále v této kapitole proběhlo praktické seznámení s vývojovým programem WinCC flexible. Toto seznámení zahrnovalo založení projektu a otestování funkce základních objektu jako jsou tlačítka, vstupně/výstupní pole, programová editace navržených grafických objektu atd. Byla provedena hardwarová konfigurace operátorského panelu a nastavení jeho komunikace s PLC . Poté bylo provedeno seznámení se s využíváním tagů a to jak interních, tak externích. Díky nim byla otestována komunikace s PLC pomocí čtení a zápisu dat.

Po seznámení se s WinCC flexible následoval návrh grafických objektů. Celkem byly vytvořeny grafické návrhy pro devět prvků elektro-výzbroje. Pro každý takový prvek jsou vytvořeny dva FACEPLATY. Prvním je schématická značka – ikona daného prvku, kterých bude na každé obrazovce libovolný počet a která zobrazuje stav fyzického prvku ve výrobním procesu. Dalším FACEPLATEM je okno s detailními informacemi daného prvku elektro výzbroje. To se nachází pro každý prvek elektro výzbroje na obrazovce pouze jedno a jeho obsah je měněn v závislosti na vybraném prvku. Pomocí tohoto okna lze i ovládat daný prvek elektro výzbroje.

V šesté kapitole je rozebráno programové vybavení navržených FACEPLATE . Tyto funkce jsou navrženy tak, jak je požadovala firma COMPAS Automatizace s. r. o. Pomocí FACEPLATE je tedy možno nejen zobrazovat stavy ventilu a motoru, ale je možno je i ovládat. Lze měnit jejich stav, přepínat je z manuálního do automatického režimu řízení a kvitovat poruchy na nich vzniklé. Vše je navázané na existující kód v PLC.

V poslední kapitole byla popsána vzorová úloha zadaná firmou COMPAS Automatizace s. r. o. Pro její sestavení bylo nutno použít již vytvořené FACEPLATY a také naprogramovat její chod v PLC. Pro programování byly využity jazyky LAD, FBD a STL. Důraz byl ze strany firmy COMPAS Automatizace s. r. o. kladen na styl strukturování projektu a programování, který firma sama používá. Celá úloha běží na bázi simulace a tak si bylo nutno osvojit použití simulátoru S7-PLCSIM sloužícímu k simulaci PLC i simulátoru integrovaného v prostředí WinCC flexible.

## **Literatura**

- [1] ZEZULKA, F. Prostředky průmyslové automatizace. Brno : VUTIUM Brno, 2004. 146 s.
- [2] Siemens AG . *Support automation Siemens* [online]. 2011 [cit. 2011-05-20]. Dostupné z WWW:

<http://support.automation.siemens.com/WW/llisapi.dll?func=cslib.csinfo&lang=en> &obiid=l 1033923&caller=view

- [3] Siemens AG . Automation Siemens [online]. 2010 [cit. 2010-11-30]. HMI Touch panel Operátor control and monitoring systems - Siemens. Dostupné z WWW: [http://www.automation.siemens.com/mcms/human-machine-interface/en/operator](http://www.automation.siemens.com/mcms/human-machine-interface/en/operator-)interfaces/touch-panel/Pages/Default.aspx
- [4] COMPAS automatizace, spol. s r.o. *Compas Automatizace* [online]. 2011 [cit. 2011-05- 20]. Dostupné z WWW: [http://compas.cz/web.aspx?page=7ce84790 7](http://compas.cz/web.aspx?page=7ce84790)7f9 498b 8633 b02c537021b5
- [5] Siemens, s.r.o. *Siemens* [online]. 2010 [cit. 2010-12-04]. Systémy pro ovládání a vizualizaci. Dostupné z WWW: <http://wwwl>.[siemens.cz/ad/current/index.php ?](http://siemens.cz/ad/current/index.php)ctxnh=c9f2e370df&ctxp=home
- [6] Siemens. *Siemens* [online]. 2010 [cit. 2010-12-10]. Panelová PC SIMATIC. Dostupné z WWW:

<http://www>1. siemens.cz/ad/current/index.php?ctxnh=fe 1 dc4c6ed&ctxp=home

[7] Siemens. *Siemens* [online]. 2010 [cit. 2010-12-10]. Panelové PC IPC577C. Dostupné z WWW:

<http://wwwl>.[siemens.cz/ad/current/index.php](http://siemens.cz/ad/current/index.php) ?ctxnh=7178a34a4a&ctxp=home

[8] Siemens. *Siemens* [online]. 2010 [cit. 2010-12-10]. Průmyslové LCD monitory. Dostupné z www.

<http://www>1. siemens.cz/ad/current/index.php?ctxnh=ce8215078f&ctxp=home

- [9] Siemens. *Siemens* [online]. 2010 [cit. 2010-12-10]. Standardní panely SIMATIC HMI. Dostupné z WWW: <http://wwwl>.[siemens.cz/ad/current/index.php](http://siemens.cz/ad/current/index.php) ?ctxnh=c350a9fd02&ctxp=home
- [10] Siemens AG . Human Machine Interface Systems : Catalog ST 80 2009 [online]. Germany, 2008 [cit. 2010-12-04]. Multi Panels — 270 series, s. . Dostupné z WWW: [http://wwwl.siemens.cz/ad/current/content/data f](http://wwwl.siemens.cz/ad/current/content/data)iles/katalogv/st80/cat st-80-st-pc 2010 en.pdf
- [II] Siemens AG . *Automation Siemens* [online]. 02.09.2009 [cit. 2010-12-04]. SIMATIC MP 277 10 inch Touch. Dostupné z WWW: [http://www.automation.siemens.com/mcms/human-machine-interface/en/operator](http://www.automation.siemens.com/mcms/human-machine-interface/en/operator-)interfaces/multi-panels/series-270/simatic-mp277-1 Oinch-touch/Pages/Default. aspx
- [12] Siemens. *Siemens* [online]. 2010 [cit. 2010-12-10]. Vizualizační software. Dostupné z WWW:

<http://wwwl>.[siemens.cz/ad/current/index.php](http://siemens.cz/ad/current/index.php) ?ctxnh=7698ba9221&ctxp=home

[13] Siemens AG . *SIMATIC WinCC flexible* [online]. 2010 [cit. 2011-05-20]. Dostupné z WWW: <http://wwwl.siemens.cz/ad/current/content/data>files/automatizacni systemy/syste my pro ovládaní a vizualizaci/vizualizacni software/simatic wincc flexible/ pr ospekty/brochure simatic-wincc-flexible 2010-03 en.pdf

- [14] Siemens AG . *SIMATIC WinCC* [online]. 2010 [cit. 2011-05-20]. Dostupné z WWW: http://www1.siemens.cz/ad/current/content/data files/automatizacni systemy/syste my pro ovládáni a vizualizaci/vizualizacni software/simatic wince/ prospekty/b rochure simatic-wincc 2010-11 en.pdf
- [15] Siemens AG . *WinCC flexible 2008 Compact / Standard / Advanced : User's Manual*  [online]. GERMANY, 2008 [cit. 2010-12-05]. Dostupné z WWW: <http://wwwl.siemens.cz/ad/current/content/data>files/automatizacni systemy/syste my pro ovládáni a vizualizaci/vizualizacni software/simatic wince flexible/ ma nualy/manual wincc-flex-2008-stan-adv-com 07-2008 en.pdf
- [16] Compas Automatizace s r. o. *KNIHOVNA DQV: Funkční blok.* Compas Automatizace, 13.1.2011 [cit. 2011-5-10].
- [17] Compas Automatizace s r. o. *KNIHOVNA DQM: Funkční blok.* Compas Automatizace, 13.1.2011 [cit. 2011-5-10].

## **Seznam příloh**

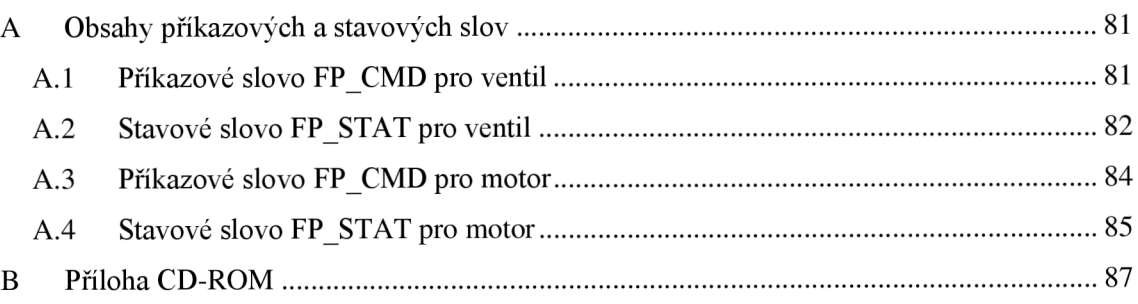

Přílohy A. l a A.2 pocházejí ze zdroje [16], přílohy A.3 a A.4 pocházejí ze zdroje [17].

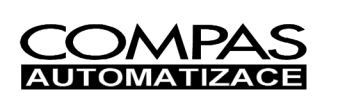

## **5 PŘÍKAZY (FP\_CMD)**

V režimu ručního ovládání je možné ventil ovládat prostřednictvím příkazového slova FP\_CMD. Blok ventilu reaguje na následující příkazy.

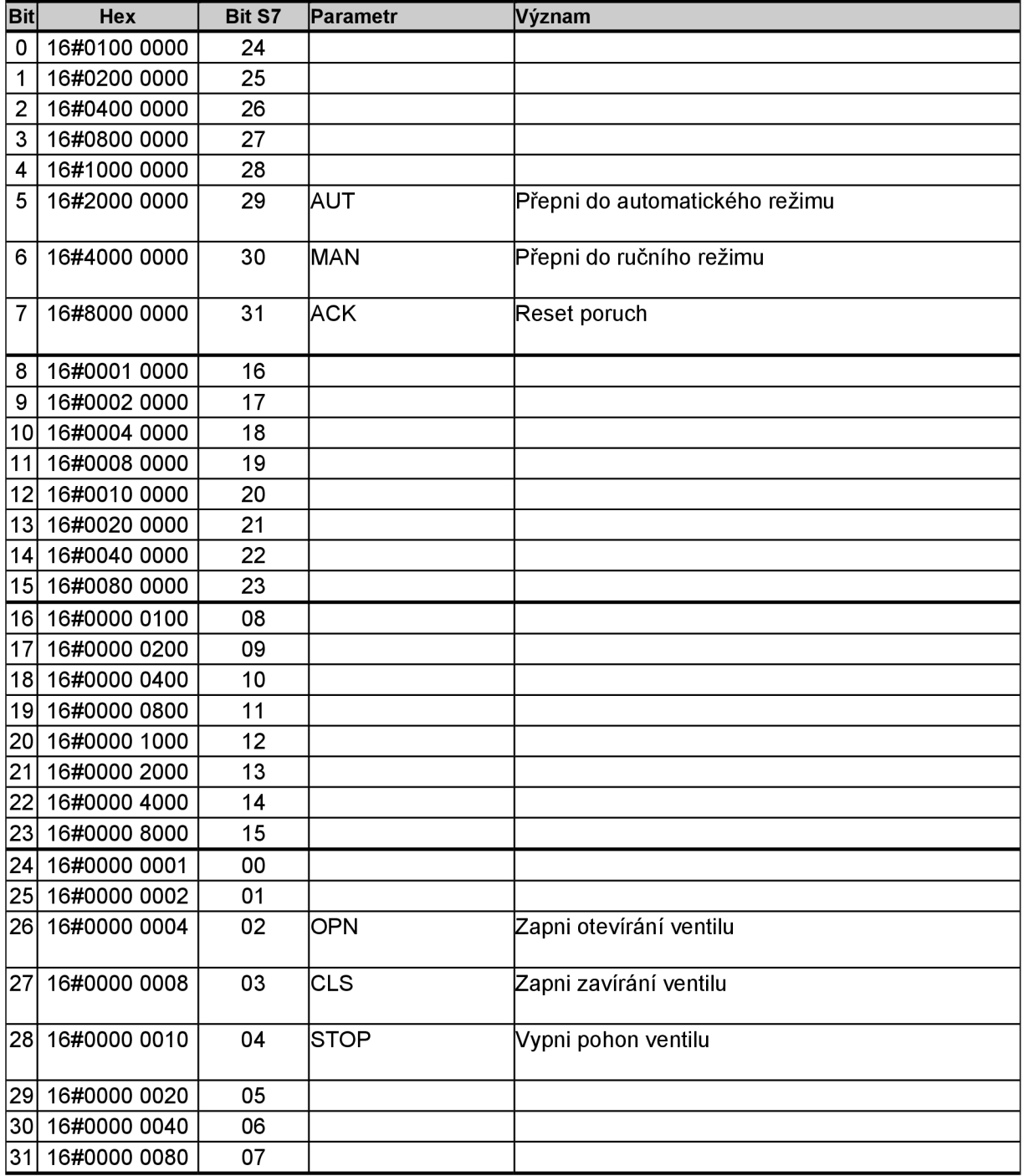

Tab. 6 - Význam bitů příkazového slova FP\_CMD

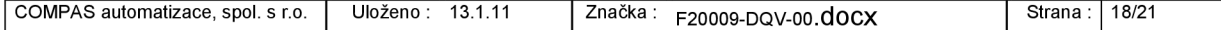

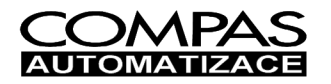

## **6 STAVY ZAŘÍZENÍ**

### **6.1 FP\_STAT, STAT**

Stavy ventilu jsou signalizovány prostřednictvím stavového slova STAT.

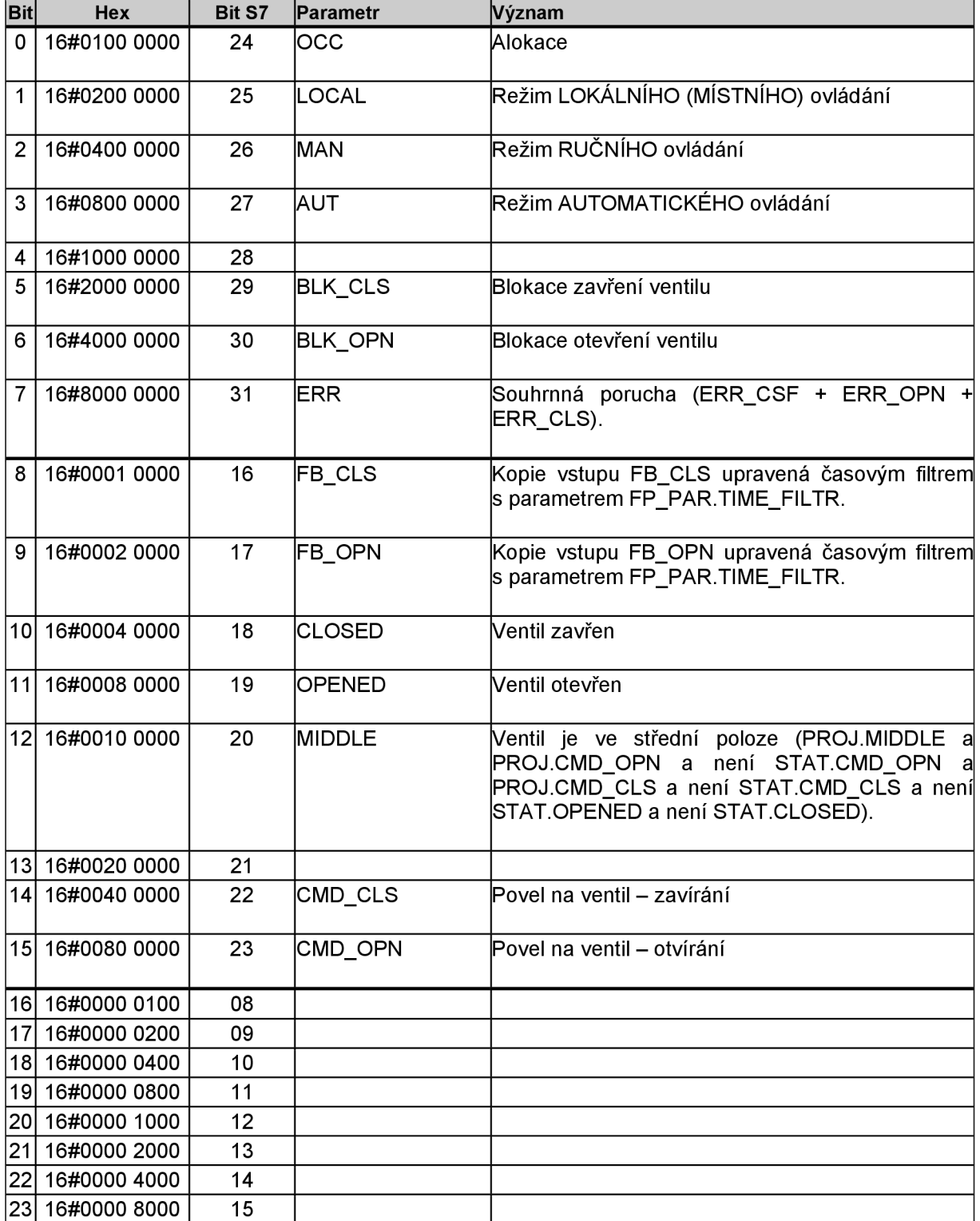

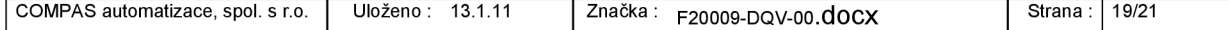

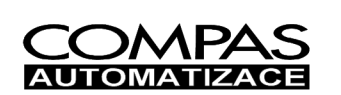

# Evidenční číslo<br>**F20009-DQV-00** docx

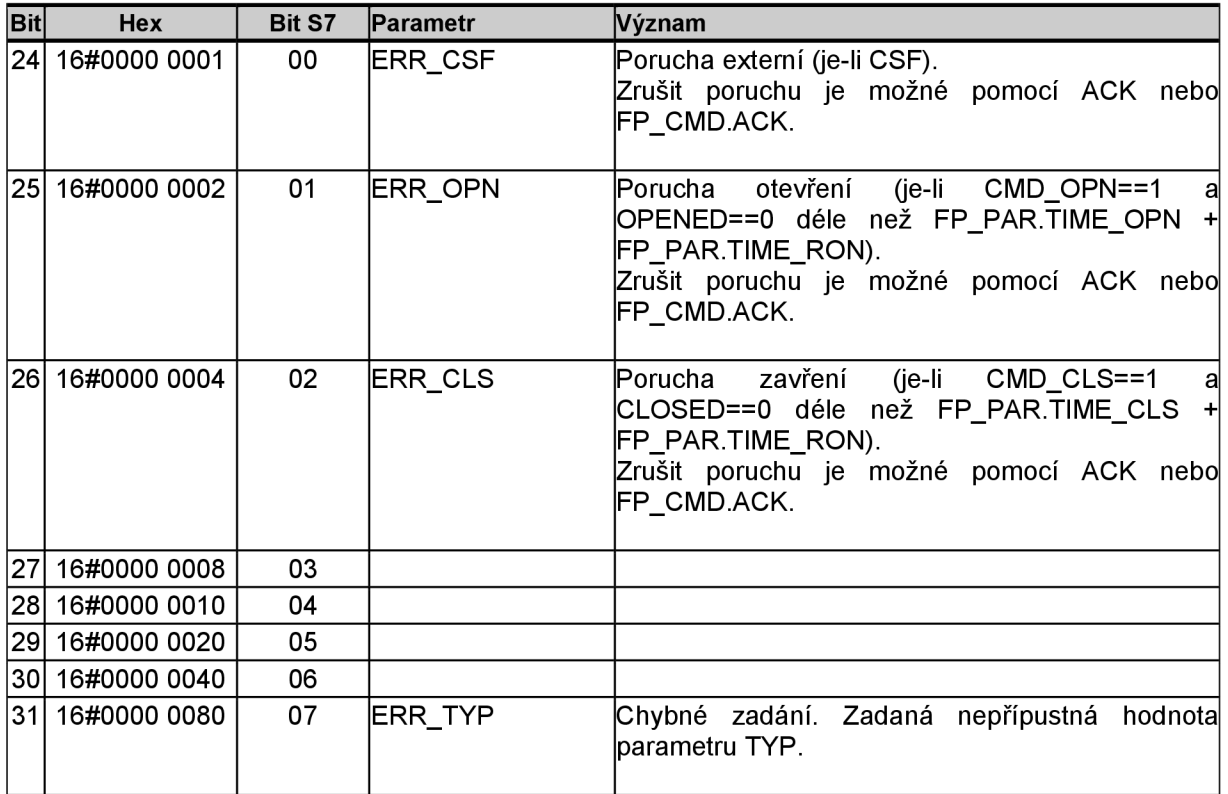

Tab. 7 - Význam bitů statusu ventilu STAT

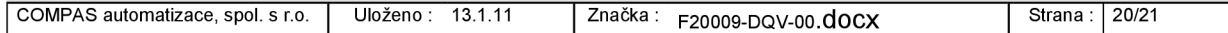

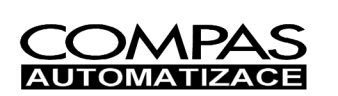

## **5 PŘÍKAZY (FP\_CMD)**

V režimu ručního ovládání je možné motor ovládat prostřednictvím příkazového slova FP\_CMD. Blok motoru reaguje na následující příkazy.

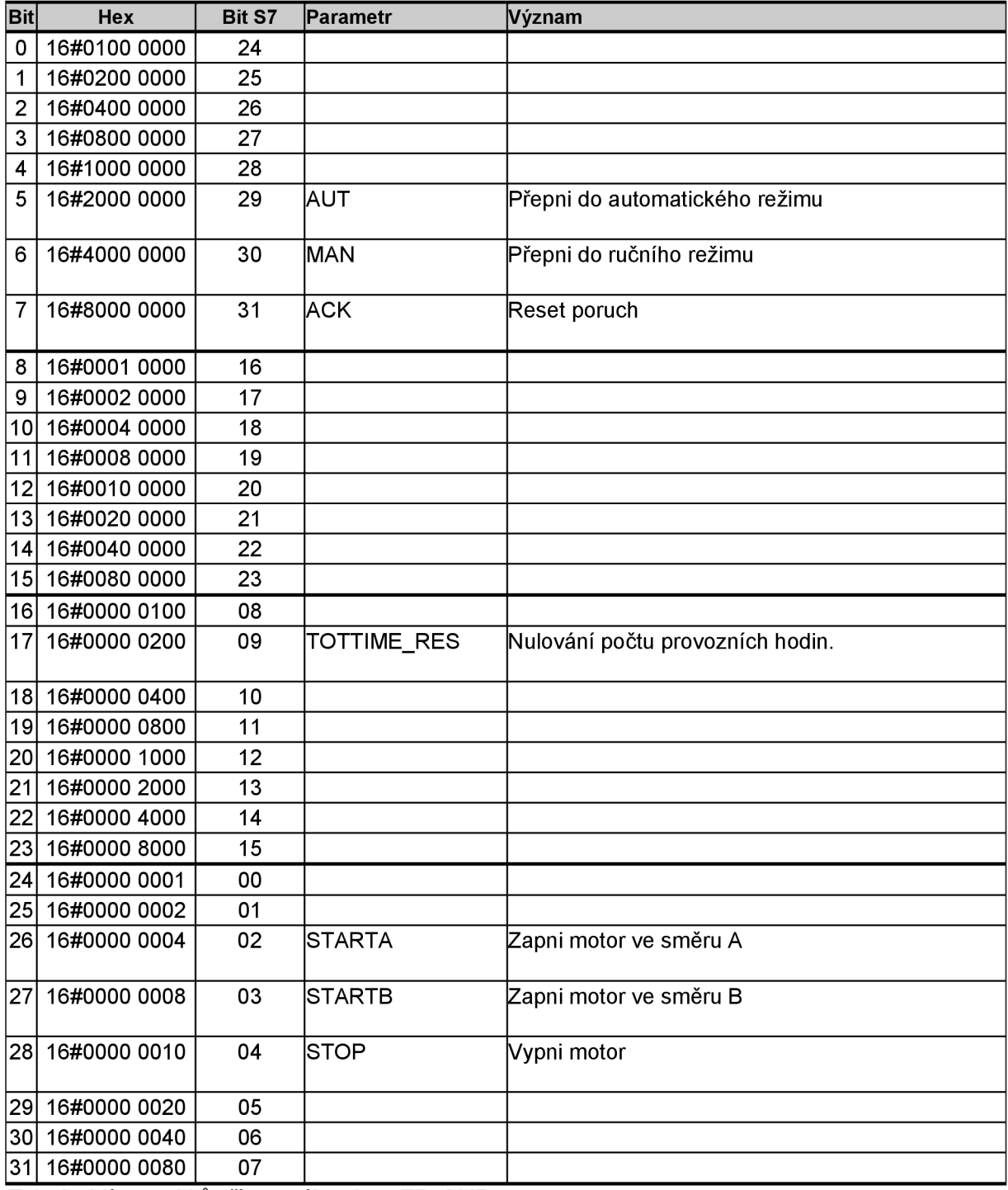

Tab. 6 - Význam bitů příkazového slova FP\_CMD

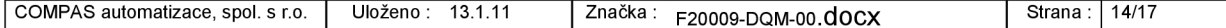

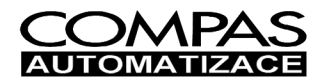

## **6 STAVY ZAŘÍZENÍ**

### **6.1 FP\_STAT, STAT**

Stavy motoru jsou signalizovány prostřednictvím stavového slova STAT.

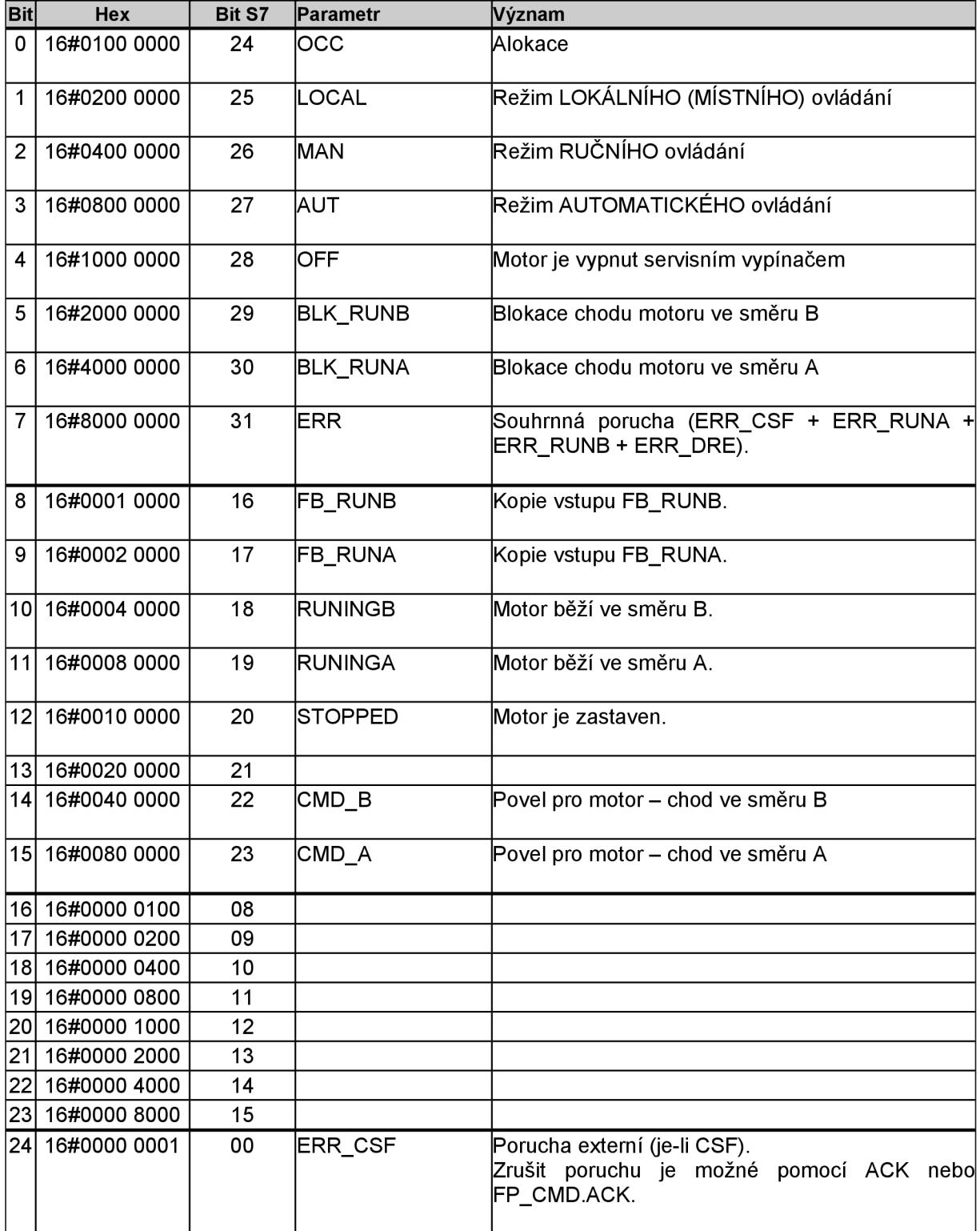

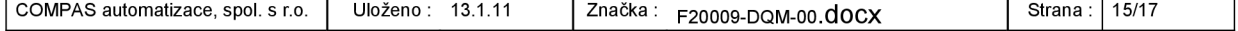

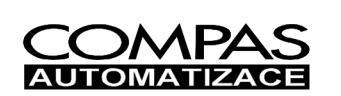

# Evidenční číslo<br>**F20009-DQM-00** docx

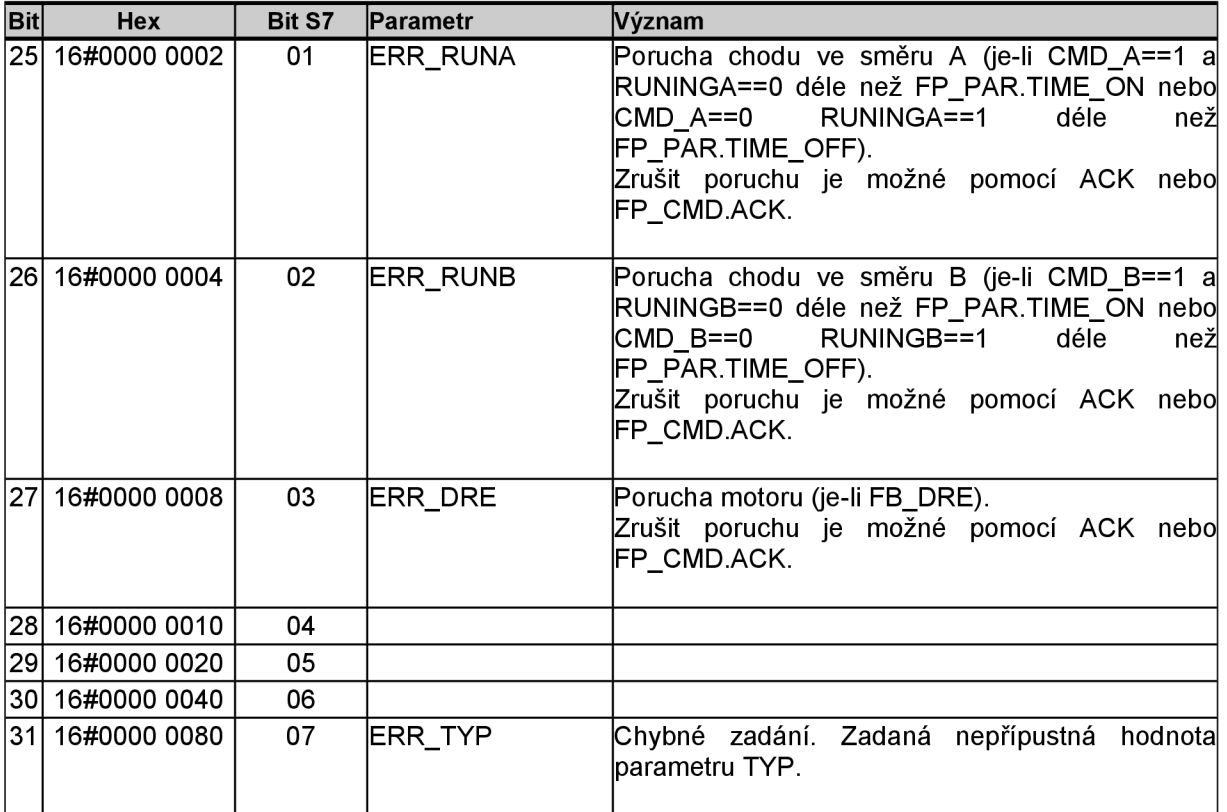

Tab. 7 - Význam bitů statusu STAT

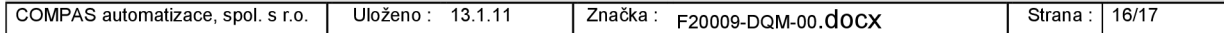

# **B PŘÍLOHA CD-ROM**

- kopie bakalářské práce ve formátu PDF
- projekt vývojové verze FACEPLATŮ
- projekt vzorové úlohy pro prezentaci FACEPLATŮ